1

# 联想手机

 用户手册 型号:P928 操作前请仔细阅读该手册 欢迎您使用联想产品。

在第一次安装和使用本产品之前,请您务必仔细阅读随机配送 的所有资料,这会有助于您更好地使用本产品。如果您未按本手册 的说明及要求操作本产品,或因错误理解等原因误操作本产品,联 想移动通信科技有限公司将不对由此而导致的任何损失承担责任, 但联想专业维修人员错误安装或操作过程中引起的损失除外。

联想移动通信科技有限公司已经对本手册进行了严格仔细的校 勘和核对,但我们不能保证本手册完全没有任何错误和疏漏。

联想移动通信科技有限公司致力于不断改进产品功能、提高服 务质量,因此保留对本手册中所描述的任何产品和软件程序以及本 手册的内容进行更改而不预先另行通知的权利。

本手册的用途在于帮助您正确地使用联想产品,并不代表对本 产品的软硬件配置的任何说明。有关产品配置情况,请查阅与本产 品相关合约(若有),或咨询向您出售产品的销售商。本手册中的 图片仅供参考,如果有个别图片与产品实物不符,请以产品实物为 准。本手册中介绍的许多网络功能是由网络服务商提供的特殊服务, 能否使用这些网络功能取决于给您提供服务的网络服务商。

本手册内容受著作权法律法规保护,未经联想移动通信科技有 限公司事先书面授权, 您不得以任何方式复制、抄录本手册, 或将 本手册以任何形式在任何有线或无线网络中进行传输,或将本手册 翻译成任何文字。

"联想"和"lenovo"是联想(北京)有限公司所有并授权联想 移动通信科技有限公司使用的注册商标或商标。本手册内所述及的 其他名称与产品可能是联想或其他公司的注册商标或商标。

如果您在使用过程中发现本产品的实际情况与本手册有不一致 之处,或您想得到最新的信息,或您有任何问题或想法,请垂询或 登陆:

售前咨询电话:800-810-8888 阳光服务电话: 010-82879600, 0592-5715315 阳光服务网站: <http://www.lenovo.com> 联想移动网站: <http://www.lenovomobile.com>

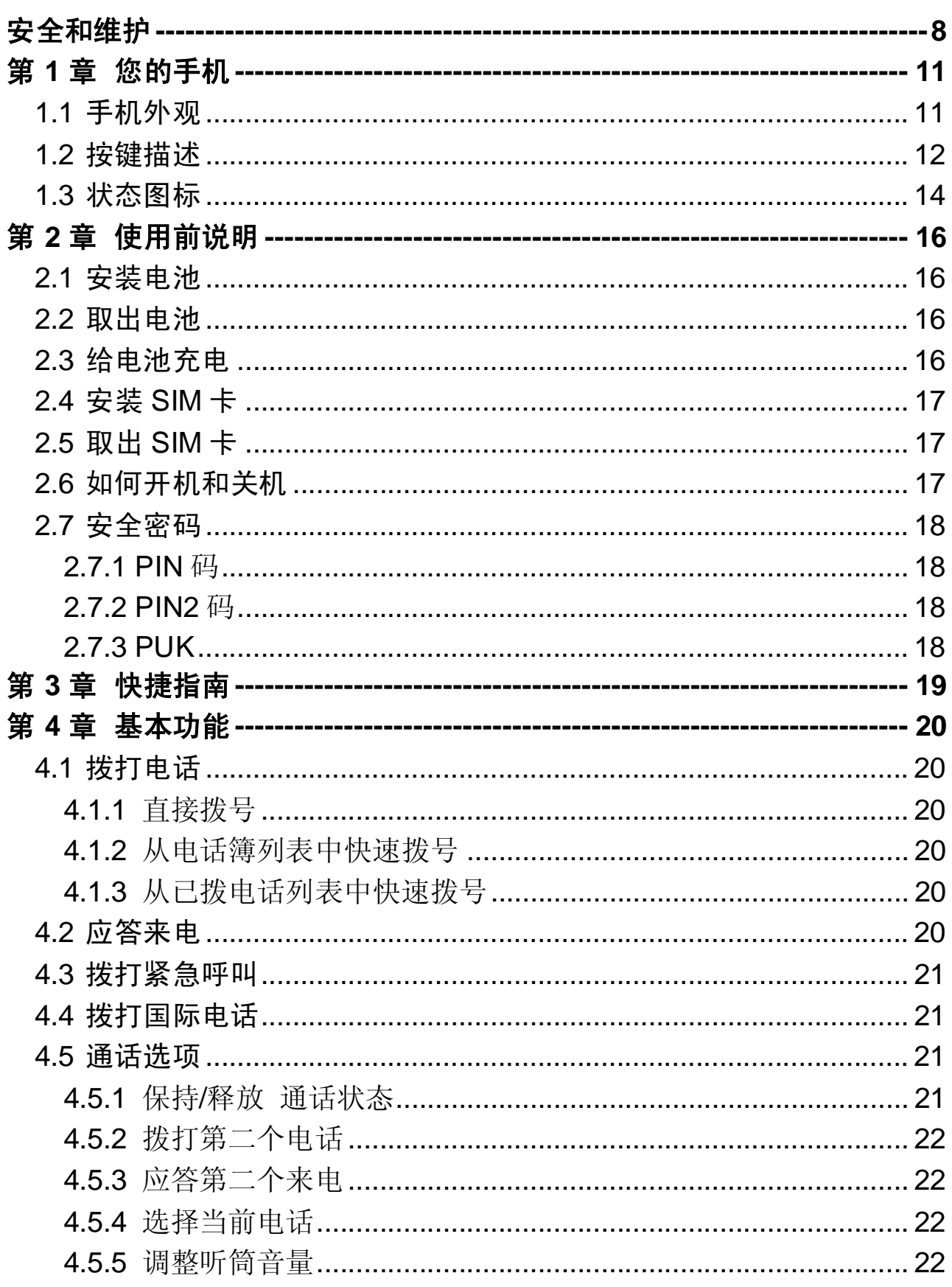

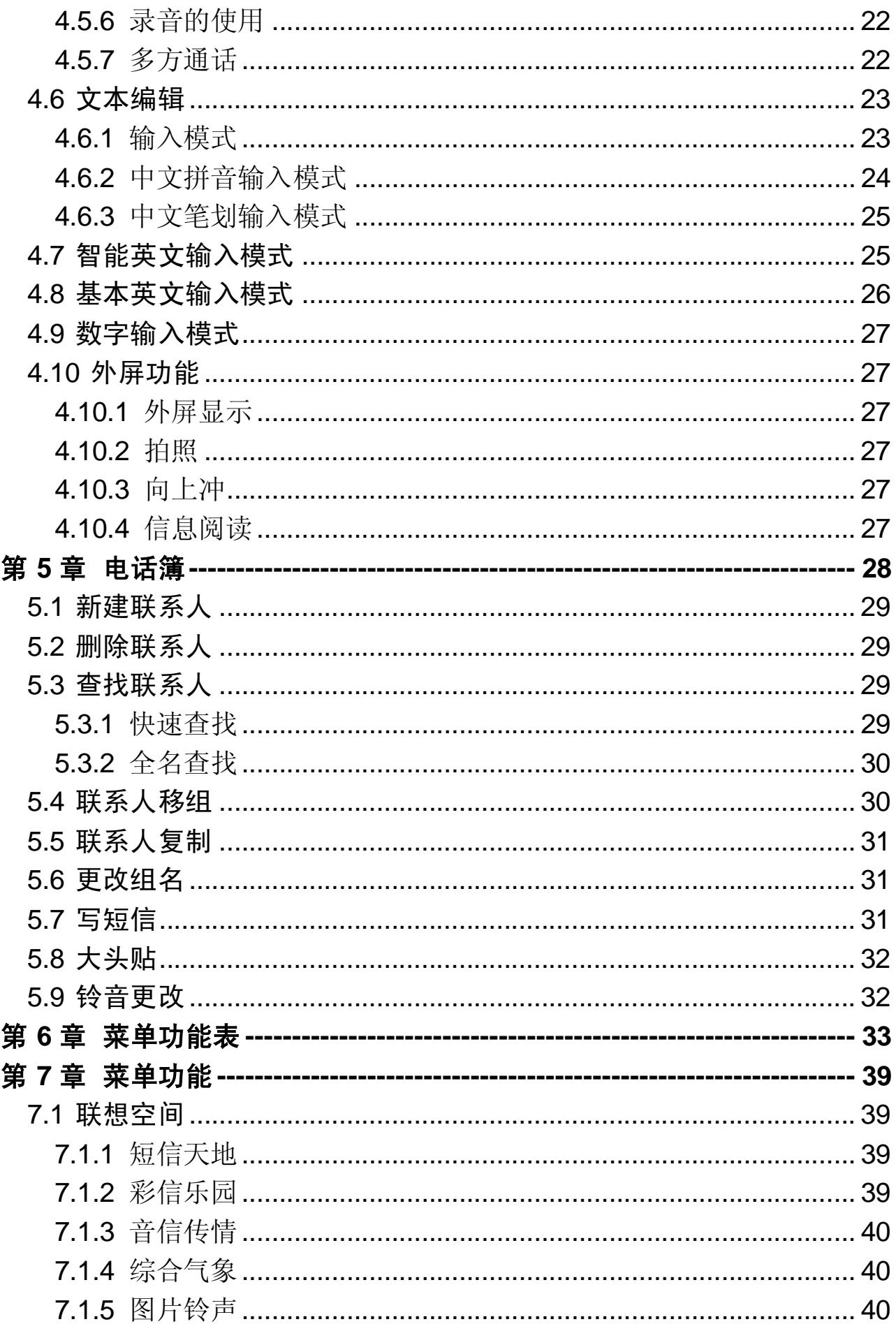

 $\overline{4}$ 

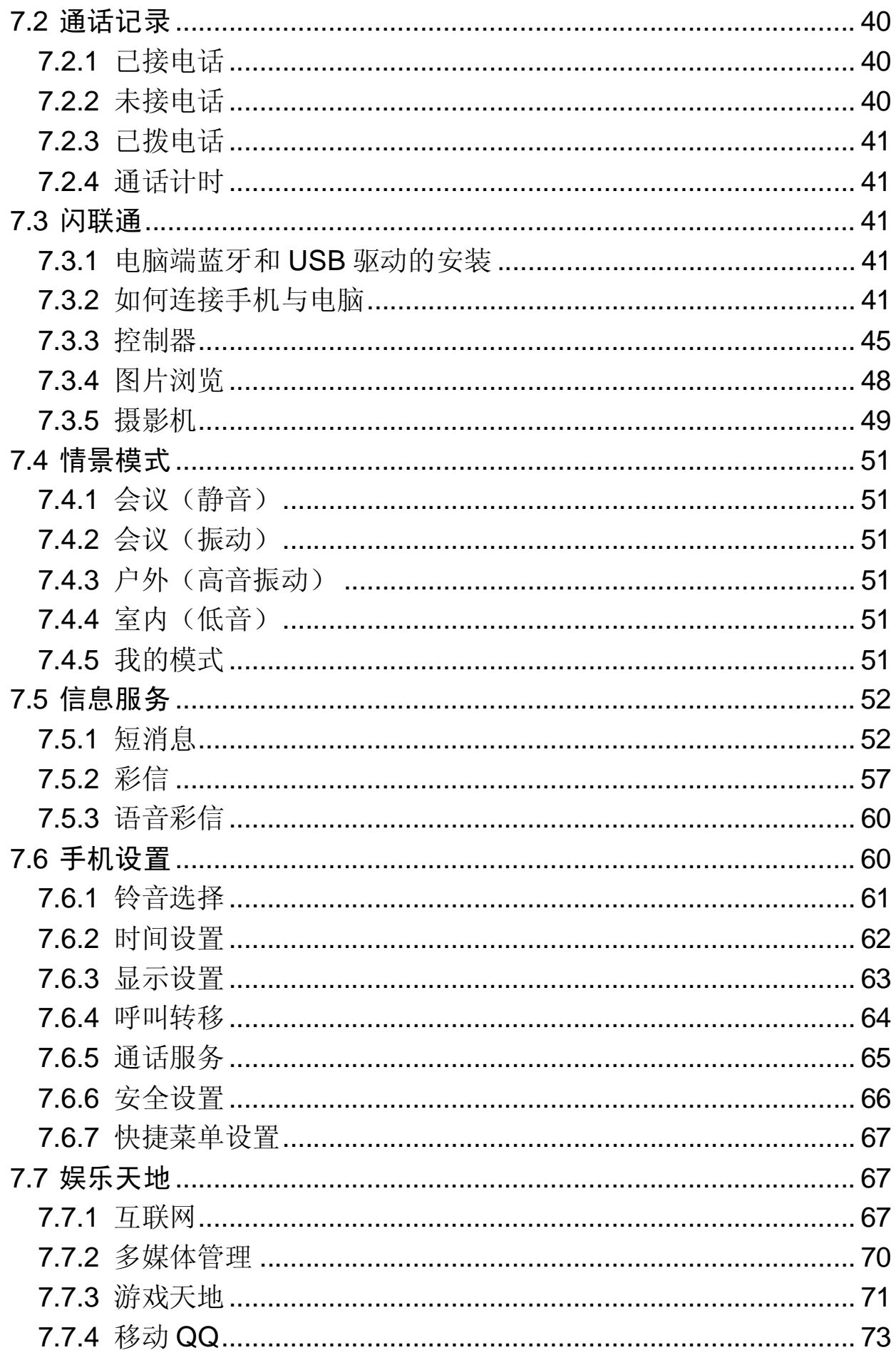

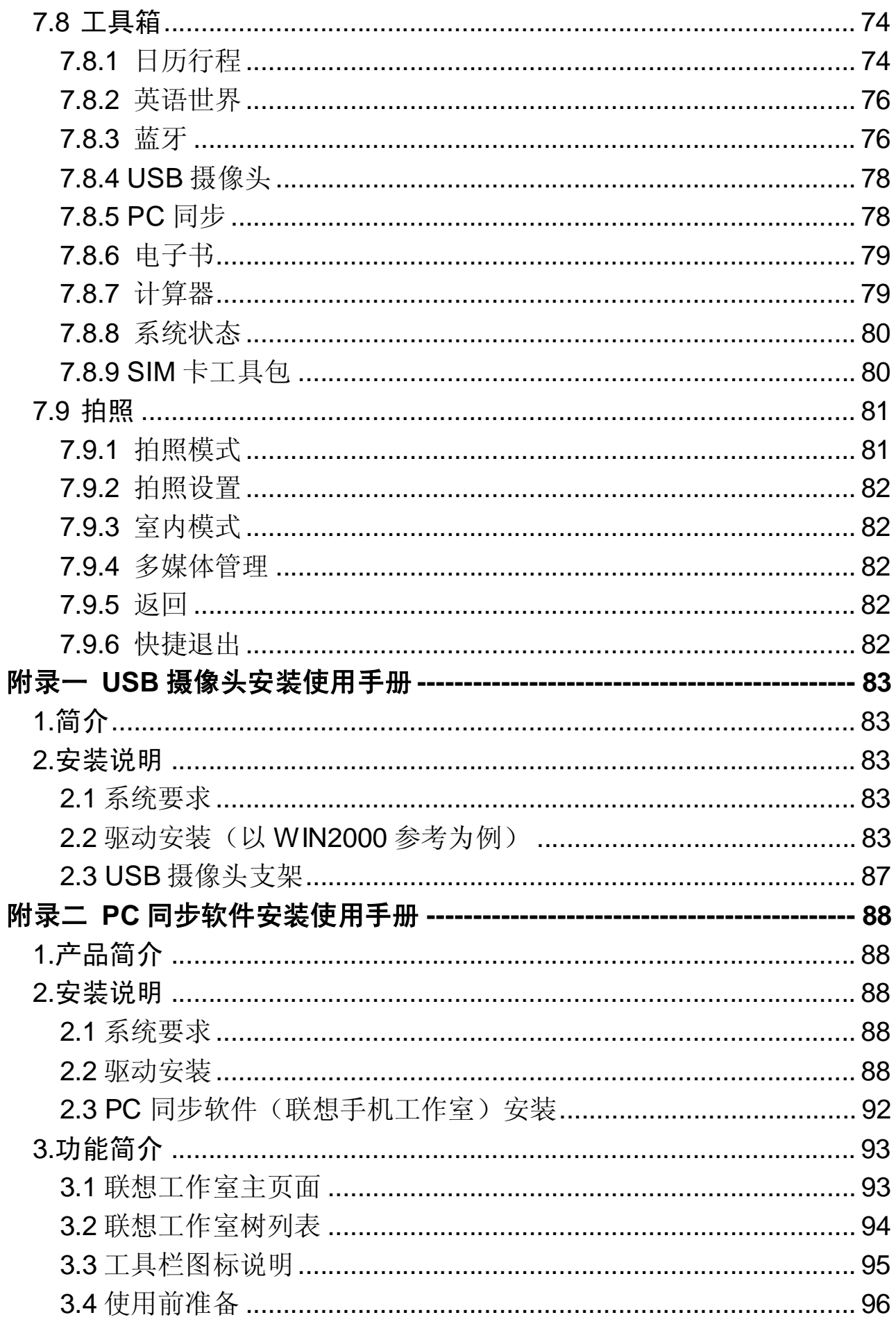

 $\overline{6}$ 

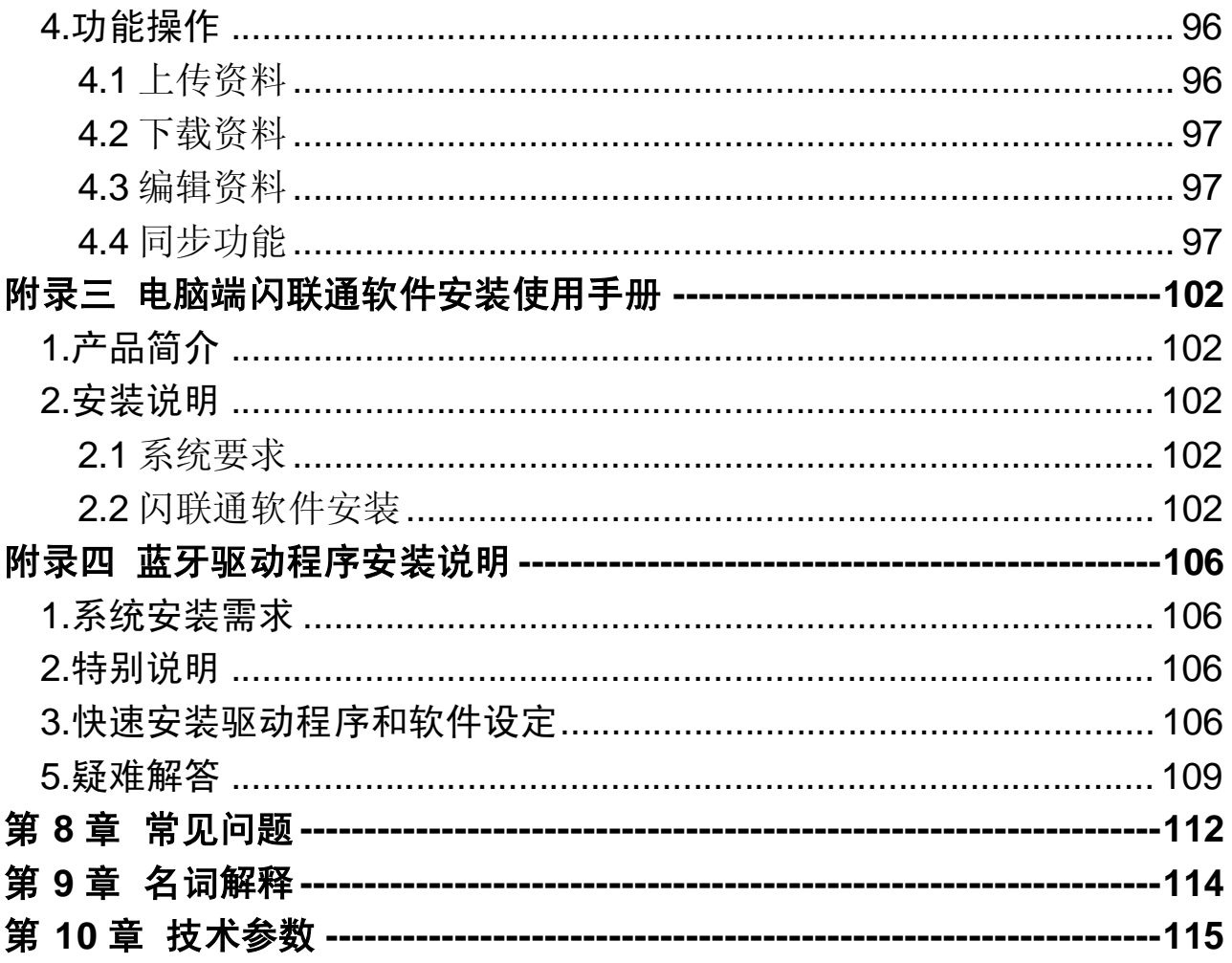

 $\overline{7}$ 

# 安全和维护

#### 使用手机时,请遵循以下注意事项。

•使用之前,请注意详细阅读使用说明书。

•在飞机上,请始终关闭关机。如果您的手机的闹钟、日程等在关机 状态下具备自动开机功能,请在登机前检查并取消设置。

•使用手机时,应远离热源、高电压环境,例如:电器或电热烹饪设 备。在正常温度下使用,温度高于 55℃或低于-10℃的环境下会损伤您 的手机。

•注意防火。在加油站、燃料仓库等易燃品附近请关机。

•开车时严禁手持手机。请不要将手机放在气囊上方或气囊展开后能 够触及的区域内,以免气囊膨胀时,手机受到很强的外力,可能对您造 成严重伤害。

•只能使用本公司认可的标准电池、充电器和附件。对因使用第三方 的附件造成的任何后果,本公司不承担任何责任。

•严禁擅自拆卸手机。

•手机靠近其它电子装备时会对其造成干扰。请远离电子装备,例如: 电视机、收音机、个人计算机、心脏起搏器和助听器等设备。严禁将手 机放于信用卡或磁场附近。

•严禁使手机受到机械振动或晃动。严禁用利器敲击屏幕。

•如果使用手机套或塑料手机套可能会损坏手机外壳涂层。

•严禁使用溶解物,如:苯、稀释剂或酒精,擦拭手机外壳,严禁让 有腐蚀性的化学物品、清洁剂接触手机。只能使用干净的软布轻轻的擦 拭您的手机。

•严禁将手机暴露在阳光下,或过多烟雾与灰尘的地方。

•保持手机干燥,严禁在湿度高的环境中使用,如浴室。该设备不防 水,严禁使其淋雨或受潮。

•小心使用耳机等配件。如无必要,严禁触摸天线。仅可使用原装的 天线,如果使用未经许可的天线有可能会造成手机的损坏。

•当您要把充电器接口从您的手机上拔出时,抓紧接口往外拉,严禁 拉电源线。

•请不要只依靠手机作为紧急时刻的通信工具,如医疗救护。

•请将手机放在儿童接触不到的安全地方,以防发生危险。

#### 使用电池时,请遵循以下注意事项。

•使用之前,请注意详细阅读使用说明和电池表面标识。

•请在凉爽、通风的室内(温度:0 至 25 摄氏度,相对湿度 65%以 下)给电池充电。否则充电时环境温度过高,会引起电池的发热、冒烟、 燃烧或变形,甚至爆炸。

•电池内部有特殊的保护电路和装置,严禁擅自拆开电池,否则会造 成液晶板的破损和液晶液体的渗漏。若液晶液体进入眼睛会有失明的危 险。这时请立即用清水冲洗眼睛(千万不要揉眼睛),并立即到医院就 诊。

•严禁挤压电池,严禁机械振动或晃动电池,严禁使电池短路,因为 这样会损坏电池或与之连接的元件。短路可由一些金属物品,例如硬币、 笔和回形夹等直接把电池的正极和负极连接起来,因此严禁把电池跟金 属物品放在一起。

•请保持金属触点和电池清洁。

•严禁使用已损坏或已用尽的电池。

•请在电池无法满足性能要求时进行更换。电池可以充数百次电,直 到需要更换。电池是消耗品,虽然它可以上百次的充放电,但它的电量 会慢慢的减少。当您发现使用时间(通话时间和待机时间)减少时,即 应该更换一块新电池。

•严禁将电池暴露在阳光下,或过多烟雾与灰尘的地方。严禁在湿度 高的环境中使用,如浴室。该设备不防水,严禁使其淋雨或受潮。

•严禁将电池放置在过热或过冷的地方, 温度高于55℃或低于一10 ℃的环境下会影响电池性能。

•严禁将电池掷入火中,以免发生爆炸。

•严禁将电池放在水中,以免引起内部短路,造成电池发热、冒烟、 变形、损坏、甚至爆炸。

•请按规定处理电池(如回收),不可将电池作为生活垃圾处理,以 免引起爆炸和污染。

•本电池只能使用专用的充电器充电,并且连续充电的时间严禁超过 24 个小时。

•请将电池放在儿童接触不到的安全地方,以防发生危险。

#### 使用充电器时,请遵循以下注意事项。

•使用之前,请注意详细阅读使用说明书和充电器表面标识。

•请不要拆卸或改装充电器,严禁在电源线损坏的情况下使用充电 器,否则会导致触电、起火和充电器损坏。

•严禁用湿手接触充电器。如果充电器接触到水或其它液体,要立刻 切断电源。

•严禁短路充电器,严禁机械振动或晃动充电器,严禁阳光直射,严 禁在浴室等高湿度的地方使用充电器。该设备不防水,严禁使其淋雨或 受潮。

•请不要在电视机、收音机等电器附近使用充电器

•拔插头时要抓住充电器,拉电源线会损坏电线。

•请将充电器放在儿童接触不到的安全地方,以防发生危险。

# 第**1**章您的手机

# **1.1** 手机外观

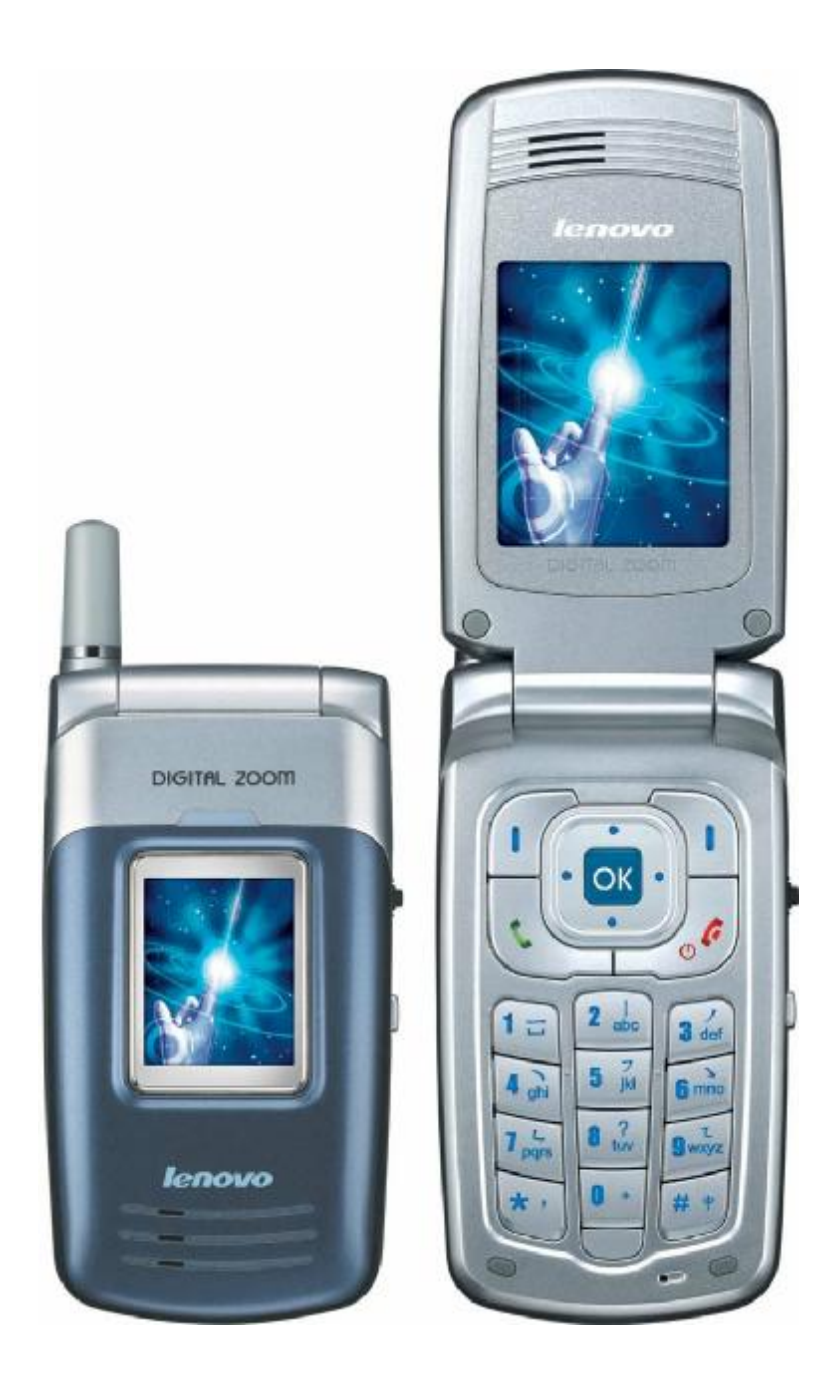

# **1.2** 按键描述

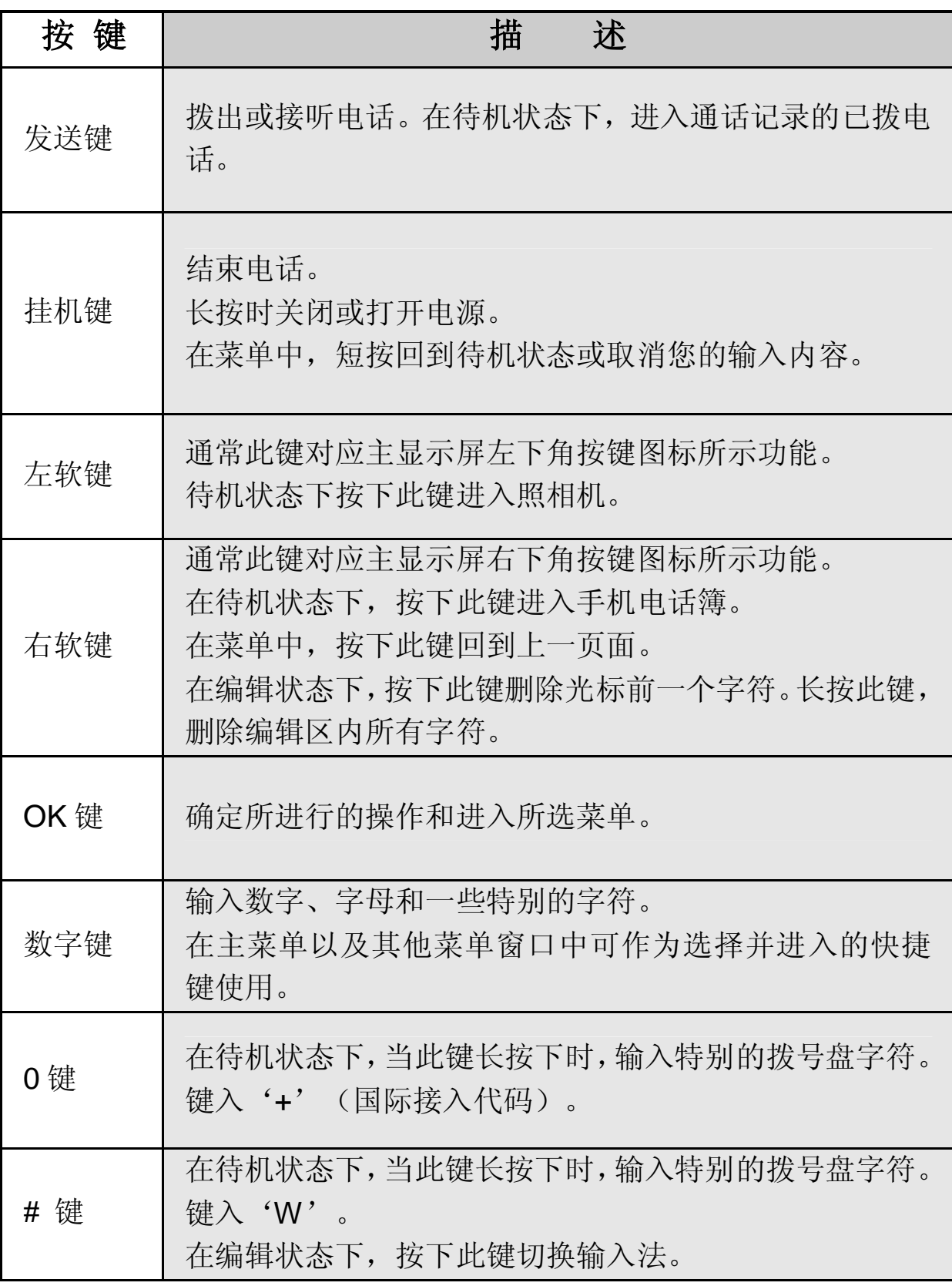

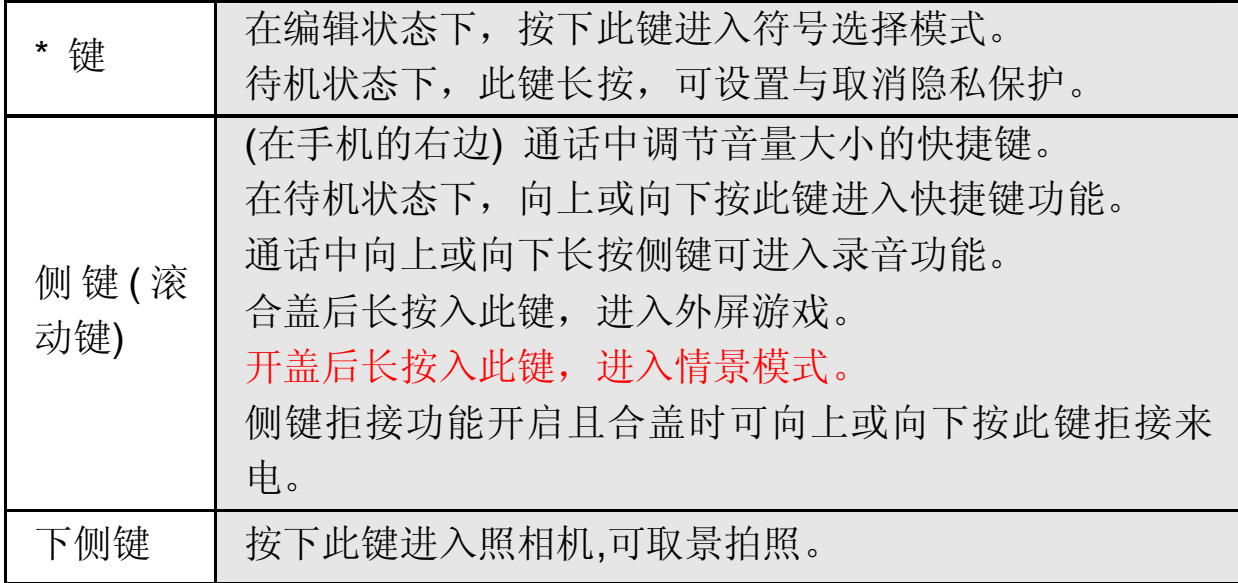

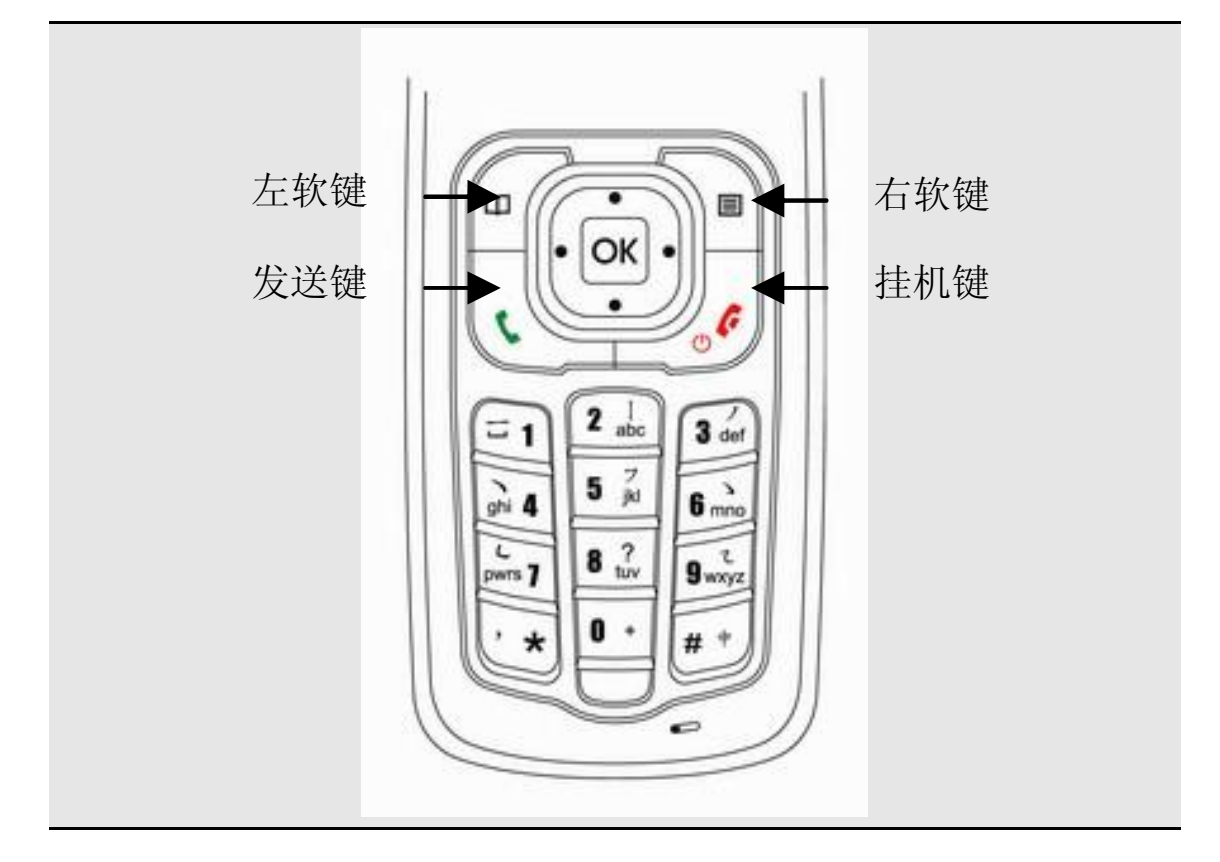

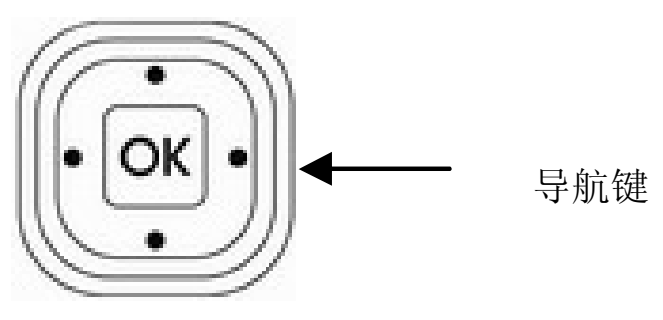

四向导航键用于快速进入 4 个即定菜单或在菜单操作中选择菜单项 目。适当地应用导航键:

- 1. [左导航键] : 左方向键, 在待机状态下可进入情景模式。
- 2. [右导航键] : 右方向键, 在待机状态下可进入短消息。
- 3. [上导航键] : 上方向键, 在待机状态下可进入多媒体管理。
- 4. [下导航键] : 下方向键, 在待机状态下可进入日历。
- 5. [OK 键]: 确认键。

## **1.3** 状态图标

<在主显示屏上的图标 >

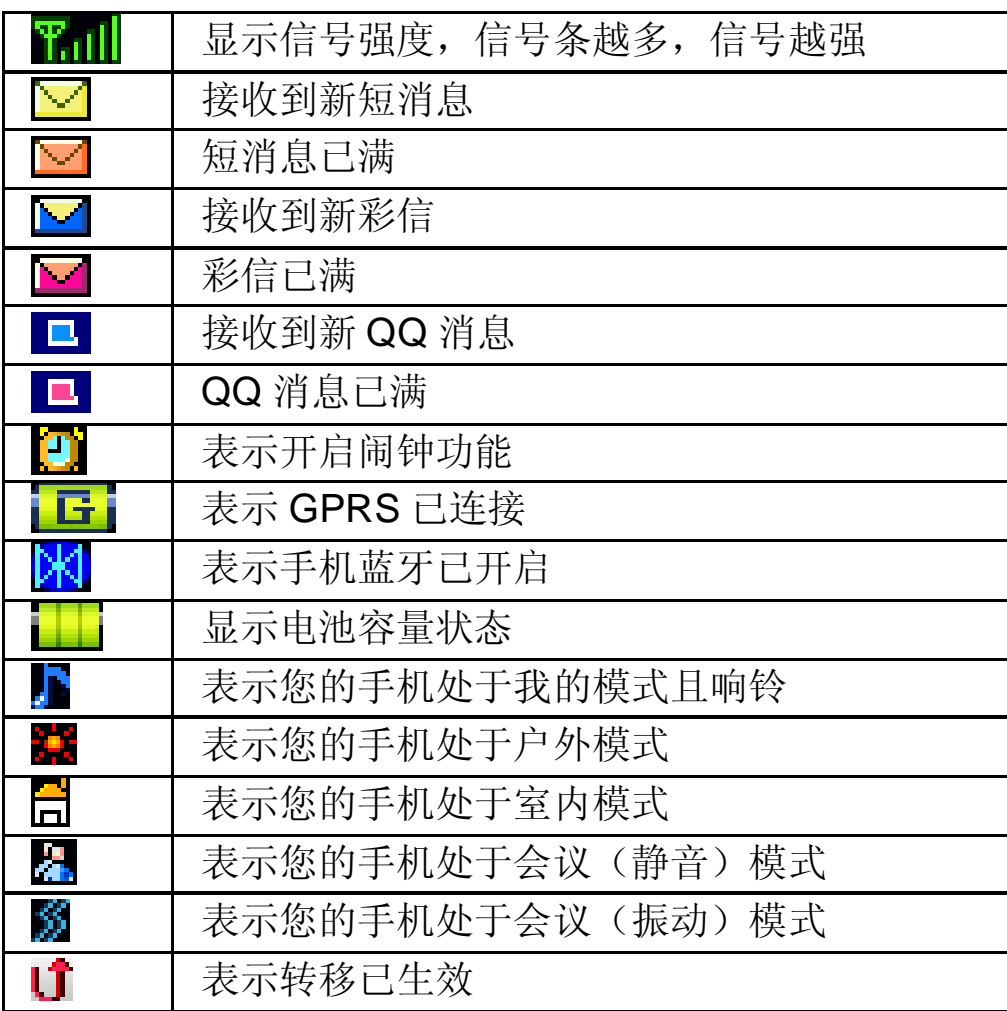

< 在外显示屏上的图标 >

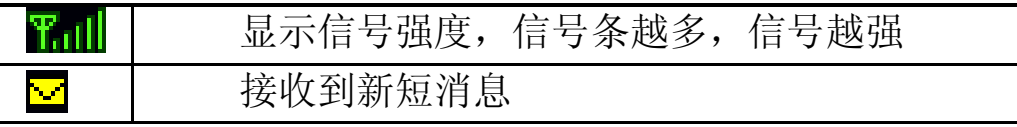

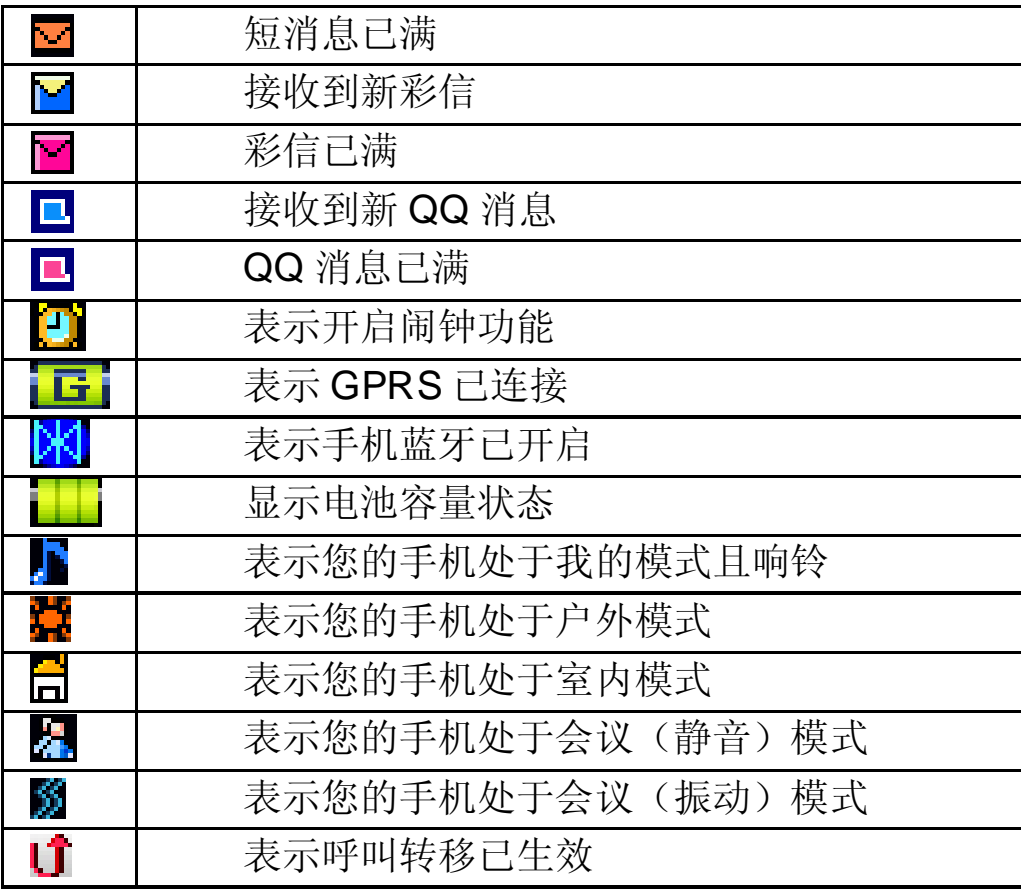

如果您的电话是在 GSM/DCS 网络的覆盖范围内并已注册, 内屏中 央或上部显示已注册的网络的运营商名字。

# 第**2**章使用前说明

## **2.1** 安装电池

- 1、将电池底部对准手机电池槽底部的相应凹槽。
- 2、然后把电池推向手机并压下,直至卡住。

### **2.2** 取出电池

先把手机关掉。

- 1、下压电池顶部的卡锁。
- 2、轻轻地将电池抬起并取下。

# **2.3** 给电池充电

把充电器插到手机底部的充电插口里。如图示:

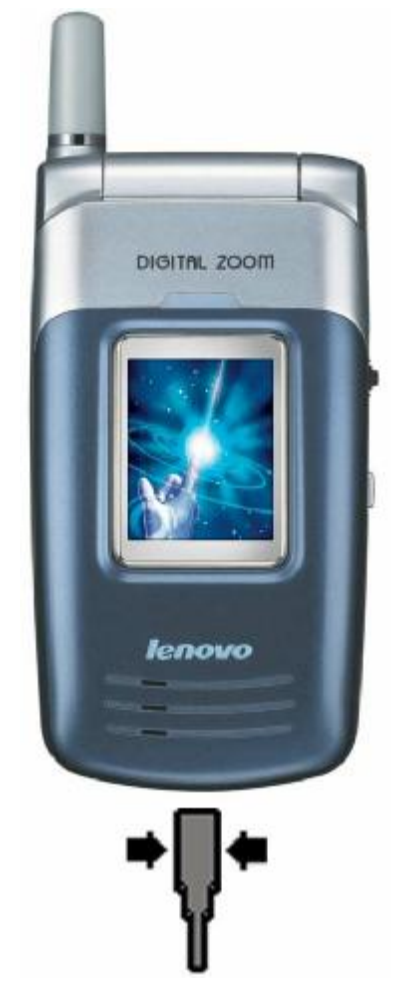

注意:请小心操作,不要强制拨出充电接口,这样可能会损坏手 机或充电器。

您手机附带的电池在使用前必须进行完全充电。 在充电时请勿拆除电池或 SIM 卡。 如果电量不充足,手机会自动关闭。

## 2.4 安装 SIM卡

在您进行以下操作时,首先确保手机已经关机并和充电器已经分离。 取走电池,把 SIM 卡放到固定器里。插入时确保 SIM 卡的金属面朝下, 并使 SIM 卡的切角对准 SIM 卡槽的切角。

### 2.5 取出 SIM卡

在您开始以下步骤时,首先确保手机已经关掉和充电器已经分离。

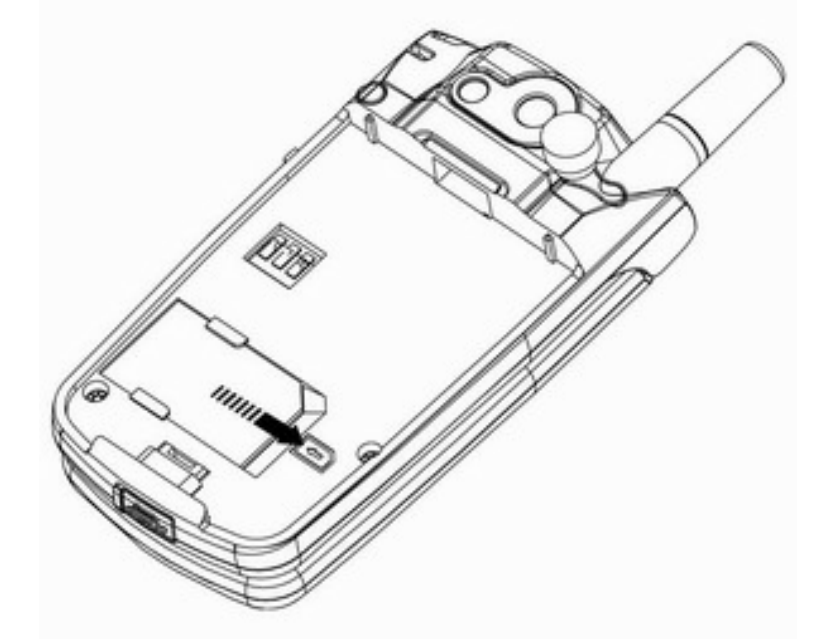

取走电池,从固定器中取出 SIM 卡。

注意: SIM 卡是一块电脑芯片,其中包含协议的细节、安全信息 和个人电话本等。

## **2.6** 如何开机和关机

确保电池已经安装好。打开翻盖。

开机,按住[挂机键]按钮,直至显示屏出现开机的画面。

某些 SIM 卡会有 PIN 码保护。如果有输入 PIN 码提示,输入您的 PIN 码, 然后按IOK 键1。

PIN 码的缺省设定一般为 1234。

开机后,如果插入的 SIM 卡有效,手机将自动搜索可用网络,否则 提示无 SIM 卡。

关机时按住[挂机键]按钮,直至出现关机的画面。

#### **2.7** 安全密码

您可以使用该节中描述的访问密码来避免他人使用您的手机。

#### **2.7.1 PIN** 码

用于防止用户的 SIM 卡被非法使用。若您的移动电话已启动 PIN 码 保护功能,开机后,屏幕会显示输入 PIN 码的提示。如果连续三次输入 PIN 码都有错误, SIM 卡将自动上锁。您必须输入 PUK 才能解锁。PIN 码可从网络运营商处取得。

#### **2.7.2 PIN2** 码

在使用网络提供的如通话计费、固定拨号等特殊功能时所需的个人 识别码,一般不会随 SIM 卡一起提供。这些功能只有在 SIM 卡支持时才 可使用。

警告:如果连续三次输入错误的 PIN 码 (PIN2 码), SIM 卡将被 锁住,请立即与网络运营商联络以寻求协助解码。自行尝试解码 可能导致该 SIM 卡永久失效。

#### **2.7.3 PUK**

PUK 是个人解锁码, 被用作解开因为错误输入 PIN 码而被锁上的 SIM 卡。PUK 码是由 8 个数字组成并用作保护你的 SIM 卡。如果连续输 入 PUK 码错误, SIM 卡将失效, 你就需要联系你的网络服务供应商再买 张新的 SIM 卡。

# 第**3**章快捷指南

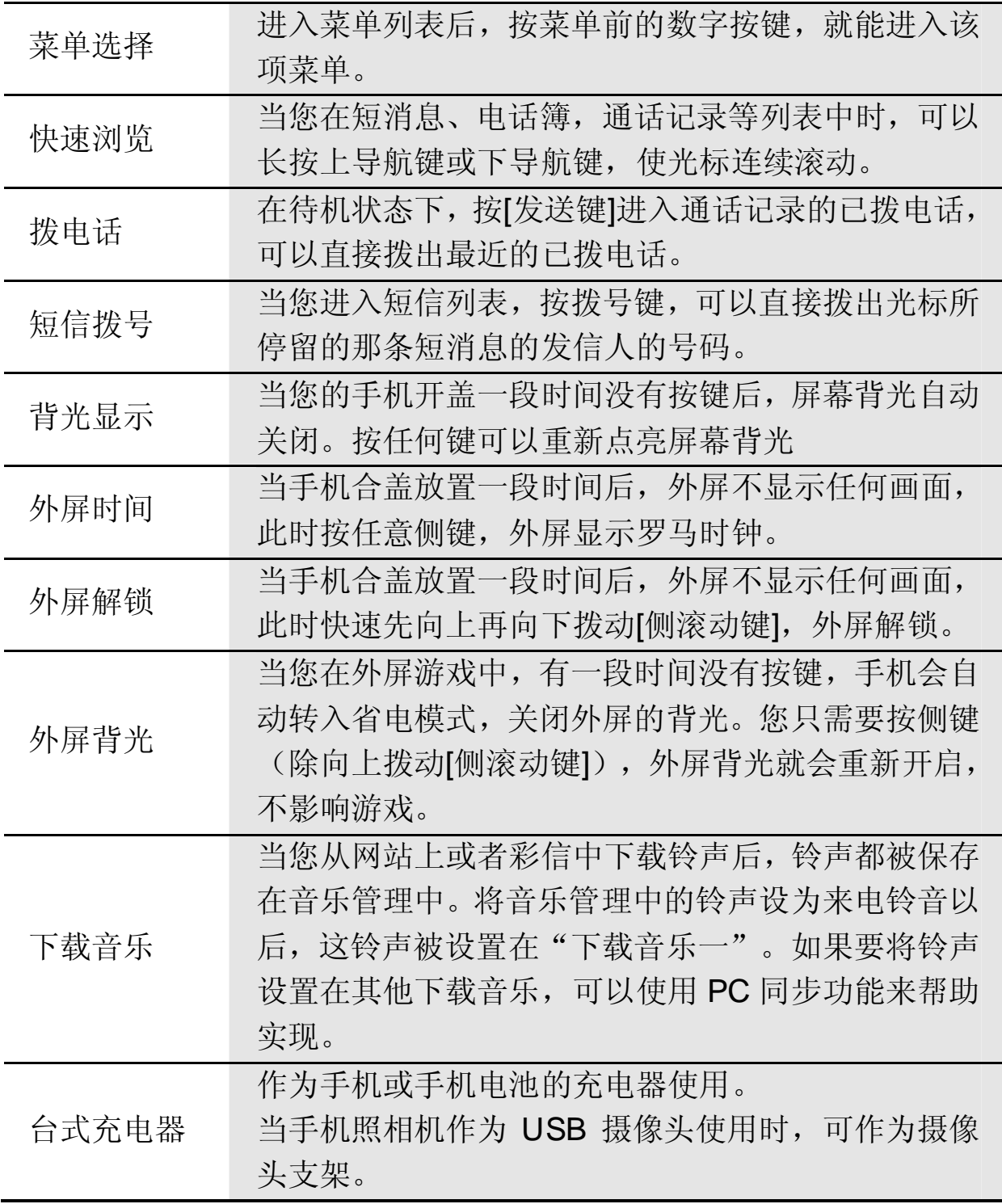

# 第**4**章基本功能

### **4.1** 拨打电话

#### **4.1.1** 直接拨号

在主画面按数字键即进入拨号界面,可输入您要拨打的电话号码。

如果出现输入错误需要删除, 按[删除 软键]删除最后一个输入的数 字。要消除所有的数字,请长按[删除 软键],直到所有数字被删除,或者 按[挂机键]。确定所要拨打的电话号码后,按[发送键]。

如果这个电话号码能被电话本所识别,名字和图标就会在拨号画面 显示出来。同时显示呼叫动画。

拨打对方号码时,会听到接通提示音(需要开启该项功能)。一旦 对方接听后,画面开始显示通话时间。

按[结束 软键] 或[挂机键]或合上翻盖,结束呼叫。屏幕显示上次通话 时间,停留约 3 秒后回到待机状态。

#### **4.1.2** 从电话簿列表中快速拨号

在待机状态下按[电话簿软键] 。

用[左导航键] 或[右导航键]搜索要拨打的电话号码所属的群组。

按[上导航键] 或[下导航键]选择想要拨打的电话号码。按[发送键]。

#### **4.1.3** 从已拨电话列表中快速拨号

按[发送键]使待机屏幕上出现最近已拨的电话。

按[上导航键] 或[下导航键]使光标定位在您想要拨打的人或电话号 码上。按[发送键]。

### **4.2** 应答来电

当有来电时,显示来电动画,手机有特定的铃声或振动。

如果电话能被识别,来电人的电话号码就会被显示。如果电话簿中 存有来电号码的信息,则还显示姓名,大头贴等信息,并根据指定铃音 和当前设置播放音乐或振动;如果对方隐藏号码或网络禁止来电显示, 则来电显示为\*\*\*\*\*\*。

按[接听 软键] 或[发送键]接听来电。如果开盖接听 设定为开,打开翻 盖即可直接接听来电。如果任意键接听菜单功能设定为<mark>启动</mark>和翻盖已经 打开,您可以按除[拒绝软键]、[挂机键]、侧键以外的任何键来接听电话。

当您的翻盖没有打开时,您想拒接来电,向上或向下拨动[侧滚动键], 此功能须先在手机设置中设定关盖侧键拒接。

当您的翻盖打开时,您想拒绝来电,按[拒绝]软键]或[挂机键]。

注意: 如果耳机已经插入,盖上/打开翻盖并不能拒绝来电/接听 来电。

#### **4.3** 拨打紧急呼叫

在 GSM/DCS 网络允许的范围内,可以拨打紧急呼叫。即使手机上 没有 SIM 卡或者您没有注册到当地的网络,您仍可以拨打紧急呼叫。输 入112, 按[发送键], 拨打紧急呼叫。

注意: 在开机状态和出现输入话机锁号码 或输入 PIN 码的提示, 按[发送键]就可以拨打紧急呼叫。一些网络并不允许拨打紧急呼叫 112。

### **4.4** 拨打国际电话

按下[0]直到'+'符号出现,才可以拨打国际电话。'+'告诉网络您 的呼叫是国际电话。

输入国家代码,区域代码(不要 0)和电话号码。按 [发送键]。

注意: <sup>一</sup>些网络并不允许用'**+**' 拨打国际电话。

### **4.5** 通话选项

在通话过程中手机提供了一些通话控制功能。在通话过程中按 [选项软 键],进入通话控制功能。

#### **4.5.1** 保持**/**释放 通话状态

如果网络支持,您可以把现在的通话保持住。

按[选项 软键]选择菜单中的保持选项。

使保持的通话再次激活,可按[选项软键]选择菜单中的<mark>释放</mark>选项。

#### **4.5.2** 拨打第二个电话

当您正在一个电话中时,您可以拨打另一个电话。

输入第二个电话号码或通过[选项软键]中电话簿选项进入电话簿进 行选择。

按[发送键]。当第二个电话接通后,第一个电话会自动保持。

#### **4.5.3** 应答第二个来电

在通话过程中,如果有第二个来电,则会在屏幕上显示第二个电话 正在等待。呼叫等待功能只有在网络支持这项服务并且您已在呼叫等待 菜单设定为启动才可以使用。

通过按[接听软键] 或[发送键]您可以回答第二个来电。第二个电话接 通后,第一个电话会自动转换成保持状态。

按[拒绝软键] 或[挂机键]可以结束第二个来电。

#### **4.5.4** 选择当前电话

在屏幕标题区域的小图标显示通话对方的信息。

当选中正在通话中的电话,按[选项软键],具有以下选项:

切换: 当前电话进入保持状态, 原来保持的电话被激活。

建立多方通话:把保持的电话加入到会议电话中。

电话簿:进入手机电话簿。

通话记录:进入通话记录。

### **4.5.5** 调整听筒音量

在通话过程中,您可以按上下导航键调节听筒音量。 按[上导航键]增加音量。 按[下导航键]减少音量。

### **4.5.6** 录音的使用

通话中,向上或向下长按侧滚动键,打开录音机功能。

! 注: 保存的声音文件为 vmr 格式, 不能作为彩信发送。

#### **4.5.7** 多方通话

在网络支持的前提下,可以提供三人同时通话。

注意:不是所有的网络都提供多方通话服务。

建立多方通话的过程:

正常接通第一个电话。

接通第二个电话,第一个电话就会被自动保持。

按[选项 软键]中的建立多方通话,使第二个电话加入三方通话。操作 成功后,通话画面上所有电话前的图标都为彩色,所有通话者可以相互 听见对方声音。

在多方通话状态下,按[选项软键],具有以下选项:

保持:把所有的参加者变成保持状态。

密谈:与多方通话的其中一人进行私人谈话,其他参加者都会自动 变成保持状态。

电话簿: 进入手机电话簿。

通话记录:进入通话记录。

当所有的参加者被保持后,按[选项软键],具有以下选项:

释放: 释放所有的参加者。

电话簿: 进入手机电话簿。

通话记录:进入通话记录。

当一方被密谈后,另一方自动变成保持状态。选中正在通话中的电 话, 按[选项 软键], 具有以下选项:

切换: 当前的电话进入保持状态, 原来保持的电话被激活。

建立多方通话:把保持的电话加入到会议电话中。

电话簿:进入手机电话簿。

通话记录:进入通话记录。

### **4.6** 文本编辑

### **4.6.1** 输入模式

当您使用手机时,您会需要输入文本。例如,在电话本中存储一个 姓名时,写短消息时,创建日程安排时。您可以通过您手机的键盘输入 文字、符号和数字。

按[#]选择正文输入模式。本手机提供:中文拼音、中文笔划、智能 大小写、英文大小写、数字输入模式。

开机后的默认输入模式为中文拼音。如果您进入编辑窗口切换了输 入法,则在没有关机的情况下,再次进入编辑窗口时会保存您上次的输 入法设置。

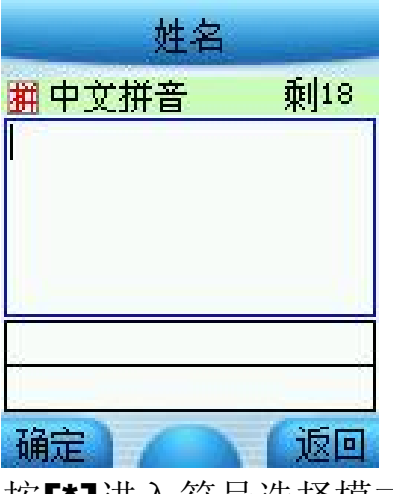

按[\*]进入符号选择模式。

#### **4.6.2** 中文拼音输入模式

中文拼音 输入模式提供中文输入模式。按与拼音字母相应的键,在 汉字区域内选择字。

[按键功能表]

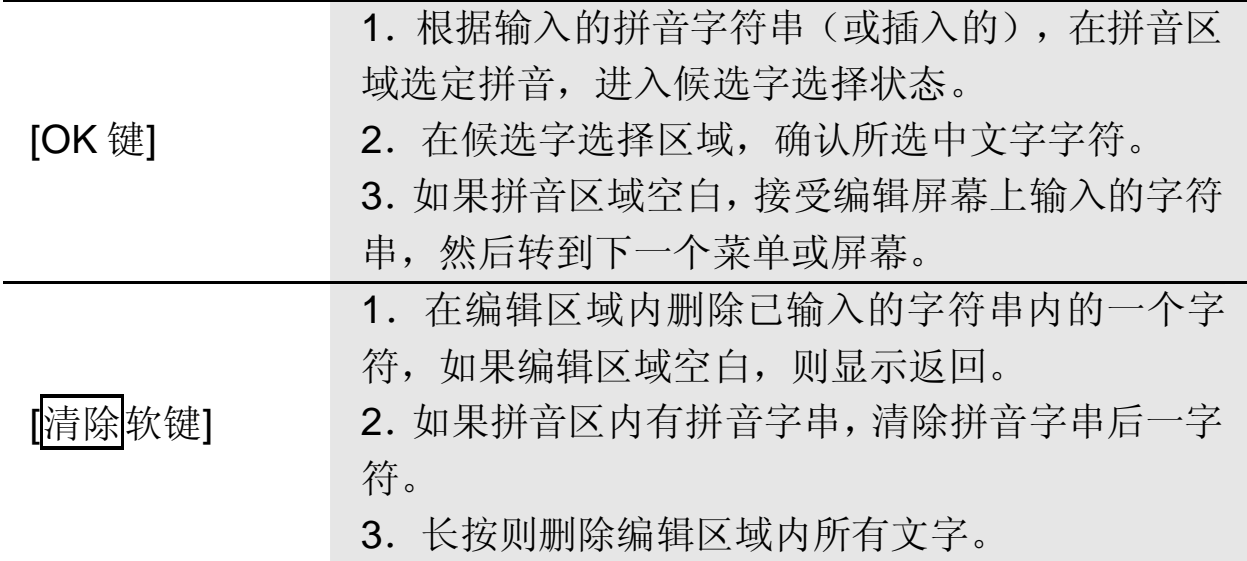

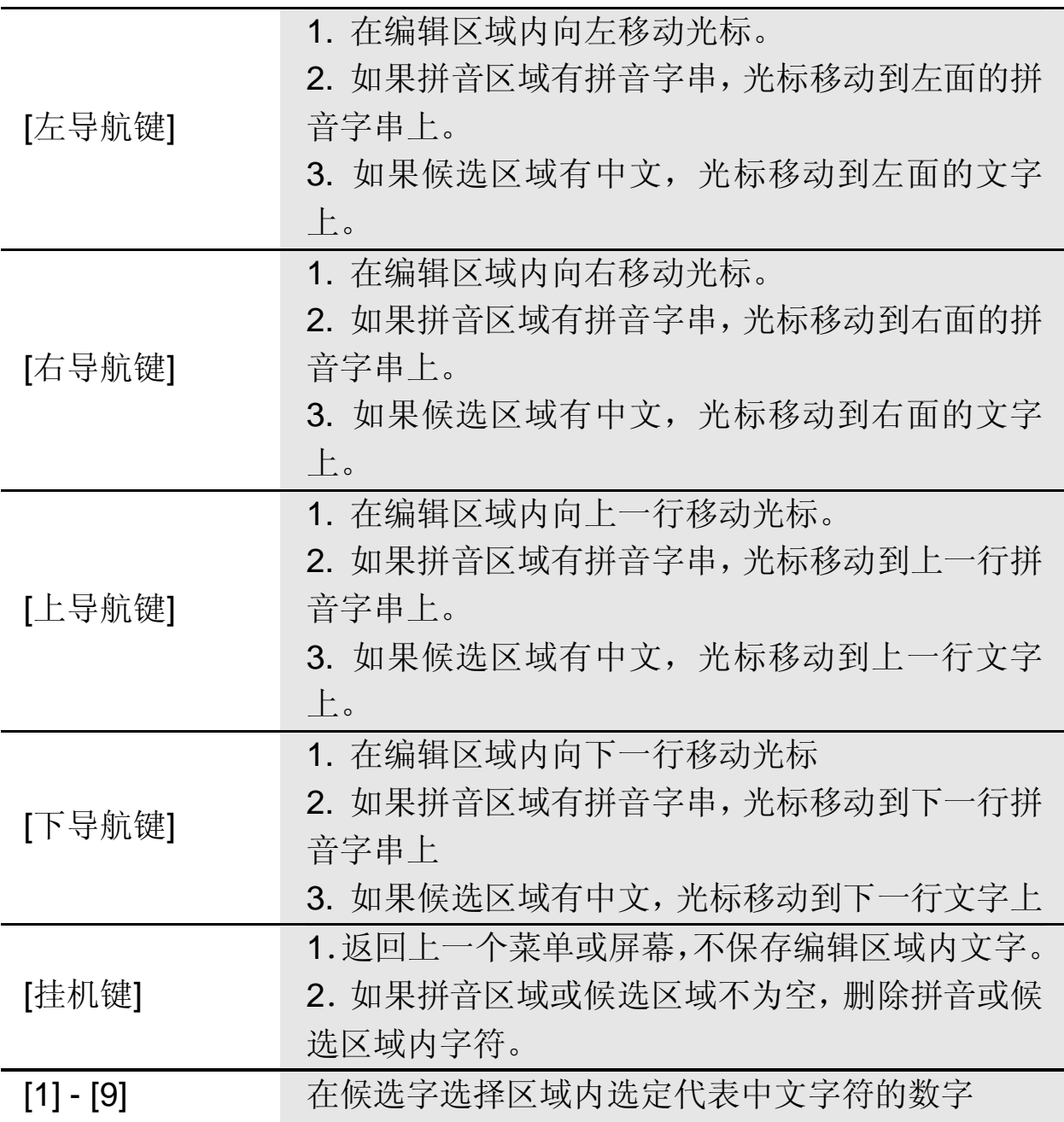

#### **4.6.3** 中文笔划输入模式

中文笔划输入模式是按与组成这个字的各个发布笔划相应的键,根 据您写字的笔划顺序按手机上的相应键,对每一个笔划按一次键。按键 功能可参考拼音输入法。

# **4.7** 智能英文输入模式

使用智能英文模式,对每个字母只需按一次键。键盘上的每一个键 代表多个字母,按键后智能英文输入法自动会与语言数据库里做比较, 选定正确的字。

如果此单词在您完全输入了后仍不正确,请按一次乃至多次[**\***]键来改变为 其他可选择的单词。

例: 按[4] [6] [6] [3] 来输入 good 按[4] [6] [6] [3] [\*]键来输入 home 按[OK 键]可确认输入的单词

### **4.8** 基本英文输入模式

基本英文要选择从键盘上输入一个字母,可能需要多次按该键 第一次输入第一个字符,按第二次输入第二个字符。

字符列表

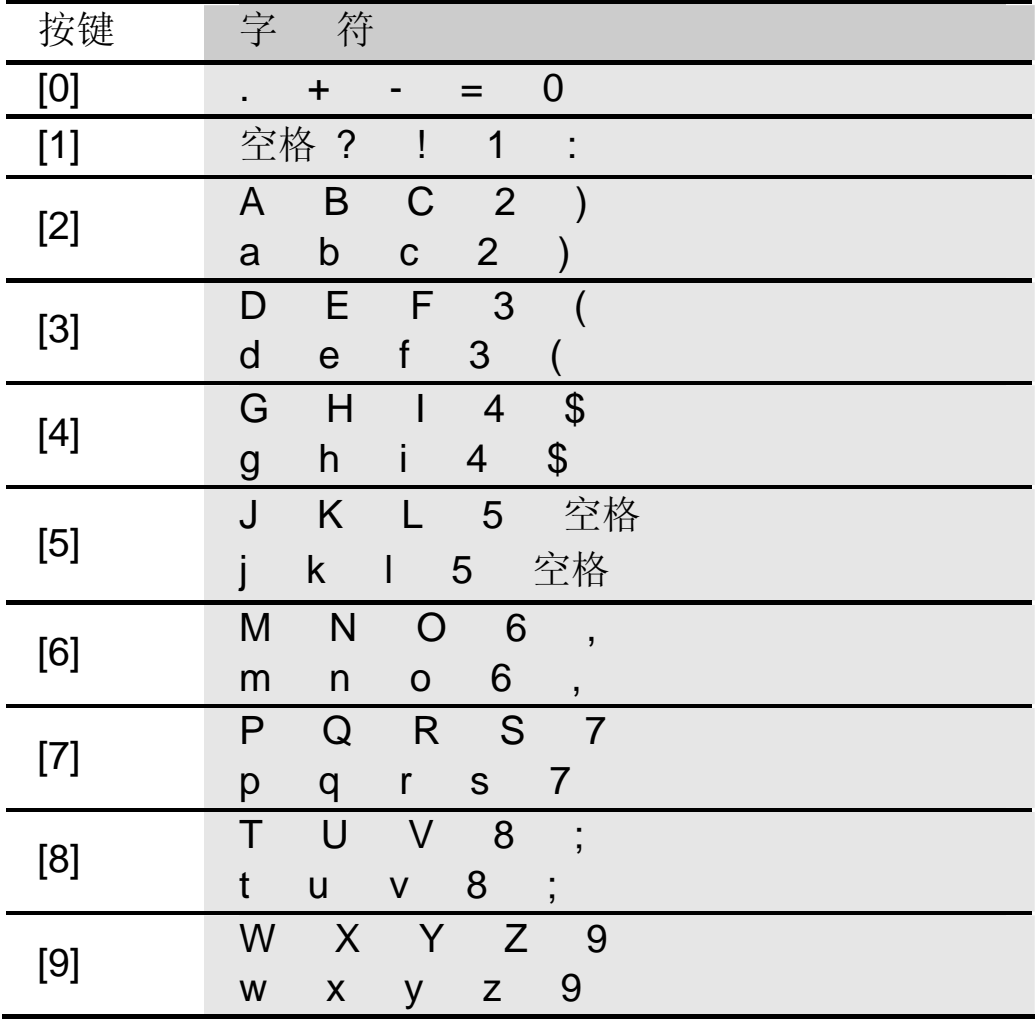

#### **4.9** 数字输入模式

使用键盘输入数字。

#### **4.10** 外屏功能

#### **4.10.1** 外屏显示

在您开盖使用菜单时,可以在手机设置的显示设置菜单中设置外屏 是否同步显示主屏的显示内容。

#### **4.10.2** 拍照

在手机关盖待机时,按[侧滚动键],外屏显示石英钟画面。快速向上 然后向下拨动[侧滚动键], 外屏处于解锁状态, 显示待机画面, 此时按[下 侧键]可以进入拍照取景画面,您可以凭侧功能键对照相机中菜单进行操 作。具体请参考 6.9 拍照。

注意: 如果外屏提示"暂不能使用照相机", 请您使手机退出菜单 界面。

#### **4.10.3** 向上冲

在手机关盖待机时,按[侧滚动键],外屏显示石英钟画面。快速向上 然后向下拨动[侧滚动键],外屏处于解锁状态,显示待机画面,长按[侧滚 动键],进入向上冲游戏。

开始:开始新游戏。

退出 : 退出游戏。

游戏玩法:

[侧滚动键]: 向上按[侧滚动键]发射弹球。

在游戏进行中您可随时打开翻盖退出游戏。

注意: 在游戏过程中收到短信或者来电, 游戏自动退出。

#### **4.10.4** 信息阅读

当您收到新短消息或者有未接来电时,手机合盖就能直接阅读信息。 按入侧滚动键,外屏可以阅读新的短消息,或者未接来电的信息。再次 按入侧滚动键,外屏显示的信息消失。

# 第**5**章电话簿

您可以在您的 SIM 卡或话机里保存电话号码和相应的名字, 为了加 快对手机电话簿号码的查询,在呼叫或来电时,手机只校验末八位电话 号码。

在待机状态下选择电话簿,按[选项软键],在全部组可以实现以下功 能:

写短信! 写短信给选择的联系人。

新建 : 加入一个新的记录。

删除 : 删除已选择的记录。

编辑 :编辑已选择的记录。

拨号 : 对所选择的记录(记录有多个号码的, 按照手机号码、固定 电话号码的顺序对首个记录不为空的号码进行拨号)。

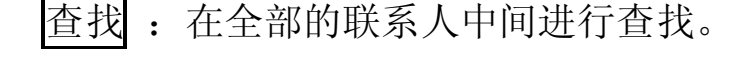

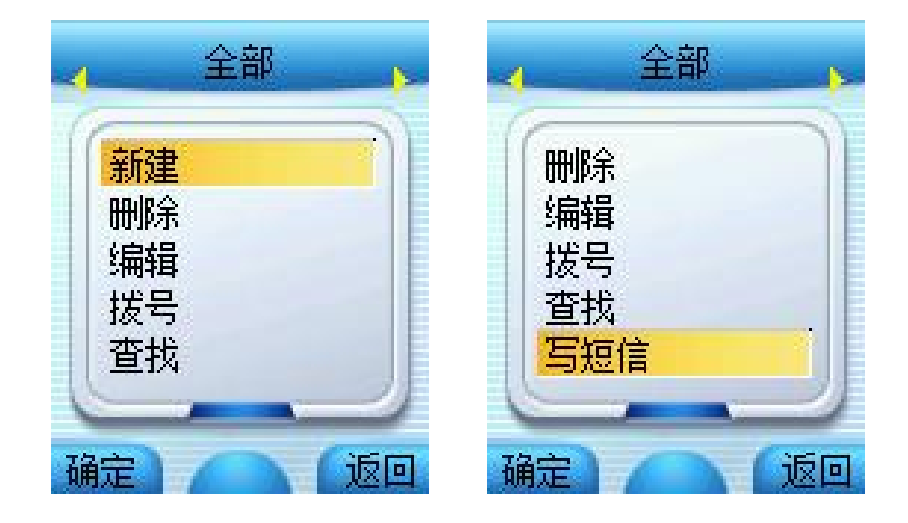

在其他的手机组(家庭,朋友,同事,同学,黑名单,其他 1,其他 2, 其他 3)可以实现以下功能:

- 新建 : 加入一个新的记录。
- |删除| : 删除已选择的记录。
- 移组 : 更改已设定的群组。

更改组名:改变群组的名称。(黑名单组无此项菜单)

复制到 SIM 卡 : 在 SIM 卡复制一条相同的记录。

在 SIM 卡组可以实现以下功能。

新建 : 加入一个新的记录。

删除 :删除已选择的记录。

移组 :更改已设定的群组。

复制到手机组:在手机组复制一条相同的记录。

所有的组都可以实现快速查找的功能,在每个组的下方都提供快速 查找输入文本框,可快速搜索您想要找的记录。

### **5.1** 新建联系人

在待机状态下按[电话簿软键]进入电话簿或在通话过程中通过[选项 软键],进入电话簿。

通过导航键选择所要加入的群组,按[选项 软键]进入新建。

SIM 卡组内联系人选项分为: 姓名和电话号码。

手机组内联系人选项分为: 姓名、手机、家庭电话、公司电话、大 头贴、铃音和备忘录。

选择相关选项, 按[OK 键]进入编辑屏幕。其中, 在手机分组中的联 系人姓名不能为空。

选择[保存 软键], 存储输入的内容。或选择[返回 软键], 返回上一个 屏幕,不保存该条联系人记录。

容量:

手机上(SIM 卡组除外)最多可以保存 1000 个联系人。 SIM 卡电话本存储电话条目因 SIM 卡类型不同而不同。

### **5.2** 删除联系人

在电话簿中,选中所要删除的联系人,选择删除选项,按[OK 键]确 定。弹出删除确认对话框。

通过左右导航键选择<mark>确定</mark>,并按[OK 键], 删除该条联系人记录。或 选择取消,并按[OK 键], 返回上一个屏幕, 保留该条联系人记录。

### **5.3** 查找联系人

#### **5.3.1** 快速查找

在电话簿中联系人的姓名采用中英文混排的方式,英文、汉字按照 字母词典顺序进行排序。

用户可以连续按键选择字母或者数字,从而进行快速查找。如连续 按数字键"2", 可选择"a-b-c-2"中的一个字符,若长按"2"则输入 数字"2"。

本手机将采用匹配的方式,对输入字母或者数字进行全程或者部分 匹配。首先进入电话簿, 按下数字键输入一个字母或者数字, 若该组内 存在以所选键代表的字母或数字开头的联系人,屏幕上会列出所有相关 联系人。通过导航键选择对应的联系人。如果仍想进一步定位联系人, 您可以继续输入后续字符。

中文拼音的匹配方式除了如上述匹配外,还可以根据中文名字的首 字母(声母)进行匹配。如输入"Is"后可找到联系人李四。

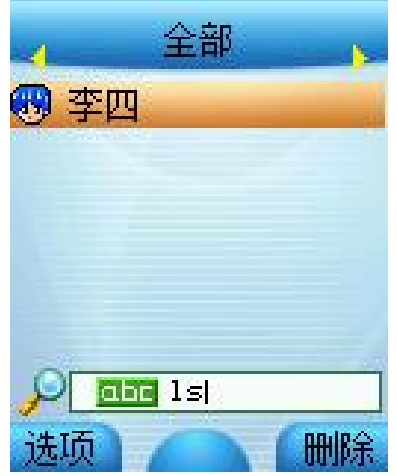

#### **5.3.2** 全名查找

在待机状态下按[电话簿|软键]。进入全部组,通过[选项 软键],选择查 找选项,按[OK 键]进入查找编辑页面。

输入要寻找的联系人名字,按[OK 键]确定,即可找到该组内与所要 查找姓名一致的第一个联系人。

#### **5.4** 联系人移组

进入电话簿后,通过导航键选择除全部组外的任一组电话号码。

按[选项 软键], 选择移组选项, 按[OK 键]进入组列表。通过上下导 航键选择所要加入的分组, 按[OK 键]确定。

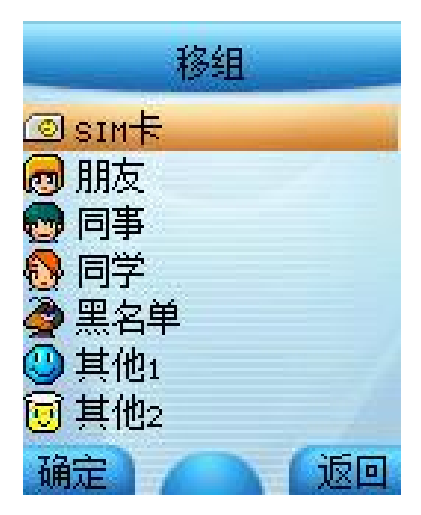

若从 SIM 卡移至手机上的分组, 联系人将从 SIM 卡消失, 加入所选 分组。

注意:若从手机分组移至 SIM 卡,可能会丢失该联系人部分数据。 按[OK 键]确定后,联系人从原有群组消失,名下的每一个电话都 将以同样的姓名在 SIM 卡内单独存成一条记录。

按[返回 软键] 或[挂机键], 取消移组操作。

注意:黑名单组用来防止电话和短消息骚扰。当该组内的电话打 来或发送短消息时,手机会自动拒接电话或拒收短消息。

## **5.5** 联系人复制

SIM 卡组内的联系人可以被复制到除全部组之外的任意手机组。同 样,除全部组之外的任意手机组内的联系人可以被复制到 SIM 卡组。

### **5.6** 更改组名

群组名称可自定义,但全部、SIM 卡和黑名单组除外。

通过[选项 软键], 选择更改组名选项, 按[OK 键]进入组名编辑画面。 进入时,显示原有的组名供用户编辑。输入新的组名,按[OK 键]确定。 按[右软键] 或[挂机键], 取消组名更改操作。

#### **5.7** 写短信

在全部组中,按上下导航键选定某联系人后,通过[选项 软键],选择 写短信选项,按[OK 键]进入短信编辑画面。编辑内容完毕后,按[OK 键], 可以直接给选定的联系人发送短信。

### **5.8** 大头贴

联系人大头贴可以自定义。按[OK 键]进入大头贴选择画面。按上下 导航键来选择您喜欢的图片,按[OK 键],即可将你选中的文件名作为大 头贴的图片。如果按[选项], [打开]可以进入大头贴图片预览画面。

设置成功后,所选图片为当前联系人大头贴。来电时会显示该图片。

设置保存成功后,将光标移到大头贴一栏,按IOK 键l可以进入大头 贴预览画面。如果按[选项],可以对图片[修改]或者[删除]。

! 注: 不是所有的图象文件都可以设为大头贴。

### **5.9** 铃音更改

联系人铃音可以自定义。进入铃音选择窗口。按上下导航键来选择 您喜欢的铃音,光标停留时铃音会自动播放。按[OK 键]确定后, 返回单 个联系人编辑画面,选择[保存按键],即可保存您所作的更改。

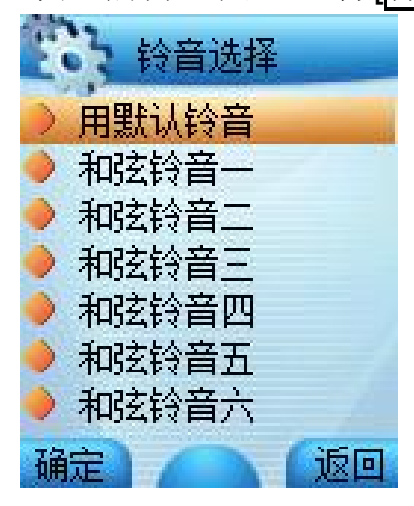

设置成功后,所选铃音为当前人联系人铃音,不改变组内其他联系 人的铃音。

# 第**6**章菜单功能表

- **1** 联想空间
	- 1.1 彩信乐园
	- 1.2 短信天地
	- 1.3 音信传情
	- 1.4 综合气象
	- 1.5 图片铃声

#### **2** 通话记录

- 2.1 已接电话
- 2.2 未接电话
- 2.3 已拨电话
- 2.4 通话计时
	- 2.4.1 上次通话
	- 2.4.2 已拨电话
	- 2.4.3 已接电话
	- 2.4.4 全部通话
	- 2.4.5 全部清空
- **3** 闪联通

3.1 已连接的 USB 设备 3.2 更多蓝牙设备

#### **4** 情景模式

- 4.1 会议(静音)
- 4.2 会议(振动)
- 4.3 户外(高音振动)
- 4.4 室内(低音)
- 4.5 我的模式

4.5.1 铃音选择

4.5.2 音量设置

#### **5** 信息服务

- 5.1 短消息
	- 5.1.1 写短信
	- 5.1.2 收件箱
	- 5.1.3 发件箱
	- 5.1.4 草稿箱
	- 5.1.5 聊天室
	- 5.1.6 自定义文件夹
	- 5.1.7 短信设置
		- 5.1.7.1 信息中心号码
		- 5.1.7.2 信息有效期
		- 5.1.7.3 信息格式
		- 5.1.7.4 状态报告
		- 5.1.7.5 保存设置
		- 5.1.7.6 预设短信
		- 5.1.7.7 自定义文件夹
		- 5.1.7.8 SIM 卡短信管理
- 5.2 彩信
	- 5.2.1 新建彩信
	- 5.2.2 收件箱
	- 5.2.3 发件箱
	- 5.2.4 草稿箱
	- 5.2.5 彩信设置
		- 5.2.5.1 信息有效期
		- 5.2.5.2 状态报告
		- 5.2.5.3 自动下载
		- 5.2.5.4 彩信类型
		- 5.2.5.5 信息中心设置
	- 5.2.6 彩信容量
- 5.3 语音彩信

#### **6** 手机设置

6.1 铃音选择

6.1.1 来电铃音

6.1.2 短消息提示音

6.1.3 闹钟提示音

6.1.4 开关机音乐

6.1.5 开关盖音乐

6.1.6 按键音

6.1.7 接通提示音

6.1.8 警告音

6.2 时间设置

6.3.1 闹钟设置

6.3.2 自动开机

6.3.3 自动关机

6.3.4 时间设置

6.3.5 时间显示格式

6.3.5.1 十二小时制

6.3.5.2 二十四小时制

6.3 显示设置

6.3.1 内屏墙纸设置

6.3.2 外屏墙纸设置

6.3.3 主菜单动画

6.3.4 主画面风格

6.3.4.1 运营商+时间

6.3.4.2 仅显示墙纸

6.3.4.3 仅显示运营商

6.3.5 拨号透明度

6.3.6 外屏显示

6.3.7 背景主题

6.3.7.1 背景主题一

6.3.7.2 背景主题二

6.3.7.3 背景主题三

6.3.7.4 背景主题四

6.3.8 灯光设置

6.3.8.1 键背光

6.3.8.2 LED 信号灯

6.3.9 语言设置

6.3.9.1 简体中文

- 6.3.9.2 English
- 6.4 呼叫转移
	- 6.4.1 无条件转移
	- 6.4.2 遇忙转移
	- 6.4.3 无应答转移

6.4.4 不可接通转移

- 6.4.5 自定义转移一
- 6.4.6 自定义转移二
- 6.4.7 取消所有转移

#### 6.5 通话服务

6.5.1 网络选择

6.5.1.1 自动选择

6.5.1.2 人工选择

6.5.2 自动重拨

6.5.3 50 秒提示音

- 6.5.4 任意键接听
- 6.5.5 开盖接听

6.5.6 关盖侧键拒接

6.5.7 呼叫等待

6.5.8 隐藏本机号码

6.6 安全设置

6.6.1 PIN 码设置

- 6.6.2 隐私保护
- 6.7 快捷菜单设置

#### **7** 娱乐天地

7.1 互联网

7.1.1 主页

7.1.2 收藏夹

7.1.3 输入网址
7.1.4 服务信箱 7.1.5 连接设置 7.1.6 浏览器设置 7.1.7GPRS 设置

- 7.2 多媒体管理
	- 7.2.1 图像管理
	- 7.2.2 音乐管理
	- 7.2.3 录像管理
- 7.3 游戏天地
	- 7.3.1 泡泡龙
	- 7.3.2 俄罗斯方块
	- 7.3.3 推箱子
	- 7.3.4 回转连珠

7.4 移动 QQ

### **8** 照相机

- 8.1 拍照模式
	- 8.1.1 录象模式
	- 8.1.2 标准模式
	- 8.1.3 像框模式
	- 8.1.4 多张连拍
	- 8.1.5 延时自拍
	- 8.1.6 多媒体管理
	- 8.1.7 返回
- 8.2 拍照设置
	- 8.2.1 图象尺寸
	- 8.2.2 图象质量
	- 8.2.3 闪光灯
	- 8.2.4 快门音
	- 8.2.5 特殊效果
	- 8.2.6 多媒体统计
	- 8.2.7 返回
- 8.3 室内模式

8.4 多媒体管理

8.5 返回

8.6 快捷退出

# **9** 工具箱

9.1 日历行程

- 9.1.1 新建安排
- 9.1.2 日期查询
- 9.1.3 阴历查询
- 9.1.4 按周显示
- 9.1.5 所有安排
- 9.2 英语世界
- 9.3 蓝牙
	- 9.3.1 启动
	- 9.3.2 设备列表
	- 9.3.3 选项
- 9.4 USB 摄像头
- 9.5 PC 同步
- 9.6 电子书
- 9.7 计算器
- 9.8 系统状态
	- 9.8.1 显示 IMEI 号

9.8.2 内存使用统计

9.8.3 出厂设置

9.9 SIM 卡工具包

注意: SIM 卡工具包即 SIM 卡增值服务菜单,由于不同的 SIM 卡 所包含的内容不同,菜单的内容也会有差别,一些菜单会不可见。

# 第**7**章菜单功能

主菜单功能

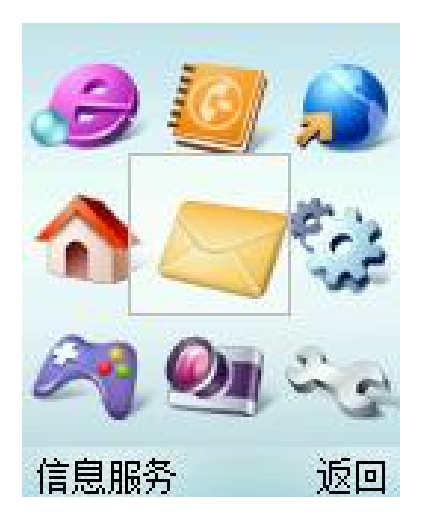

您可以在待机画面按[OK 键]进入主菜单。

您可以通过[导航键]移动光标来选择相应的选项。

如果光标移动到某一选项时,该选项的图标就会在其原位置上突出 显示,并有动画效果。

使光标停留在任一选项上,按下[OK 键],即可进入该选项对应的功 能窗口中。

您也可以通过快捷方式,按 1~9 的数字键直接进入相应选项的功能 窗口。

在主菜单窗口中按[返回软键] 或[挂机键]可回到待机窗口。

在主菜单窗口的标题栏中显示当前光标所在图标的功能名称。

# **7.1** 联想空间

在主菜单中选择联想空间后按[OK 键]或直接按数字键 1 进入联想空 间窗口。

这里有多项收费服务可供您订阅、点播或下载。

# **7.1.1** 短信天地

# **7.1.2** 彩信乐园

# **7.1.3** 音信传情

# **7.1.4** 综合气象

# **7.1.5** 图片铃声

进入各项服务后,您可以选择点播、订阅、或下载,也可以通过产 品说明或 资费说明来了解服务的具体内容和收费情况。如有涉及付费问 题的疑问,可以咨询提供相应服务的服务商。

! 注: 如果您是中国联通用户, 部分功能将不支持。

注意:请留意您有可能因为激活和使用了这些服务而支付额外的 费用。

# **7.2** 通话记录

您可以查看最近已接电话、未接电话和已拨电话的记录,以及通话 计时信息。

# **7.2.1** 已接电话

列出最近接到的 10 条电话记录。

在通信列表中选择已接电话后按[OK 键]进入已接电话窗口。

可通过按[OK 键]进入查看该电话的详细记录。详细记录中包括电话 号码、对应的联系人姓名和时间等内容。

进入该电话记录的详细浏览窗口后,可通过按下[OK 键]或从选项菜 单中选择保存至电话簿把号码保存到联系人中,保存时需首先选择分组, 再选择电话类别。

在电话记录详细浏览窗口中可通过按下左边的[选项 软键],选择 写短 信功能,向该对应的电话号码发送短消息。可通过[发送键]直接拨打此号 码。

# **7.2.2** 未接电话

列出最近未接的 10 条电话记录。

您可以对该号码列表进行详细查看、拨号、发短信、保存、删除等 操作。

# **7.2.3** 已拨电话

列出最近已拨的 10 条电话记录。

您可以对该号码列表进行详细查看、拨号、发短信、保存、删除等 操作。

# **7.2.4** 通话计时

上次通话:上次通话时间统计。

已拨电话:所有已拨电话的时间统计。

已接电话:所有已接电话的时间统计。

全部通话:全部通话的时间统计。

全部清空:将所有通话记录归零。

# **7.3** 闪联通

联想 P928 手机内置闪联 (IGRS, Intelligent Grouping & Resource Sharing)协议, 使您可以方便的将手机与电脑连接起来, 借助电脑的处 理能力,大大增强手机的功能。为了使用手机的闪联通功能,您需要在 电脑上安装"闪联通手机服务" 程序, 安装方法见附录三 电脑端闪联 通软件安装使用手册。

# **7.3.1** 电脑端蓝牙和 **USB** 驱动的安装

为了使用联想 P928 手机的 闪联通 功能, 您可以使用蓝牙来连接手 机与电脑,此时您必须保证电脑上有蓝牙设备,并且要在电脑上正确安 装和配置蓝牙软件。关于蓝牙软件的安装和使用方法请阅读与蓝牙设备 配套的说明。如果您的电脑上以前曾经安装过蓝牙软件,那么在安装新 的蓝牙软件之前必须先卸载原来的蓝牙软件并重新启动计算机。只有电 脑上的蓝牙驱动程序正确安装并且重新启动电脑之后,您才可以安装"闪 联通手机服务"程序,否则"闪联通手机服务"程序有可能无法正常工 作。

为了使用联想 P928 手机的闪联通功能,您也可以使用 USB 线来连 接手机与电脑,此时您需要在电脑上安装 USB 的驱动程序,具体的安装 方法见<mark>附录二 PC 同步软件安装使用手册</mark>中的 2.2 驱动安装部分。

# **7.3.2** 如何连接手机与电脑

要想使用手机的闪联通功能,您首先必须保证电脑上的"闪联通手 机服务"程序已经运行。通常情况下电脑启动后"闪联通手机服务"程 序会自动运行,此时您在电脑屏幕的右下角会有如下的图标,这就表示 "闪联通手机服务"程序已经运行:

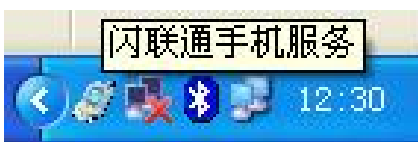

如果电脑的右下端没有出现这个图标,表示"闪联通手机服务"程 序还没有运行,此时您可以通过如下两种方法来启动"闪联通手机服务" 程序:

从电脑屏幕上的"闪联通手机服务"处双击图标来启动:

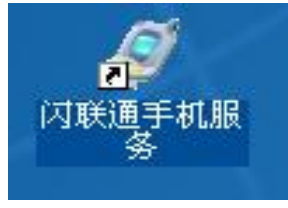

从电脑的"开始"菜单处启动 启动路径:开始 —〉程序 —〉闪联通手机 —〉闪联通手机服务

扁 闪联通手机 - 闪联通手机服务: ☞️ 卸载闪联通手机

在电脑端"闪联通手机服务"程序启动后,接下来对手机进行操作。 如下图, 从联想 P928 手机主菜单上启动闪联通功能:

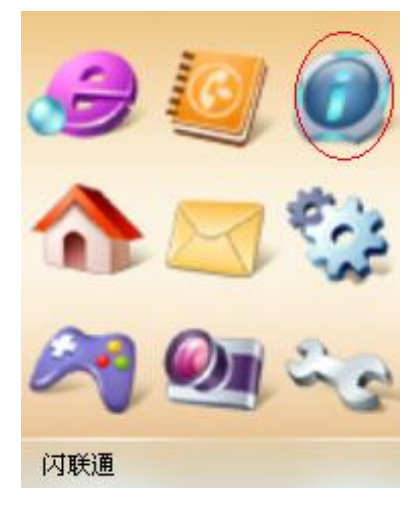

手机启动闪联通功能后,会出现如下窗口,要求您选择手机与电脑 的连接方式,其中第一项已连接的 USB 设备表示要用 USB 线来连接电

脑与手机,第二项: 更多蓝牙设备表示重新搜索手机周围的其他的蓝牙 设备,以后各项表示本手机以前曾经搜索到的蓝牙设备的名称。

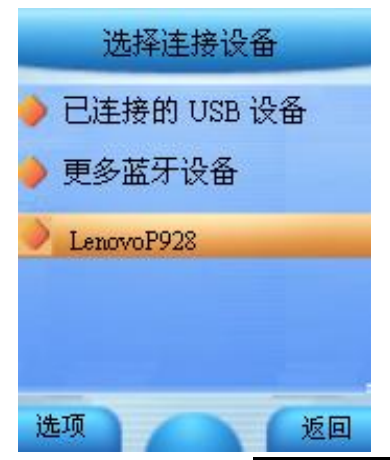

如果您要选择已连接的 USB 设备, 那么在您按[OK 键]进行确认之前 您必须首先将 USB 线的两端分别插入手机上的 USB 插孔和电脑的 USB 插孔,然后再按[OK 键]进行确认,此时手机将与电脑之间建立 USB 连接。

如果使用蓝牙连接,那么您必须先把与联想 P928 手机配套的蓝牙模 块插到电脑的 USB 端口上,并且要保证电脑上的蓝牙软件已经运行。

"选择连接设备"窗口中会列出本手机以前曾经搜索到的蓝牙设备, 您可以通过上下导航键来选择您想连接的蓝牙设备,然后按[OK 键]确认, 此时手机就会开始与电脑进行蓝牙连接。如果手机的蓝牙处于关闭状态, 那么在您按[OK 键]确认之后,手机首先会提示您"开启"蓝牙,此时您 先选中"确定"按钮,然后按[OK 键]确认,等待几秒钟之后手机的蓝牙 就会被打开并提示"已打开蓝牙设备", 此时您再按[OK 键]确认, 然后 重新选择设备并连接即可。

如果在手机的"选择连接设备"窗口没有列出您想要连接的蓝牙设 备,那么您可以选择更多蓝牙设备菜单来启动蓝牙搜索,搜索蓝牙设备 需要大概 35 秒的时间, 这期间请您耐心等待。搜索结束之后, 手机上就 会列出新搜索到的以及以前搜索到的蓝牙设备,您再从中选择您想连接 的设备即可。在蓝牙搜索过程中您可以按[挂机键]来取消搜索,那么手机 将无法发现新的蓝牙设备。

无论是使用 USB 线还是使用蓝牙,在手机与电脑连接成功之后,手 机就会进入闪联通主窗口,如下图,您可以在此窗口中选择自己想要使 用的功能:控制器、图片浏览和摄影机。

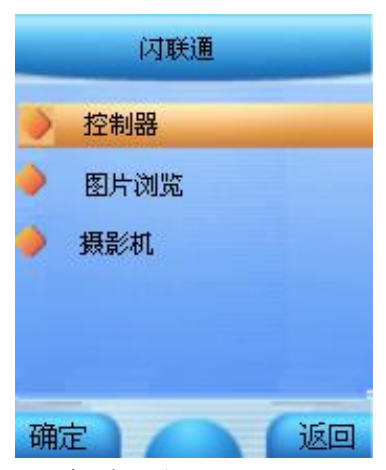

注意事项:

1.在使用 USB 线来连接电脑与手机的时候,手机的闪联通功能中不 包括摄影机功能。

2.在使用闪联通过程中,如果您的联想 P928 手机与电脑之间已经建 立了蓝牙连接,此时如果有电话打入或者是手机收到短信,那么手机与 电脑之间的蓝牙连接将断开,您将无法继续使用闪联通功能;如果您想 继续使用闪联通功能,那么您需要先返回到手机的主菜单,然后重新进 入闪联通。

3.在您使用蓝牙来连接联想 P928 手机与电脑时,如果电脑端的蓝牙 设备需要安全认证,那么在电脑屏幕和手机屏幕上都会弹出对话框要求 您输入 PIN 码, 此时您只需要在两端分别输入相同的字母(字母个数不 可以少于2个)手机与电脑就能够正确的连接,至于输入顺序,先在电 脑端输入或先在手机端输入都可以,没有限制;但是,如果两端输入的 字母不一致,那么手机与电脑将无法正确的建立蓝牙连接,此时,您需 要首先关闭手机上的蓝牙,然后再重新打开,关闭和启动手机上的蓝牙 的方法见7.8 工具箱一节中的蓝牙部分。

4.在您使用 USB 线来连接联想 P928 手机与电脑的时候,手机上的 蓝牙设备将被关闭, 此时蓝牙耳机将无法使用。为了使用蓝牙耳机, 您 需要将 USB 线从手机上拔掉并重新启动手机上的蓝牙, 启动方法见 7.8 工具箱一节中的蓝牙部分。

5.在使用闪联通功能的选择连接设备窗口中的更多蓝牙设备菜单来 搜索蓝牙设备时,手机上只会显示类型为手机、台式电脑和笔记本本电 脑的蓝牙设备,对于其他类型的蓝牙设备如蓝牙耳机、蓝牙鼠标等则不 会显示。

6.在您使用联想 P928 手机来搜索或连接周围的蓝牙设备的时候, 如 果连续三次搜索或连接失败,那么手机上的蓝牙功能将被关闭。如果您 想继续进行蓝牙搜索或连接,那么手机屏幕上会弹出如下对话框提示您 重新打开蓝牙功能,您只需要按左软键确认,手机上的蓝牙功能就会被 重新打开:

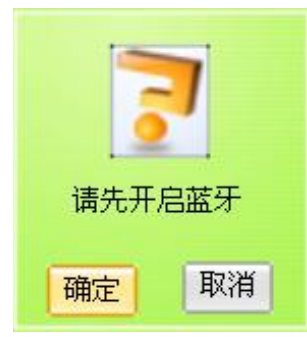

7.在电脑屏幕右下角的"闪联通手机服务"图标的右键菜单中有"退 出"功能,选择此功能时将结束电脑上的"闪联通手机服务"程序,之 后手机上的"闪联通"功能将无法与此电脑建立连接,为了使用手机上 的"闪联通"功能, 您必须从电脑的桌面或开始菜单处重新启动电脑上 的"闪联通手机服务"程序。

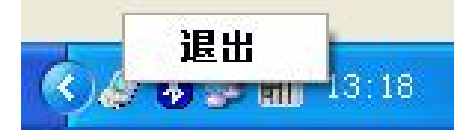

# **7.3.3** 控制器

在手机上<mark>闪联通</mark>主窗口中选择控制器功能,按[OK 键]确认,手机屏 幕上将列出可以使用的控制功能,如下图:

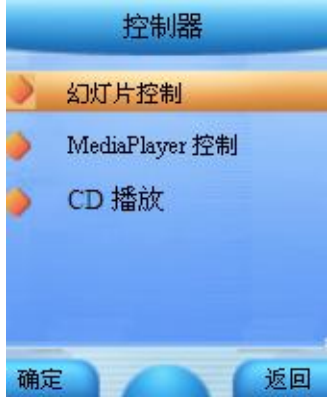

P928 手机上可以使用的控制功能包括: 幻灯片控制、 MediaPlayer 控制、CD 播放。

# 幻灯片控制

注意:目前此功能无法控制电脑上后缀名为"PPS"的文件播放;

通过"幻灯片控制"功能您可以用手机来控制电脑上的 PPT 文件的 播放。在使用幻灯片播放控制之前您必须先在电脑上打开希望播放的幻 灯片(PowerPoint)文件,可以打开多个;然后在<mark>控制器</mark>窗口选择<mark>幻灯</mark> 片控制, 按[OK 键]确认, 这时手机屏幕上出现如下的提示图片, 提示您 如何用手机来控制电脑上的幻灯片播放,此时您操作手机就可以控制电 脑上的幻灯片的播放了:

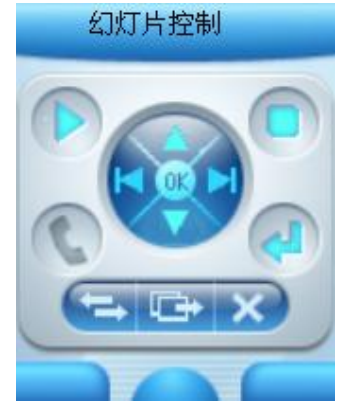

与提示图片相对应,手机键盘与幻灯片控制动作的对应关系为:

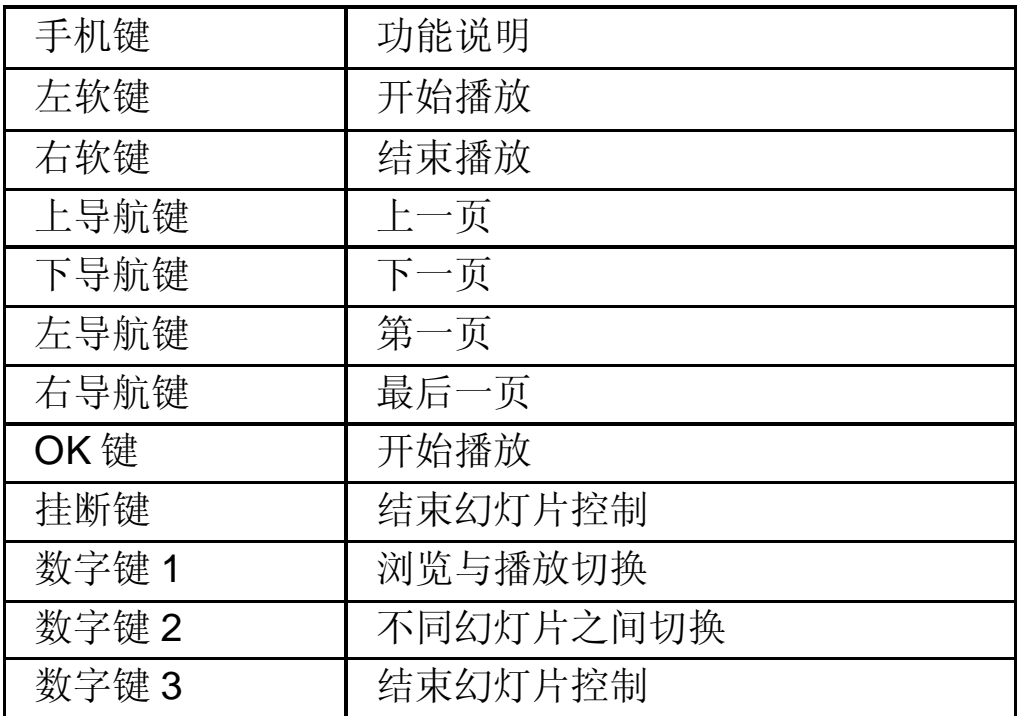

# **MediaPlayer** 控制

提示:目前此功能只能控制 Windows® Media Player 8.0、9.0 及 10.0 这三种版本;

通过"MediaPlayer 控制"功能您可以用手机来控制电脑上的 Media Player 播放器。首先您可以在电脑上打开 Media Player 播放器,并选择 好要播放的曲目;然后在手机的控制器窗口选择 MediaPlayer 控制功能, 按[OK 键]确认,这时手机屏幕上出现如下提示图片,提示您如何用手机 来控制电脑上的 MediaPlayer 播放, 如果您在开始控制前不打开 Media Player 控制, 那么控制功能会自动将其打开并自动播放前一次播放的内 容:

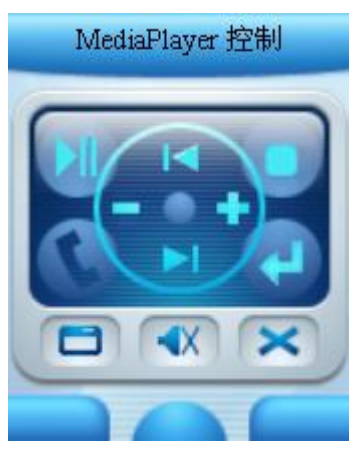

与提示图片相对应,手机键盘与 MediaPlayer 控制功能的对应关系

如下:

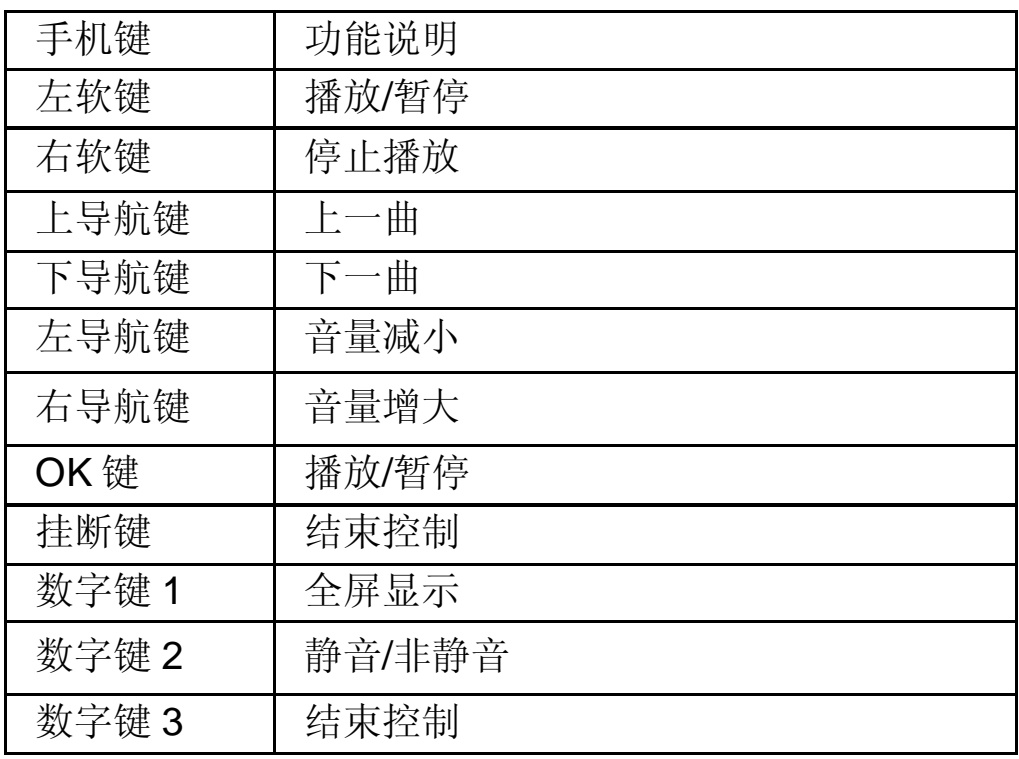

# **CD** 播放

提示:目前此功能只能控制 Windows® Media Player 8.0、9.0 及 10.0 这三种版本;

通过"CD 播放"功能您可以用手机来控制电脑上的 CD 盘的播放。 首先您需要将 CD 光盘放入电脑的光驱中;然后在手机的控制器窗口选 择 CD 播放功能,然后按[OK 键]进行确认;这时电脑上将自动开始用 MediaPlayer 来播放光盘中的音乐;同时手机屏幕上出现如下提示图片, 提示您如何用手机来控制电脑上的 CD 播放:

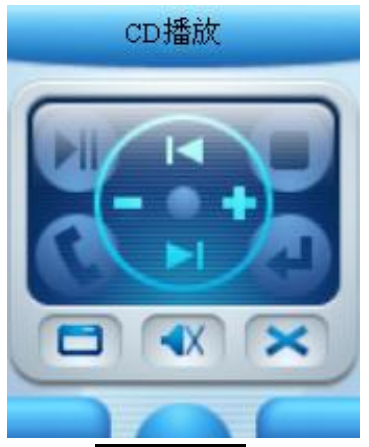

使用 CD 播放 功能时手机键盘与功能的对应关系与 MediaPlayer 控 制功能相同,这里不再重复。

# **7.3.4** 图片浏览

在手机的闪联通主窗口选择了图片浏览后,手机屏幕上会列出手机 中保存的图片, 您可以通过上下导航键来选择您想在电脑上显示的图片;

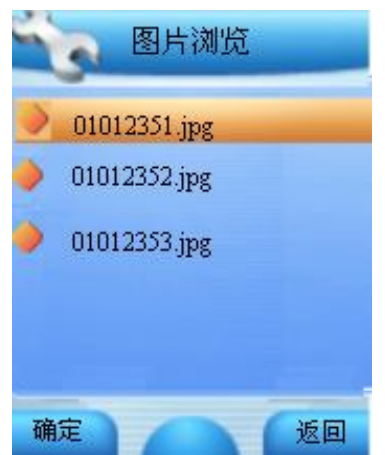

选好图片后按[OK 键]确认,手机屏幕上会显示您刚选的图片(在手 机使用 USB 与电脑连接的时候无法在手机屏幕上显示手机中的图片,只 能发送到电脑上来欣赏);

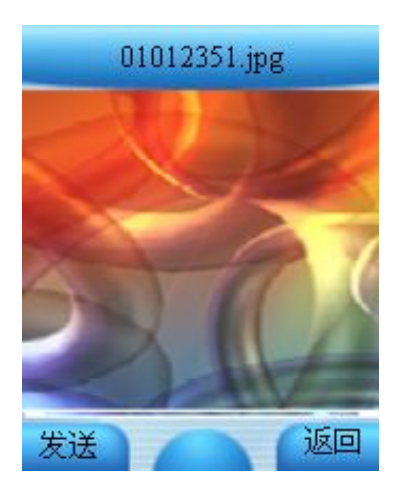

根据手机屏幕上的显示,您可以按右软键返回到图片选择窗口重新 选择,也可以按左软键将所选的图片传到与手机连接的电脑上,并自动 在电脑屏幕上显示出来。由于蓝牙传输速度较慢,所以在使用蓝牙来连 接手机与电脑时,根据图片的大小,图片从手机传到电脑上大概需要 10 秒到 30 秒的时间,在传输过程中请您耐心等候,不要做其它操作。

图片传到电脑上后将被保存到"我的文档\pic"目录下,并自动在电 脑屏幕上显示出来。

# **7.3.5** 摄影机

提示:

1) 在手机通过 USB 线来连接电脑的时候, 闪联通中的摄影机功能 将无法使用, 此时您可以通过联想 P928 手机工具箱中的 USB 摄像头功 能来启动摄像头功能,在使用此方式请先退出电脑上"闪联通手机服务" 程序。

2) 如果您的电脑的操作系统是 Windows 2000,那么您必须安装 Service Pack3,否则会造成 MSN 无法使用此功能。

您可以将联想 P928 手机当作电脑的摄像头来使用,使用方法是在 闪联通主窗口选择摄影机,之后手机就会将手机摄像头拍摄到的图像发 送到电脑上并在电脑屏幕上显示出来,显示窗口如下图:

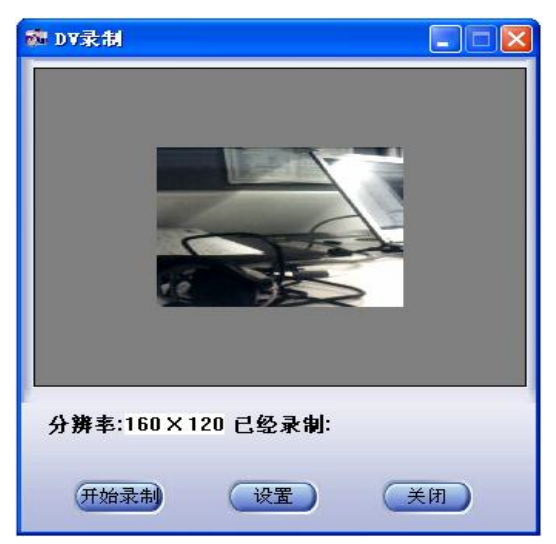

这时您可以在电脑上打开 Netmeeting、QQ、MSN 等视频聊天工具, 并在选择视频设备时选"Lenovo Video Capture Card",这时手机摄像 头拍摄到的图像就会出现在相应聊天工具的视频窗口中。

如果您希望把手机摄像头拍摄到的内容保存在电脑上,请选择"开 始录制"按钮,DV 录制程序就会自动录制手机摄像头拍摄到的内容。在 结束的时候,电脑上的 DV 录制程序将弹出如下的窗口询问您是否要保存 刚才录制的内容,您可以按"取消"按钮,这样刚才录制的内容不会被 保存; 您也可以在"文件名"一栏输入一个文件名, 然后按"保存"按 钮,这样刚才录制的内容就会保存到电脑上。

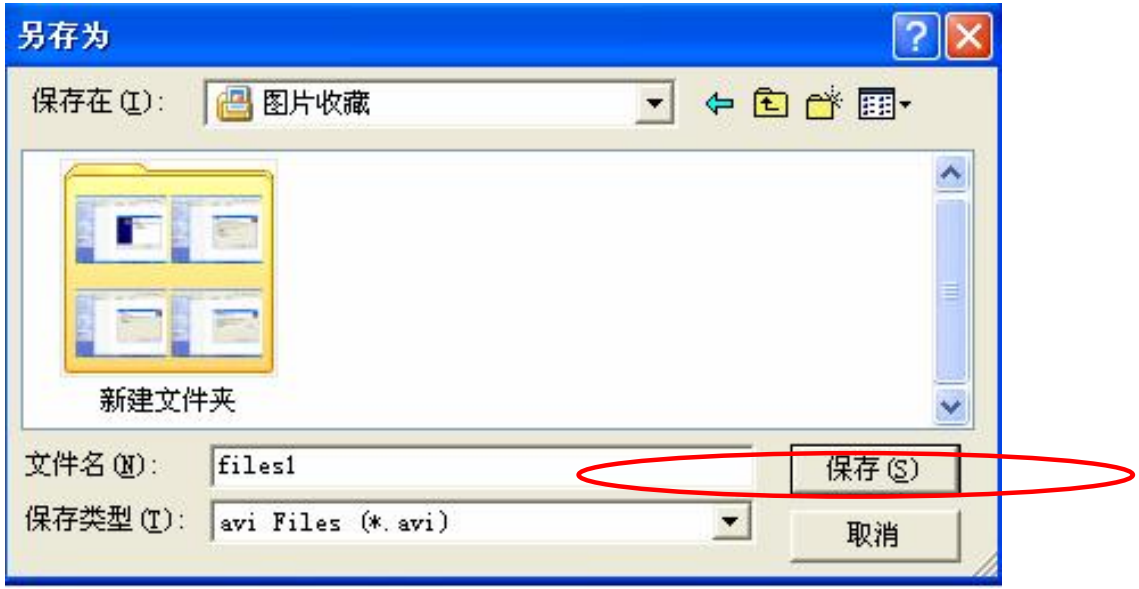

# **7.4** 情景模式

在此菜单中您可设定话机的情景模式。

在主菜单中选择情景模式后按[OK 键]或直接按数字键 4 进入情景模 式窗口。设定情景模式后,在内外屏上方的标志栏显示对应的标记。

# **7.4.1** 会议(静音)

会议情景模式,一般用于会议等要求消音的场合。设定此模式后所 有音效变为静音。

# **7.4.2** 会议(振动)

会议情景模式,一般用于会议等要求消音的场合。设定此模式时有 振动提示。

# **7.4.3** 户外(高音振动)

户外情景模式,响铃音量较大并同时振动,适用于户外比较嘈杂的 场合。

## **7.4.4** 室内(低音)

室内情景模式,响铃音量低,适用于室内比较安静的场合。

## **7.4.5** 我的模式

自定义的情景模式,在此模式下可进行音量调节,并可选择各种铃 音。

#### 铃音选择

设置各种提示铃音。

### 音量设置

设置各种提示铃音的音量大小。

注意:音量设置仅在我的情景模式下可以调节。

共有四种音量可调,其中光标移动到最下方时成为静音效果,将无 按键音及铃声。

此时在主显示屏上的 图标或在副显示屏上的 图标显示您的话机 正处于静音模式。

# **7.5** 信息服务

### **7.5.1** 短消息

短消息可设置为文本、传真、传呼和电子邮件等模式, 视网络是否 支持此模式。

要发送和接收文本短消息您必须先在短信设置窗口中的信息中心号 码选项中设置信息中心号码(可从网络运营商取得)。

收到短消息时您的手机会有提示,内外屏会显示图标来提醒您。

开机后,收到的短消息存放在手机上,初始化过程中收到的短消息 会保存在 SIM 卡上。

您可以通过设置短信设置中的保存设置来选择是否保存已发送的短 消息。

本手机具有群发短消息功能,可在电话簿各分组中选择多个联系人 或直接选取某个分组进行发送。

本手机支持长短消息功能,即可输入较长的内容,但发送时仍按照 运营商的规定对长度进行拆分。

如果手机上的短消息储存空间已满,短信图标会变成红色,这时您 再接收到新的短消息将被保存在 SIM 卡上,但是无法保存新建的短消息。 在这种情况下,您可以通过收件箱、发件箱或 草稿箱窗口中的删除选 项删除旧的短消息,以便接收和保存新短消息。

注意: SMS 服务不一定在所有的网络里通用,有的网络只能在本 网络的终端之间使用该服务。

### 写短信

在此菜单下,您可以书写短消息(字数不能超过 480 个英文字母或 210 个汉字),并且保存或发送短消息。

按[OK 键], 进入编辑短信窗口, 即可输入相应的内容。

在编辑短信窗口按下[选项软键],您可以选择以下的功能:

加入预设短信 : 选择并加入预先设定的短消息内容。

加入表情符 : 选择并加入表情符号。

添加联系人信息: 选择并加入电话簿中的联系人信息。

|保存为草稿|| : 将短消息保存到草稿箱中。

# 发送 :进入收信人窗口。

输入完内容后, 按[OK 键], 进入收信人窗口并输入相应的号码。在 收信人窗口按下[选项 软键],您可以选择以下的功能:

选择联系人 :直接进入联系人窗口中选择相应的收信人。

选择联系人组 :进入联系人分组列表中按分组选择多个收信人。

从通话记录选择 : 进入通话记录窗口选择收信人。

加入到群发号码|: 将已输入的号码添加到群发号码中。

保存为草稿 :将短消息及目的地电话号码保存到草稿箱中。

发送 :发送该条短消息。

操作步骤:

1)选择联系人时可在联系人窗口中切换分组、选取收信人后按下[OK 键],进入短信群发窗口,在此窗口中罗列了所有收信人。

2)在短信群发窗口按下[选项软键],您可以选择以下的功能:

选择联系人:添加新的收信人。此时可在联系人窗口选择联系人, 将其加入到群发号码列表中。

选择联系人组:添加新的收信人组。此时可在联系人分组列表中按 分组选择多个收信人,将其加入到群发号码列表中。

从通话记录选择: 添加新的收信人。此时可进入通话记录窗口选择 收信人,将其加入到群发号码列表中。

输入号码:通过直接输入号码的方式添加新的收信人。

删除 : 删除所选择的收信人。

3)选择联系人分组时可在分组列表中选择任一分组按下[OK 键], 即 可将该分组中的前 20 个联系人加入到群发号码列表中。

4)输入号码或选择完收信人号码后,按[OK 键],即可将短消息发送 给收信人。

#### 收件箱

在此菜单下您可以读取所收到的短消息。 按下[选项 软键],您可以选择以下的功能: 删除 : 删除此条短消息。

移组 : 将此条短消息转移到发件箱或自定义文件夹中。

查找短信 :查找当前所选某人发送的全部短消息。

删除此人所有短信 : 删除当前所选某人发送的全部短消息。

清空文件夹: 将收件箱中的短消息全部删除。

按下[OK键],进入阅读来信窗口,您就可以看到短消息的内容、发 信人的电话号码及到达时间。

在阅读来信窗口中按下[选项 软键],您可以选择以下的功能:

回复 :给发信人回复一条短消息。

转发:把此条短消息内容转发出去。

删除 :删除此条短消息。

移组: 将此条短消息转移到发件箱或自定义文件夹中。

提取号码: 提取出短消息内容中的数字及发信人的号码, 您可以把 它保存在电话簿中或直接拨打此电话号码。

### 发件箱

在此选项下,您可以看到已保存的已发短消息。

### 草稿箱

在此选项下,您可以看到已保存的但尚未发送的短消息。

### 聊天室

在此选项下,您可以直接看到您和某个好友之间互相发送的所有短 消息内容。

第一次使用该功能进入时会提示您选择好友, 按下[OK 键]后进入联 系人窗口, 您可以选择一个联系人加入到好友列表中。

好友列表最多可添加 7 个联系人,超出时会有已达到最大数目的提 示。

在聊天记录窗口中按下[写信 软键],可直接进入编辑内容窗口,给好 友回复短信。输入完内容后,直接按下[OK 键]给好友发送信息。

在好友列表窗口按下[选项软键],您可以选择以下的功能:

增加好友: 将其他联系人添加到聊天室中。这样可从联系人中选择 多个好友。

删除好友 : 将光标所在的联系人从好友列表中删除。这样在聊天室 中不存在该联系人的聊天记录。

删除好友短信:将光标所在好友跟您的所有聊天记录删除。这样会 删除您和该联系人之间发送的所有短消息。

注意:在聊天室发送短信时,即使短信设置为不保存已发短信, 系统也会优先自动保存所有的聊天记录。

## 自定义文件夹

该选项只有当您已经在短信设置中建立了自定义文件夹后才存在。 进入该功能后,可查看被移组到自定义文件夹中的所有短消息,并 可进行删除、移组和清空文件夹等操作。

#### 短信设置

在此选项下,您可以进行各种有关的设置项选择。

### 短信中心号码

设置短消息服务中心的号码。

注意:此号码可从您的网络运营商处获得。

#### 信息有效期

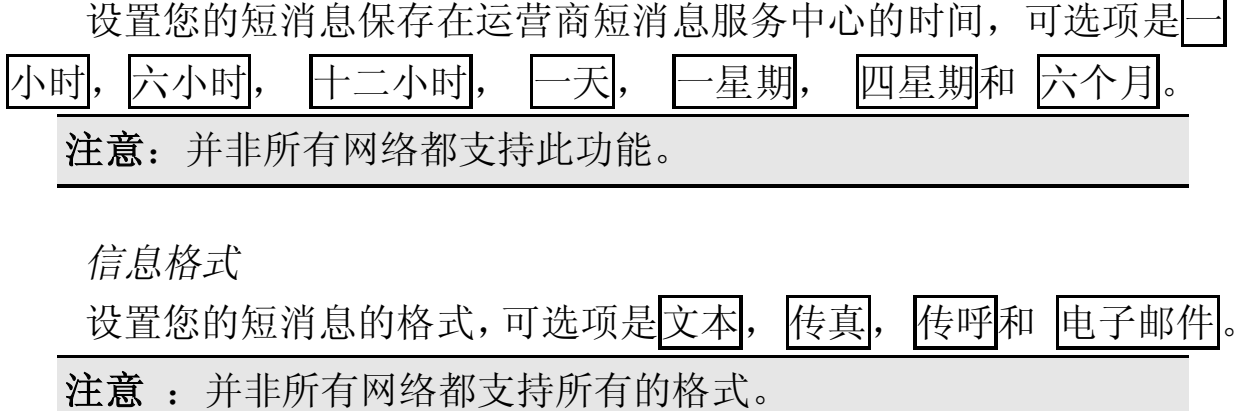

#### 状态报告

设置是否需要网络反馈,使您知道短消息是否成功发送到对方手机 上。

#### 保存设置

设置发送短消息时是否保存已发短信。有 3 个选项:

提示用户选择:在发送短消息时,提示用户选择是否保存短消息。

保存: 将已发送的短消息保存到发件箱。群发短消息时只保存第一

条。

不保存已发送的短消息。

### 预设短信

设置预设短信的内容,方便在编辑短信内容的时候直接插入。

按[发送软键]可发送该条预设短信。

按[OK 键]进入该条预设短信的编辑窗口, 您可对其内容进行修改设 定。

## 自定义文件夹

设置创建并管理自定义文件夹。

首次使用该功能时,在短信设置中按下[确定 软键] 或[CK键]直接进 入新建文件夹的编辑界面,您可以输入文件夹的名称。

当您设置了自定义文件夹后,在短信设置中按下[确定软键] 或[OK 键]进入自定义文件夹列表窗口,可对文件夹进行各种管理操作。

在自定义文件夹窗口按下[选项 软键],您可以选择以下的功能:

新建文件夹:可创建新的文件夹。

删除 :将光标所在的文件夹从列表中删除。如果该文件夹中存有短 信,则会提示是否删除此文件夹所有短信。选择"确定"将把文件夹和 其中的短信一并删除;若选择"取消",则只删除文件夹,其内的短信 仍保留回到收件箱或发件箱中。

更名: 修改所选文件夹的名称。

#### SIM 卡短信管理

管理 SIM 卡中保存的短信。

进入该窗口后显示所有存在 SIM 卡上的短消息。任选一条按[OK 键] 进入阅读窗口。

在 SIM 卡短信管理窗口按下[选项 软键],您可以选择以下的功能:

删除 : 将光标所在的短信删除。

清空文件夹: 删除所有 SIM 卡上的短消息。

# **7.5.2** 彩信

彩信可以包含文字、图片和声音片段。如果彩信的大小超出限制, 手机将不能接收或发送该信息。

! 提示: 仅当网络运营商或服务供应商支持时, 您才可以使用此 功能。如彩信业务所提供的格式本手机不支持,将无法接收和显 示彩信。

彩信是中国移动推出的多媒体信息业务,它最大的特色就是支持多 媒体功能,能够传递功能全面的内容和信息,这些信息包括文字、图像、 声音等各种媒体格式的信息。彩信业务可实现手机端到端、互联网到手 机终端的多媒体信息传送。

### 新建彩信

在此菜单下,您可以新建彩信(大小不能超过 30K 字节)。通过[上 下导航键]在收件人、主题、图片、声音和文本中进行选择, 按[OK 键], 进入编辑窗口,即可输入相应的内容。

收件人 : 可通过联系人、联系人组和通话记录选择单个或多个号码, 也可以直接输入号码或 Email 地址。

- 主题 :命名彩信主题。
- 图片 : 通过图像管理文件夹插入图片。
- 声音 : 通过音乐管理文件夹插入声音。

文本 :输入彩信文本。您可以输入内容,也可插入预设文本和表情 符。

在新建彩信窗口按下[选项软键],您可以选择以下的功能:

- 预览 :在发送该条彩信之前先看一下您编辑的彩信效果。
- 发送!: 发送您所新建的彩信。
- 编辑收件人:编辑当前选中的收件人。
- 删除收件人 :删除当前选中的收件人。
- 保存为草稿|: 将彩信保存到草稿箱中。

查看详情: 显示新建彩信的收件人、日期、时间和大小等信息。

操作步骤:

1)进入收信人窗口,在此窗口添加所需的收信人。按下[OK 键]确认。

2)在编辑彩信窗口选择主题、图片、声音和文本进行编辑:

3) 编辑完彩信后可以通过选项选择预览, 查看彩信的实际效果。如 果不满意可以继续进行编辑修改。

4) 通过选项选择发送即可将彩信发送给收信人。

### 收件箱

在此菜单下您可以读取所收到的彩信。选中收件箱内的某一条彩信, 按[左软键]可进入下一级操作功能菜单。根据网络状况,彩信有可能还没 有被下载到手机上,此时您会看到下载选项;如果彩信已经下载到本机 上,则没有下载选项,而是可以直接查看操作的选项。

按下[选项 软键],您可以选择以下的功能:

打开 :打开此条彩信。

删除 : 删除此条彩信。

短信回复: 回复短消息给发给您彩信的号码。

彩信回复: 回复一条彩信给发给您彩信的号码。

转发 : 转发此条彩信。

全部删除: 将收件箱中的彩信全部删除。

按下[OK 键], 进入阅读彩信窗口, 您就可以阅读彩信。

刚进入彩信阅读窗口时直接播放彩信的内容,您可按[停止软键]停止 播放。

在阅读彩信窗口中按下[选项软键],您可以选择以下的功能:

播放 :播放彩信的内容。

短信回复:回复短消息给该号码。

彩信回复: 回复一条彩信给该号码。

转发 : 把此条彩信转发出去。

查看详情 :查看该条彩信的详细信息。

提取媒体 : 提取该条彩信包含的图片和声音到多媒体管理文件夹

中。

提取号码 :保存发给您彩信的用户号码。

### 发件箱

在此选项下,您可以看到保存的已发彩信。

按下[选项 |软键],您可以选择以下的功能:

打开 :打开此条彩信。

删除 :删除此条彩信。

转发 :转发此条彩信。

全部删除 :将发件箱中的彩信全部删除。

按下[OK 键], 进入编辑彩信窗口, 您可以选择预览、发送、编辑内 容、保存为草稿和查看详情等多种功能。

### 草稿箱

在此选项下,您可以看到已保存但尚未发送的彩信。

按下[选项 | 软键],您可以选择以下的功能:

发送 :发送此条彩信。

编辑: 编辑此条彩信。

删除 : 删除此条彩信。

全部删除 : 将草稿箱中的彩信全部删除。

按下IOK 键l, 进入编辑彩信窗口, 您可进行预览、发送、编辑内容、 保存为草稿和查看详情等各种操作。

#### 彩信设置

在此选项下,您可以进行各种有关的设置项选择。

信息有效期

设置您的彩信在网络端存放的时间。

### 状态报告

设置是否需要网络反馈,使您知道彩信是否成功发送到对方手机上。 可以选择启动或关闭。

自动下载

此选项开启后,移动电话将自动下载您所收到的彩信。

彩信类型

设定移动电话可以接收的彩信类型。有三种类型: 个人、广告和报 告,可进行启动和关闭设置。

信息中心设置

设置信息中心的服务器, 缺省默认为:

http://msc.nonternet.com

### 彩信容量

在此选项下,您可以查看彩信容量的使用情况和剩余空间大小。

# **7.5.3** 语音彩信

该功能允许您录制语音信息。

按下[选项 软键],您可以选择以下的功能:

开始录音: 开始进行录音。

进入多媒体管理文件来窗口。

退出 : 退出录音功能。

进入语音彩信窗口按[OK 键]即可开始录音,再次按[OK 键]或按[停止 软键]停止录音,也可不再按键,等录满 20 秒后录音自动停止。

录完后,按下[选项 软键],您可以选择以下的功能:

试听效果 : 试听录音的内容。

重新录音 :重新进行录音,刚才的录音将被删除。

发送语音彩信:将录音内容作为彩信的声音文件,进入彩信编辑窗

口。

保存:将录音内容保存到多媒体管理的音乐文件中。

退出! 退出语音彩信。

# **7.6** 手机设置

设置菜单进行话机各项功能的设定。

您可以按主菜单的手机设置进入设置菜单 。

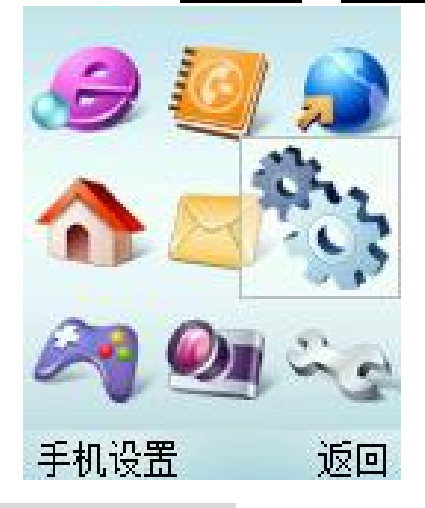

# **7.6.1** 铃音选择

在手机设置窗口中选择铃音选择后按[OK 键]后进入各种铃音设置窗 口。

### 来电铃音

设置来电时的提示音响应。

在铃音选择窗口中选择来电铃音后按[OK 键]后进入来电铃音设置窗 口。

使用[上导航键] 和[下导航键]来进行铃声选择, 然后按下[OK 键]选 定。

### 短消息提示音

设置有新短信息到达时的提示音响应。

在铃音选择窗口中选择短消息提示音后按[OK 键]后进入短消息提示 音设置窗口。根据您的需求选择收取短信时的铃声提示。

## 闹钟提示音

设置闹钟时间到时的提示音。

闹钟提示音的设置方式和来电铃音相同,根据您的需求进行选择。

# 开关机音乐

设置开关机时是否有伴随音乐。

### 开关盖音乐

设置开关盖时是否有伴随音乐。

### 按键音

设置按键时的提示音。有多种音效选择。

### 接通提示音

设置呼叫电话接通时是否有接通提示。

### 警告音

设置特定事件发生时是否有铃音提示。

# **7.6.2** 时间设置

# 闹钟设置

启动:输入时间后,可通过[上导航键] 和[下导航键] 选择设置闹铃 频度,按下[OK 键]选定。

取消:按下[OK 键]清除闹钟设置。

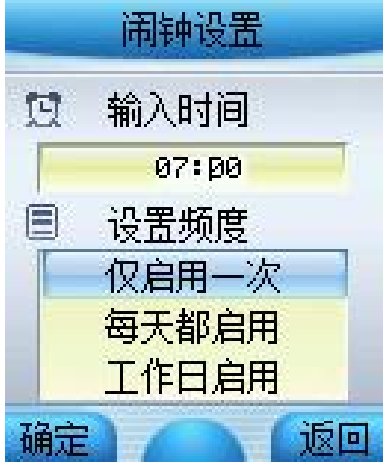

### 自动开机

启动:可输入自动开机的时间并设置自动开机的频度。 取消:取消自动开机设置。

### 自动关机

启动:可输入自动关机的时间并设置自动关机的频度。

取消:取消自动关机设置。

62

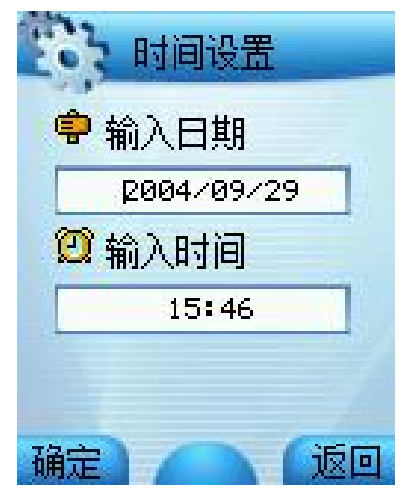

# 时间设置

输入日期

可输入相应数字,设置显示的年/月/日。

输入时间

可输入小时和分钟,设置显示的时间。

# 时间显示格式

可选择按照十二小时制或 二十四小时制显示时间。

# **7.6.3** 显示设置

### 内屏墙纸设置

您可以通过[左导航键] 和[右导航键]左右移动光标来选择您喜爱的 墙纸,然后按下[OK 键]选定。

对选中的动态墙纸可按[预览软键]进行预览。

### 外屏墙纸设置

您可以通过[左导航键] 和[右导航键]左右移动光标来选择您喜爱的 墙纸,然后按下[确定 键]选定。

# 主菜单动画

您可以选择主菜单动画的启动或 取消。

# 主画面风格

您可以选择运营商+时间、仅显示墙纸及 仅显示运营商三种待机画 面风格。

#### 拨号透明度

可通过[上导航键] 和[下导航键]调节拨号时输入数字区域背景的透 明度,按下[OK 键]选定。

### 外屏显示

自动开启:当您在操作手机键盘时,外屏和内屏显示的内容相同。 关闭:当您在操作手机键盘时,外屏显示灰白色。

### 背景主题

使用该功能可以切换手机界面的背景图片、配色方案、标题栏及左 右软键的显示风格。

共有四套可供选择的背景主题。选择任一主题按下[OK 键]即可完成 背景主题的切换。

# 灯光设置

键背光:您可以选择键盘背光的自动开启或 关闭。

LED 信号灯: 如选择自动开启, 当手机处于充电状态时, LED 红灯 闪烁提示。当网络信号变化时,LED 绿灯闪烁。

### 语言设置

语言可设置为<mark>简体中文</mark>或 ENGLISH。

### **7.6.4** 呼叫转移

此网络服务允许您把接入的电话转移到其它电话上。例如,在休假 的时候,您希望把公务的电话转移到公司,这时可在这里进行转移设置。 呼叫转移可以通过以下的方法设定。

### 无条件转移

所有来电都无条件转移。

#### 遇忙转移

当您处于通话中时,对来电进行转移。

### 无应答转移

当您没有应答时转移来电。

### 不可接通转移

当网络联络不到您的话机时转移来电。

#### 自定义转移一

根据您设定的预设转移号码,快速进行转移设置。

### 自定义转移二

根据您设定的预设转移号码,快速进行转移设置。

### 取消所有转移

取消所有的来电转移设置。

每个服务都有以下的选项:

转移设置 : 启动呼叫转移。

取消转移 : 取消所选的呼叫转移服务。

查看状态 : 显示所选呼叫转移服务的状态。

选择转移设置后,您必须输入您要转移的电话号码。

在自定义转移中,还有预设转移号码的选项,您可将要转移的号码 存储在预设转移号码中,方便您以后快速进行转移设置。

注意:呼叫转移功能需网络支持,想了解详情请联系您的网络运 营商。

### **7.6.5** 通话服务

### 网络选择

此功能允许自动或手动选择您要登录的网络。

若选择自动选择,话机将会自动登录到首选搜索到的网络,选择人 工选择, 话机将会把当前可找到的网络列出。

如果手动选择了非注册的网络,话机将不能登录网络,这时无法进 行打电话或收发短消息等的操作。您必须重新自动或手动选择可用的网 络。

### 自动重拨

启动: 在拨出的电话无法接通时, 手机将在一定的延时后重拨该号 码。

取消: 设定为取消后, 电话不会被自动重拨。 注意:自动重拨一般是在呼叫失败或无应答时发生的。

### **50** 秒提示音

启动:通话过程中,在每一分钟的第 50 秒手机会发出提示音。

取消:设定为取消后,通话过程无提示音。

# 任意键接听

后动:在打开翻盖的情况下,来电时按任意键均可接听([拒绝 软键]、 [挂机键]以及侧键除外)。

取消: 设定为取消后, 来电时按[接听 软键] 或[发送键]方可接听。

开盖接听

启动: 来电时打开翻盖即可接听。

取消: 设定为取消后,来电时需按键后方可接听。

### 关盖侧键拒接

启动: 在合上翻盖的情况下,来电时按侧键可拒绝该电话。

取消: 设定为取消后,来电时必须开盖,按 [拒绝 软键] 或[挂机键] 拒接。

### 呼叫等待

查看状态:可以查看是否已设置此项业务。

启动: 启动呼叫等待功能后, 当您在与一方进行通话时, 可以再接 听第二个电话,同时自动保持第一个电话,并能在两个通话之间进行切 换。这样使您在通话时也不会错失电话,并可以实现三方交替通话的功 能。

取消: 设定为取消后,通话中不能接听第二个电话。

### 隐藏本机号码

查看状态:可以查看是否已设置此项业务。

启动: 当您呼叫其他号码时, 对方无法显示您的号码。

取消:取消隐藏本机号码设置。

注意:呼叫等待和隐藏本机号码等功能需网络支持,想了解详情 请联系您的网络运营商。

# **7.6.6** 安全设置

安全密码被用作保护您的手机和 SIM 卡。

#### **PIN** 码设置

在 PIN 码设置中,您可以查看 PIN 码状态,启动、取消或修改 PIN 码。

#### 隐私保护

隐私保护功能用来设定是否对短消息、彩信、电话簿、通话记录、 照相机、多媒体管理和电子书等所有个人信息进行加密操作。如果设定 了加密,在进入相应窗口之前将会首先弹出密码验证的输入框,输入正 确密码后方可进行下一步操作。

在设置中,您可以察看加密状态, 启动或 取消密码保护, 并可在密 码修改中修改密码。

注意: PIN 码的初始密码一般是 1234, 隐私保护密码的出厂值也 是 1234。

# **7.6.7** 快捷菜单设置

快捷菜单设置可以将您最常用的 7 项功能菜单设置在内。您可以更 改或 删除快捷菜单项。在待机时,向上或向下按侧键(滚动键)就可以 在已设置的快捷菜单中选择需要的菜单方便进入了。

# **7.7** 娱乐天地

话机带有 WAP 功能, 使您可以从 Internet 上得到您需要的资讯。话 机专门为管理图象,音乐,录象设置了多媒体管理,还内置了4款游戏: 泡泡龙、俄罗斯方块、推箱子和回转连珠,并具有移动 QQ 功能。

# **7.7.1** 互联网

您可按以下的方式访问 WAP 页面:

— 选择主页 选项。

— 从收藏夹 窗口中选择一个网址。

— 在输入网址 窗口中输入网址。

连接上互联网后,标题栏显示 WML 页面的标题。

在页面浏览窗口,您可移动光标到带有下划线的超级链接,按下 [OK 键]进入。

屏幕下方的"正在下载..."语言指示浏览器正在下载数据,您可以按 下[取消软键]中断传输。

您可随时使用[挂机键]退出浏览器 。

注意:当无法返回上一页面时,会出现退出浏览器提示。

[选项软键]:进入菜单窗口

在浏览器中按下[选项软键],会出现下面的选项:

刷新:刷新页面。

主页: 连接到主页。

收藏夹: 进入收藏夹窗口, 可重新选择网址。

输入网址:进入输入网址窗口,可输入一个 URL 地址。

显示网址: 显示当前页面的 URL 地址。

加入收藏夹: 将当前网址添加到收藏夹中。

退出: 退出浏览器, 回到主菜单窗口。

### 主页

一旦预置了此选项,您将直接连接到指定的页面上。

### 收藏夹

在此窗口可访问书签设定的页面。 按[OK 键]可连接到光标所在行的书签页面。 按下[选项 软键],会出现下面的选项: 新建: 增加一个新的书签。 编辑:编辑书签名和 URL 地址。 删除: 删除当前书签。

#### 输入网址

此选项允许您直接输入 URL 地址并打开它。 首先选择欲输入的网址类型,有两种可选项:

1) http://wap.

2)其它

选定网址类型后在编辑网址窗口直接输入 URL 地址,按[OK 键]即可 连接到 Internet 上。

### 服务信箱

在此窗口可查看您所收到的服务信息内容。

按下[选项 软键],会出现下面的选项:

详情:查看服务信息的详细内容。

删除:删除该条服务信息。

进入详情窗口后,可按下左侧的[下载 软键]下载浏览该条服务信息的 内容。

### 连接设置

此选项是一些关于 WAP 的预设选项,可指定 WAP 的连接方式。 按[OK 键]可进入光标所在行的连接方式设置窗口。

不同的连接方式有不同的设置。

按下[选项 软键],会出现下面的选项:

新建: 增加一个新的连接方式。

删除:删除当前连接方式。

设为默认值: 将当前的连接方式设置为 WAP 页面的默认连接方式。 连接方式编辑:

进入连接方式设置窗口后,编辑 WAP 连接设置值。

注意: 设置的值可在网络运营商处取得。

可编辑的项目有:连接名称、拨入号码、用户名、密码等。 其中<mark>移动 GPRS</mark> 连接方式的<mark>拨入号码</mark>被接入点名称</mark>代替。

在连接设置窗口中按下左侧的[保存软键]可保存编辑内容。

#### 浏览器设置

此选项是一些关于 WAP 的预设选项,可指定浏览器的代理选择。 按[OK 键]可进入光标所在行的代理设置窗口。 按下[选项 软键],会出现下面的选项: 新建: 增加一个新的代理。

删除:删除当前代理。注:此时有删除提示。

设为默认值:将当前的代理设置为浏览器的默认代理。

代理编辑:

进入代理设置窗口后,编辑代理内容。

注意:设置的值可在网络运营商处取得。

可编辑的项目有:代理名称、IP 地址、端口号、主页地址等。 在代理设置窗口中按下左侧的[保存软键]可保存编辑内容。

### **GPRS** 设置

此选项可进行 GPRS 的连接设置,可设置连接、断开两种方式。

# **7.7.2** 多媒体管理

### 图像管理

管理手机存放的所有图片文件,包括拍照后保存的、通过 PC 同步程 序下载的、通过 WAP 下载的和从彩信中提取的图像。

通过选项菜单可对图像文件进行如下操作:

打开:打开浏览所选的文件。

删除 : 删除所选的文件。

删除全部 :删除窗口中的所有文件。

发彩信:将文件添加到彩信图片内容中,进入编辑彩信窗口。

设为墙纸 :将该图片设为待机墙纸。

! 注: 不是所有的图像文件都可以设为墙纸。

打开图像文件后,您可按[发送 软键] 进入编辑彩信窗口。

### 音乐管理

管理手机存放的所有声音文件,包括录音语音彩信保存的、通过 PC 同步程序下载的、通过 WAP 下载的和从彩信中提取的声音。

进入该窗口后直接播放所选的音乐文件。

通过选项菜单可对音乐文件进行如下操作:

删除 : 删除所选的文件。

删除全部 :删除窗口中的所有文件。

发彩信 :将文件添加到彩信声音内容中,进入编辑彩信窗口。

设为来电铃音 : 将该铃声设为下载音乐一。

### 录象管理

管理手机存放的所有录象文件。

通过选项菜单可对图像文件进行如下操作:

打开:打开浏览所选的文件。

删除 : 删除所选的文件。

删除全部 :删除窗口中的所有文件。

# **7.7.3** 游戏天地

## 泡泡龙

开始」: 开始新游戏。

选项 : 游戏选项设置。

积分榜: 游戏高分档案。共可储存 5 个分数记录。

退出 : 退出游戏。

按[OK 键]可进入游戏,按下右侧的[返回 软键] 和[挂机键]可退出游 戏设定窗口。

游戏进行中每次发射弹球必须在规定时间之内完成,否则会自动把 弹球打出去。

游戏玩法:

[左导航键]: 向左调整弹球发射方向。(功能同键盘数字 4)。

[右导航键]: 向右调整弹球发射方向。(功能同键盘数字 6)。

[OK 键]: 发射弹球。(功能同键盘数字 5)。

[下导航键] :暂停、继续游戏。(功能同键盘数字 8)。

在游戏进行中您可随时按[返回软键] 和[挂机键]结束游戏。

关于选项中有以下内容:

难度: 游戏难度。可选项有: 难和易。通过左右导航键选择。

轨迹: 是否显示轨迹球。可选项有: 显示和不显示。通过左右导航 键选择。

级数: 游戏级别。通过左右导航键选择。

# 俄罗斯方块

- 开始 :开始新游戏。
- 选项: 游戏选项设置。
- 帮助 :键盘功能说明。
- 积分榜: 游戏高分档案。共可储存 5 个分数记录。
- 退出 : 退出游戏。

光标停在开始上时按[OK 键]可进入游戏,按下右侧的[返回 软键]和 [挂机键]可退出游戏设定窗口。[左软件]可暂停和继续游戏。

游戏玩法见帮助栏。

关于<mark>选项</mark>中有难度、音效、网格、返回功能。

### 推箱子

- 开始:开始新游戏。
- 选项 : 游戏选项设置。
- 帮助:键盘功能说明。
- 退出 : 退出游戏。

光标停在开始上时按[OK 键]可进入游戏,按下右侧的[返回 软键]和 [挂机键]可退出游戏设定窗口。

游戏玩法见帮助栏。

关于<mark>选项</mark>中有地图和返回功能。

### 回转连珠

- 开始 :开始新游戏。
- 帮助 : 键盘功能说明。
- 积分榜: 游戏高分档案。共可储存 5 个分数记录。
- 退出 : 退出游戏。

光标停在开始上时按[OK 键]可进入游戏,按下右侧的[返回 软键]和 [挂机键]可退出游戏设定窗口。

游戏玩法见帮助栏。
## **7.7.4** 移动 **QQ**

第一次进入会提醒用户开通移动 QQ, 选择确定后即可开通。

如果您没有绑定过 QQ,每次进入移动 QQ 时会首先出现登入界面, 输入您的 QQ 号码和密码,按确定软键进入。

#### **QQ** 聊天

可以直接给 QQ 好友发送消息,也可以添加本地好友, 查阅好友历 史聊天记录。

选择 QQ 聊天按下[选项 软键],您可以选择以下的功能:

增加好友:可以输入好友的 QQ 号码和昵称, 将好友资料添加到本 地好友中。

选择您增加的好友按下[选项 软键],您可以选择以下的功能:

查询在线:向腾讯发送消息查询好友是否在线。

发送消息: 给该好友发送 QQ 消息。

编辑好友资料:修改好友的 QQ 号和昵称等资料信息。

增加好友: 增加一个新的好友。

删除好友: 删除当前选择的好友。

删除好友所有 QQ : 删除该好友的所有 QQ 聊天消息。

### **QQ** 查询

进入 QQ 查询窗口可以使用各种查询功能。

在线好友 :查询您所登入或绑定 QQ 账户的在线好友。

速配聊天 : 随机查找一个在线 QQ 用户。

查询信息 :自定义查询功能。用户可以输入 QQ 号、昵称和邮件地 址查询 QQ 好友的相关信息。

### **QQ** 信箱

QQ 信箱功能可以用来对各种 QQ 消息进行分类管理。

离线消息查询 :查询您所登入或绑定 QQ 账号的离线消息。

QQ 收件箱 : 存放其他 QQ 账号发给您的 QQ 消息。

按 OK 键可以阅读该消息, 在选项菜单可以完成以下操作, 删除、删 除此人所有消息、清空文件夹。

QQ 发件箱: 存放您发送给其他 QQ 的消息。

按 OK 键可以阅读该消息, 在选项菜单可以完成以下操作, 删除、删 除此人所有消息、清空文件夹。

系统消息: 存放接收到的系统消息。

按 OK 键可以阅读该消息,在选项菜单可以完成以下操作,删除、清 空文件夹。

草稿箱 :未发送成功的 QQ 消息会被存放在草稿箱。

按 OK 键可以打开该消息并发送,在选项菜单可以完成以下操作,删 除、清空文件夹。

#### 系统设置

在此选项下,您可以进行各种有关的设置项选择。

服务号码 :设定移动 QQ 服务号码,默认移动为 1700,联通为 9777。

移动 QQ 服务 : 开通或取消移动 QQ 服务。

QQ 绑定 : 将手机与 QQ 绑定或取消。

申请 QQ 号 :申请新的 QQ 号码。

接收设置:用户可以选择全部接收、全部不接收、不接收黑名单的 QQ 消息。

编辑黑名单: 编辑拒收消息名单。

! 注: 以上服务均以腾讯公司制定的服务为准, 如有变更, 恕不负 责。

# **7.8** 工具箱

在此项菜单中您可以应用话机的日历行程、英语世界、USB 摄像头、 PC 同步、电子书、计算器、蓝牙、系统状态、多媒体管理和 SIM 卡工具 包等功能。

## **7.8.1** 日历行程

在此项菜单中您可以查看日历和设定的日程安排。

月历

日历主画面显示当前时间所在月份的月历。光标停留在当前日期。 设有日程安排的日期数字下面有一条横线指示。

按键操作:

[左导航键] :切换到前一天。

[右导航键] :切换到后一天。

[上导航键] :切换到上周的对应日期。

[下导航键] :切换到下周的对应日期。

[OK 键] : 确认功能, 按下后进入日历窗口。

按下[选项 软键],您可以选择以下的功能:

新建安排: 在当前光标所在日期新建一条日程安排。

日期查询: 查询指定的日期。

阴历查询 :查询阴历。

按周显示 :按周显示日历。

所有安排: 显示所有日程安排。

#### 周历

在月历的选项菜单中选择按周显示后按下[OK 键],可进入周历窗口。 周历中显示日程安排的图标。

#### 日历

在月历和周历中按下[OK 键],可进入当前光标所在日期的窗口。

如果该日期内没有设定日程安排,窗口中没有内容,您可按下[新建 软键]新建一条日程安排。

如果该日期已经有日程安排,您可按下[OK 键]进入安排窗口, 浏览 光标所在日程安排的具体内容。

按下[选项 软键],您可以选择以下的功能:

新建安排: 在当前日期新建一条日程安排。

删除此条: 删除当前光标所在的日程安排。

删除全部: 删除所有的日程安排。

### 新建安排

新建和进入某一日程安排时,您可编辑该条安排的具体内容。

按[上导航键] 和[下导航键]可在日程安排时间、铃声、周期和内容等 项目之间进行切换选择,按下[OK 键]可进入设定或编辑窗口。

按下[保存软键]可保存当前设定的日程安排。

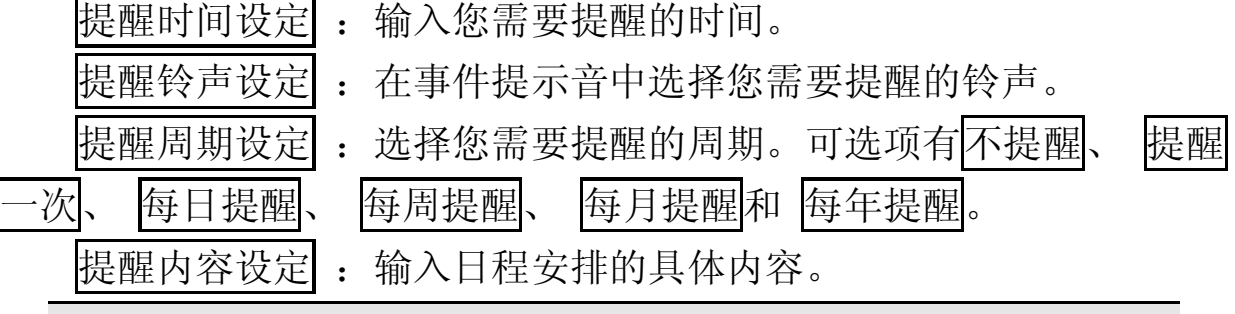

注意: 日程设定每日提醒后,是在设定时间到了以后的每日进行 提醒。

#### 阴历查询

在月历和周历的选项菜单中选择阴历查询后按下[OK 键],可进入阴 历查询窗口。

该窗口显示当前光标所在日期对应的阴历日期, 按[左导航键]和[右导 航键]可在年、月、日等项目之间进行切换选择,按[上导航键] 和[下导航 键]可增加或减小年、月、日,并对应显示改变日期后的阴历情况。

### 所有安排

在月历和周历的选项菜单中选择所有安排后按下[OK 键],可进入所 有安排窗口。显示日程安排的图标和内容(内容长时以省略号代替)。

按下[OK 键],可进入光标所在日程安排窗口。

按下[选项 |软键],您可以选择以下的功能:

删除此条 : 删除当前光标所在的日程安排。

删除全部 :删除所有的日程安排。

## **7.8.2** 英语世界

可使用英汉词典、英语四级、英语六级、托福、GRE、生词本功能。

# **7.8.3** 蓝牙

您在使用蓝牙之前必须先后动蓝牙,这个过程需要约十秒时间,请 耐心等待。蓝牙开启后,您需要进入设备列表,如果需要搜索蓝牙耳机, 请按[选项键],选择搜索耳机,此时必须使蓝牙耳机也同样处于搜索状态。

当设备列表中出现蓝牙耳机的名称后,按[选项键],选择匹配。手机会提 示您输入匹配密码,正确匹配后手机将提示操作成功,这时您就可以使 用联想的蓝牙耳机进行通话了。关于蓝牙耳机的具体使用方法和匹配密 码请参考蓝牙耳机说明书。

# 启动

按下[确定 软键], 您可以开启手机端的蓝牙接口。当手机蓝牙接口 开启时, 此菜单显示<mark>关闭</mark>。

#### 设备列表

搜索耳机 : 搜索可使用的蓝牙耳机。(手机搜索时, 必须让蓝牙耳 机同时处于搜索状态。)

搜索全部设备 :搜索全部蓝牙设备。

匹配 :将搜索到的设备与手机进行匹配。匹配时需要输入密码,匹 配成功后,手机提示操作成功。

删除 : 删除搜索列表中已搜索到的设备。

当搜索列表中已有蓝牙设备时, 按[OK 键], 您可以查询蓝牙设备的 信息,包括名称,地址,类型等。

#### 选项

公开性 : 您可以选择显示话机或隐藏话机 , 来决定其他的蓝牙设 备能否搜索到此蓝牙手机。

本机名 : 设置蓝牙手机的名称。

启动选项 :您可以选择在开机时是否自动启动蓝牙功能。如果您选 择开机自动启动,开机后蓝牙立即会自动开启,在开启过程中,手机可 能会按键无响应,请您耐心等待。

蓝牙信息:显示此蓝牙手机的名称和地址。

注意:如果您在蓝牙开启的时候,又启动了与 USB 连线有关的功能, 比如 PC 同步中的 USB、USB 摄像头或者闪联通菜单里的更多 USB 设 备,那么手机的蓝牙功能会自动关闭,此时如果您需要接听来电,请使 用手机通话。

# **7.8.4 USB** 摄像头

您可以将手机连接至 PC 机上,将照相机当作摄像头来使用。这项功 能需要在自己的 PC 机上安装驱动软件。将数据线与 PC 的 USB 接口相 连。使用USB 摄像头功能之前必须先在主菜单的工具箱选项中选择USB 摄像头后按下[OK 键], 使手机进入与 PC 机连接窗口。更多信息请查看 附录一。

注意: 在使用 USB 摄像头时接听来电, 摄像头可能会暂时无法正 常工作。如果出现此现象,请在结束电话后重新启动摄像头。

### **7.8.5 PC** 同步

您可将手机的联系人、短消息、多媒体管理、日程安排等内容在 PC 机上进行同步,方便实现内容的管理和备份。为此,您需要在自己的 PC 机上安装同步软件。进入工具箱、PC同步,您可以选择使用USB,将 数据线与 PC 的 USB 接口相连, 或者<mark>蓝牙</mark>与电脑相连, 使手机进入同步 窗口。

在使用蓝牙与电脑相连时,请先在 PC 端安装蓝牙设备。蓝牙安装信 息请查看蓝牙设备安装说明。

选择 蓝牙,手机的蓝牙端口会自动打开,蓝牙启动时,请您耐心等 待,随后即可看到设备列表。按下[选项 软键],您可以选择以下的功能:

搜索耳机:搜索蓝牙耳机。

搜索全部装子设备。

匹配 :将搜索到的设备与手机进行匹配。匹配时需要输入密码,匹 配成功后,手机提示操作成功。关于密码匹配请参考蓝牙设备配套说明。

删除 : 删除搜索列表中已搜索到的设备。

连接: 将搜索到的设备与手机进行连接。

当搜索列表中已有蓝牙设备时, 按[OK 键], 您可以查询蓝牙设备的 信息,包括名称,地址,类型等。

当您第一次与蓝牙 PC 连接时, 按下[选项键], 选择搜索全部设备, 当设备列表中出现蓝牙 PC 的名称后,将光标移到此名称上,按[选项键], 选择匹配,匹配成功后,按[选项键],选择连接,这样就可以使用蓝牙来

进行 PC 同步了。如果在设备列表中已经有蓝牙 PC 的名称, 您也可以直 接选择<mark>连接</mark>,来使用蓝牙。

关于 PC 同步软件的使用,更多信息请杳看附录二。

## **7.8.6** 电子书

您可以通过 PC 同步下载电子书到手机上。进入此菜单即可看到书名 列表。使用[上导航键] 和[下导航键]来选择您想阅览的书籍, 按下[选项 软键], 您可以选择以下的功能:

打开电子书:进入当前选择电子书的章节列表。

删除该书:删除当前选择的电子书。

删除所有电子书 : 删除电子书初表中所有电子书。

进入章节列表窗口后,按下[选项 软键],您可以选择以下的功能:

打开电子书: 打开当前章节的电子书。

删除章节 :删除当前章节。

删除所有章节 :删除当前电子书中的所有章节,功能相当于删除该 电子书。

进入电子书内容窗口,按下[选项 软键],您可以选择以下的功能:

建立书签: 在当前页建立书签。

跳转页面 :跳转到您输入的指定页面。

跳转到下一书签 :当本书中已经建有书签时才会出现这一选项。您 可以通过选择该选项直接跳转到下一个书签所在页面。

删除书签 :当前页有书签时才会出现这一选项。您可以通过选择该 选项来删除当前页的书签。

删除所有书签 :当本书中有书签时才会出现这一选项。您可以通过 选择该选项来删除本书中的所有书签。

### **7.8.7** 计算器

在此菜单中您可进行加、减、乘、除的基本运算。

按键操作:

[左导航键]: 乘法操作。

[右导航键]: 除法操作。

[上导航键] :加法操作。

[下导航键]:减法操作。

[OK 键]: 等于操作, 按下后显示运算结果。

按数字键输入运算数, 按"#"号键可输入负号, 按[清除 软键]可清 空所输入的内容,按[删除软键]可删除刚刚输入的数字。

### **7.8.8** 系统状态

### 显示 **IMEI** 号

显示手机的 IMEI 号码。

#### 内存使用统计

显示内存使用的信息。包括短消息统计、QQ 消息统计、日程安排统 计、SIM 卡电话簿统计、手机电话簿统计、多媒体管理统计和彩信统计 等内容, 您可以查看已存数量和剩余存储量。

#### 出厂设置

选择此项可恢复到出厂设置状态。如果您选择确定,手机中所有的 个人设定信息和数据(包括手机电话簿、短消息、图象及音乐文件和日 程安排等内容)将丢失。出厂设置模块被默认加密,必须输入正确的隐 私保护密码方可进行出厂设置。

# **7.8.9 SIM** 卡工具包

SIM 卡提供了几种增值服务,如果 SIM 卡带有此服务,手机会自动 显示这些选项。

此服务由网络运营商提供,详情请联系您的网络运营商。

注意:请留意您有可能因为激活和使用了这些服务而支付额外的 费用。

# **7.9** 拍照

本手机提供有多功能的拍照选项。为了更好的使用本手机的拍摄功 能,请您仔细阅读此部分说明。

在待机状态下,按[照相机软键]或下侧键可直接进入拍照功能。

进入该功能,可以看到摄像头取到的影像和可操作的功能键,最顶 端显示代表拍照状态的文字和图标:

自左向右依次显示拍照模式的文字说明、变焦的范围箭头、拍照模 式图标、闪光灯图标、快门音图标、图像大小图标。

[OK 键]: 通过 OK 键, 可拍摄取景窗口看到的影像。

[上下导航键]:调节焦距,顶端用▲▼表示。

[左右导航键]:您可以选择您想调整的拍照模式,如录像模式、像框 模式、延时自拍、多张连拍、标准模式等。

[侧滚动键]:向上或向下滚动按扭可以调节焦距。按入侧滚动键可以 进入拍照设置菜单,向上或向下滚动按扭来选择菜单,按入侧滚动键可 以执行相应功能。

[下侧键]:进入取景状态,并可拍摄取景窗口看到的影像。保存拍到 的影像。

注意:进入照相机功能后,将关盖同样可以取景、拍照,通过侧 滚动键和下侧键可以进入并执行照相机菜单中的功能。

[选项软键]:用以提供以下各项功能供您使用。

# **7.9.1** 拍照模式

### 录像模式

该模式可以拍摄 60 秒左右录像。

#### 标准模式

普通的拍照模式。

#### 像框模式

拍摄带像框的照片,有 3 款相框供选择。

#### 多张连拍

提供三张、六张和九张等 3 种连拍模式,。

#### 延时自拍

可设定延迟 10 秒或 3 秒后进行自拍。

### 多媒体管理

通过该菜单中图象管理,录象管理, 您可以浏览所拍摄的照片, 和 录象。具体操作请参考 6.8 工具箱中多媒体管理说明。

## **7.9.2** 拍照设置

#### 图像尺寸

在该菜单中可选择 128×160、640×480 或 1280×960。

#### 图像质量

在该菜单中可选择<mark>精细、普通</mark>或简洁的图像质量。

#### 闪光灯

该菜单用于设定是否开启闪光灯。

#### 快门音

该菜单用于设定快门音关闭、快门音 1 或快门音 2。

#### 特殊效果

该菜单允许您选择在拍照时使用的特殊效果。有关闭、褐色、黑白 和底片等特效选项。

#### 多媒体统计

该菜单可查看当前多媒体资料的内存使用情况。

## **7.9.3** 室内模式

室内模式开启时,适用于室内拍摄。

# **7.9.4** 多媒体管理

具体操作请参考 6.8 工具箱中多媒体管理说明。

# **7.9.5** 返回

从菜单返回到取景状态。

# **7.9.6** 快捷退出

直接退出照相机菜单。

# 附录一 **USB** 摄像头安装使用手册

# 1.简介

联想手机提供 USB 摄像头功能,采用 USB 接口,即插即用, 使用 方便,图像清晰流畅,可以在 MSN,QQ 等支持视频聊天的工具上使用, 也可以实现实时视频捕获。

# 2安装说明

#### 2.1 系统要求

最低 300MHZ 以上 CPU, 64M 内存。 支持 USB 的 WIN2000, WINXP 操作系统。 16 位以上真彩显卡。

### 2.2 驱动安装(以 WIN2000 参考为例)

- (1) 首先打开手机, 插入 USB 电缆到手机端, 讲入手机工具箱菜单项, 选择 USB 摄像头菜单, 按 OK 键讲入菜单项, 此时讲入 USB 摄像头 模式,在使用中不要退出此菜单项界面。
- (2) 插入 USB 电缆另一端到 PC USB 口, 此时系统弹出下面界面:

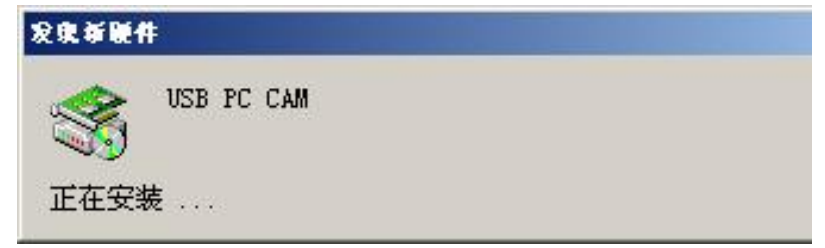

(3) 按找到新的硬件向导的下一步进行驱动安装;

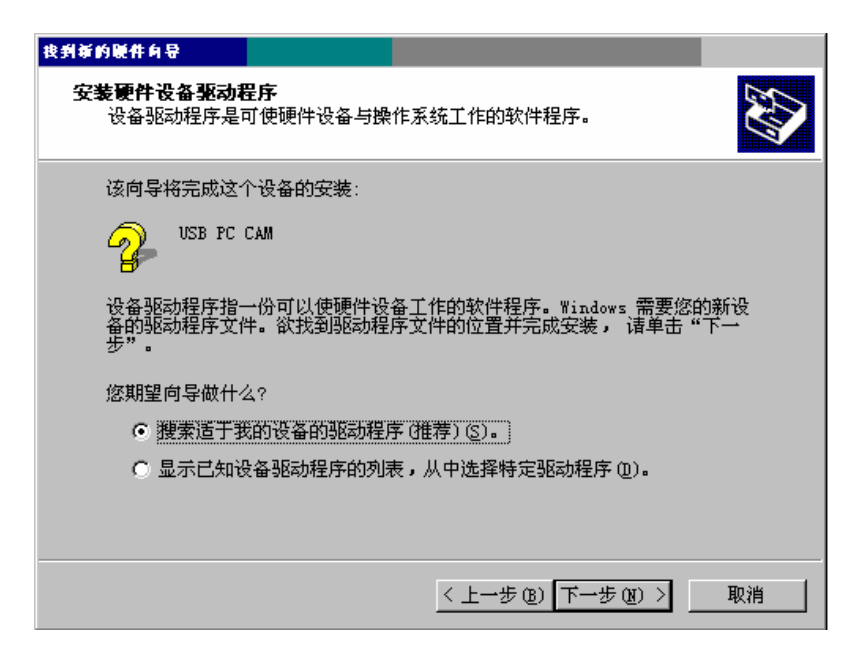

(4) 选择指定一个位置进行下一步安装;

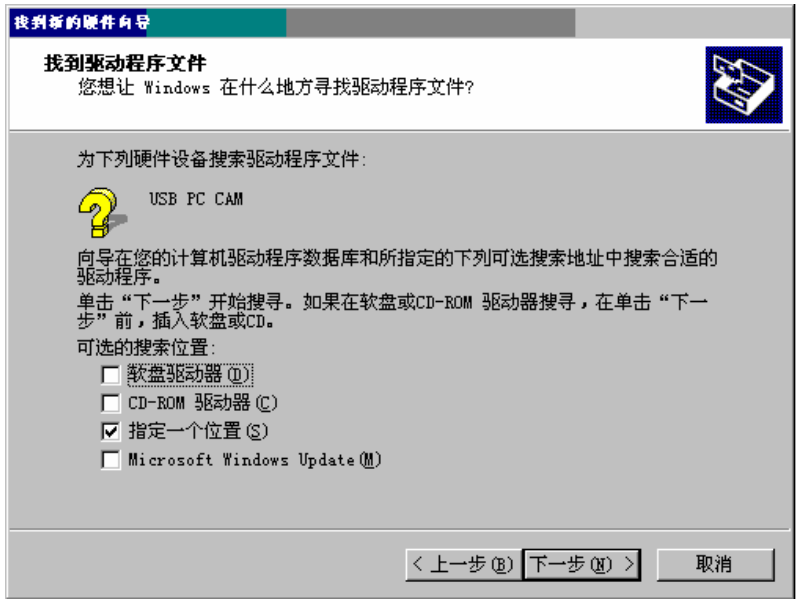

(5) 选择 USB 摄像头驱动程序目录下的 USBW685.INF,按打开进行下一 步安装;

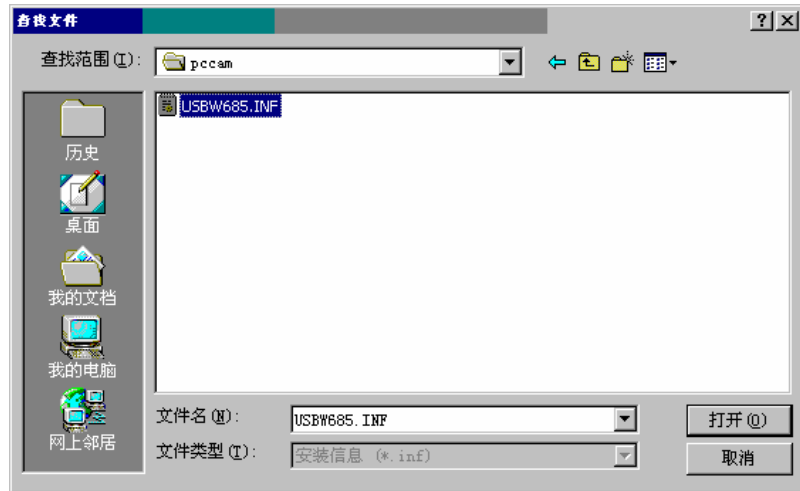

# (6) 进行下一步安装;

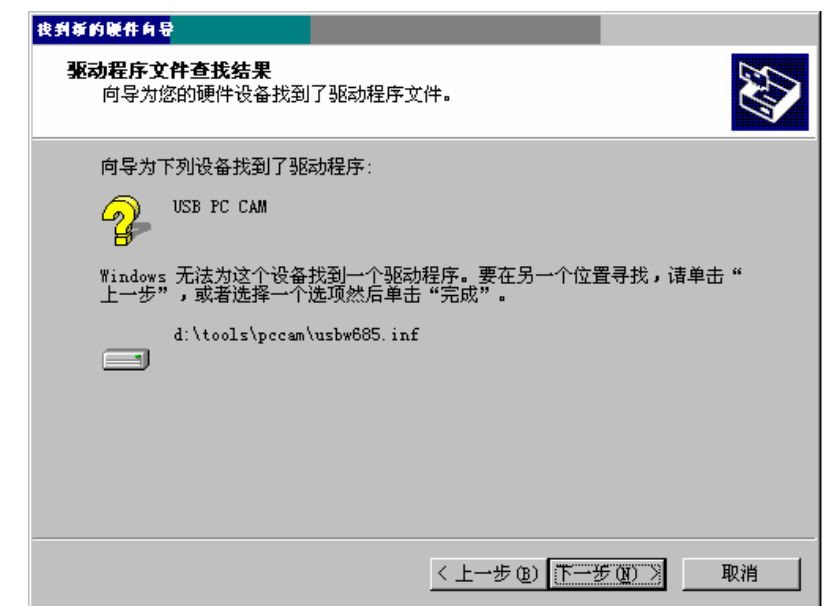

(7) 在没有找到数字签名界面选择继续安装;

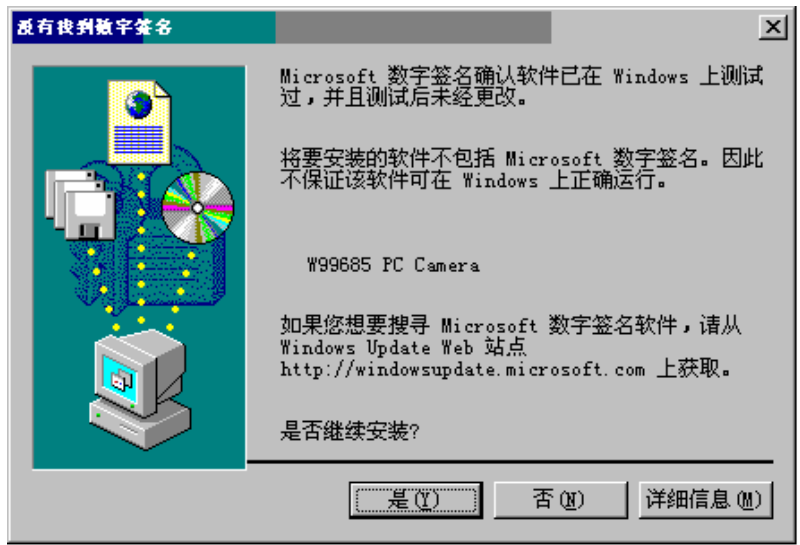

(8) 安装完成;

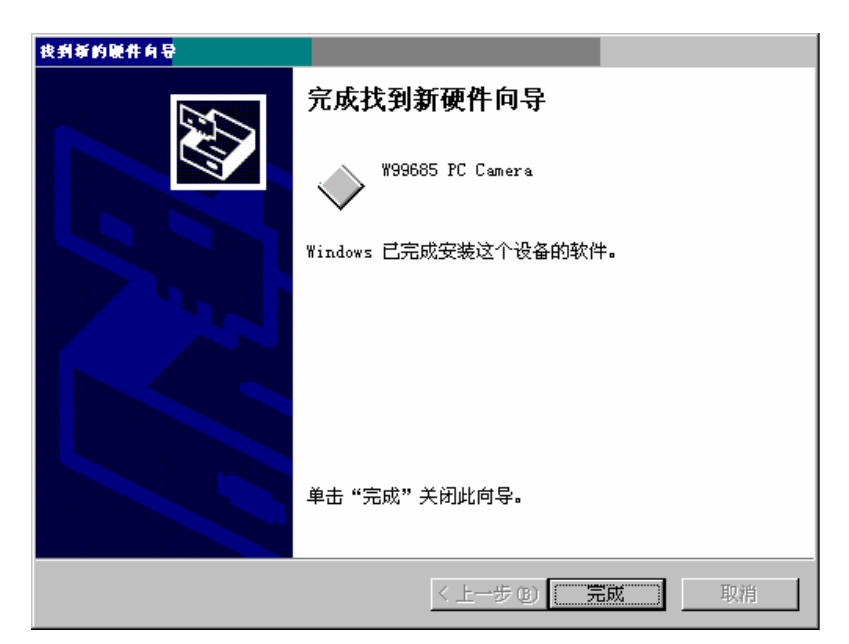

(9) 安装成功后,可以在系统的设备管理器中看到图像处理设备 W99685

Bulk1 Transfer PC Camera 设备;

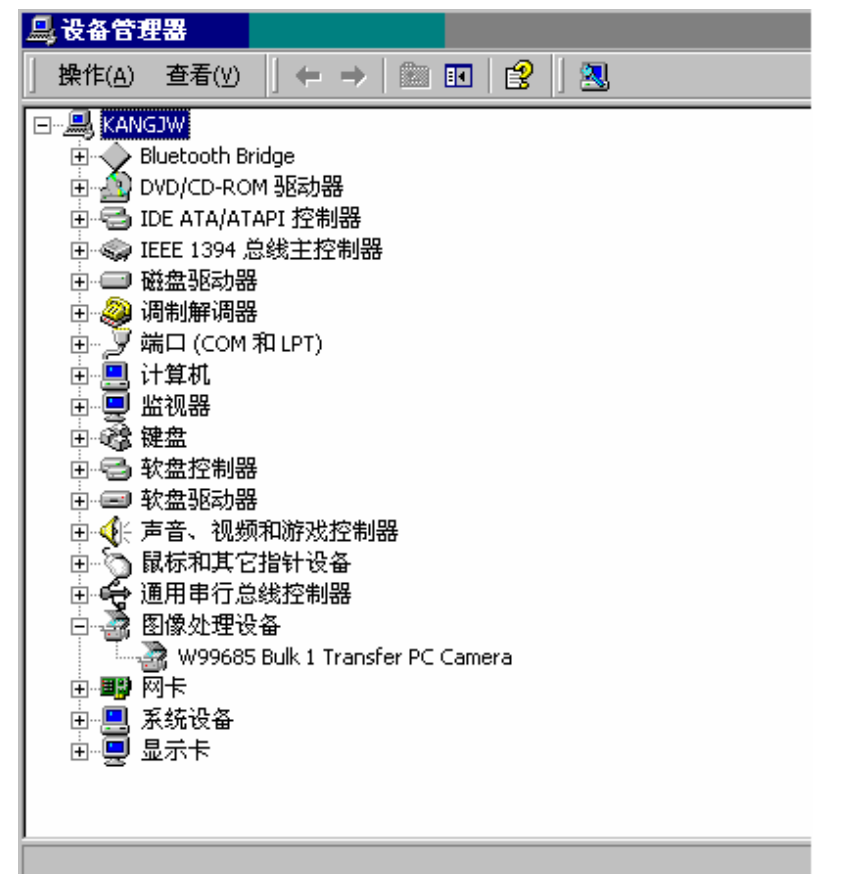

(10) 以上安装完成后,就可以在 MSN,QQ 等聊天工具中使用视频功 能。

注意: 用户在每次手机与 PC USB 接口连接时, PC 上会提示无法 连接的 USB 设备。此时只要在主菜单的工具箱选项中选择 USB 摄像头 后按下[OK 键], PC 机就能自动识别了。

## 2.3 USB 摄像头支架

当您购买此款手机时,将会提供一个台式充电器,此充电器还可作 为摄像头支架使用。具体请参考下图。

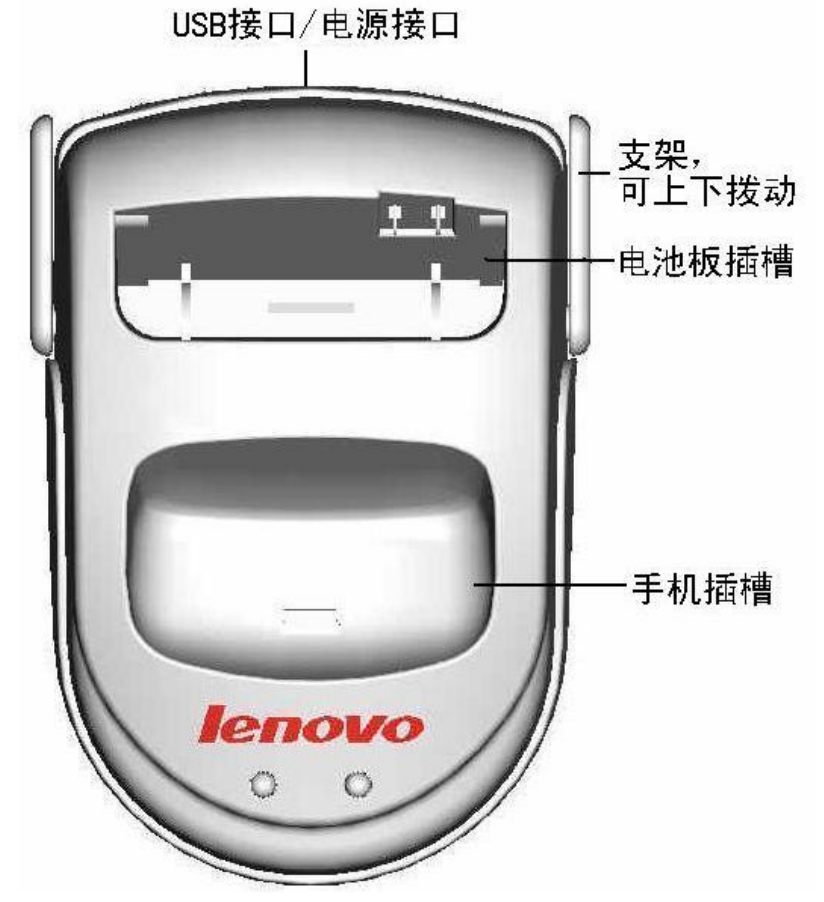

当您把此台式充电器作为摄像头支架使用时,请将手机放置"手机 插槽"中,并且通过配套的 USB 连接线将手机与 PC 连接即可。

# 附录二 **PC** 同步软件安装使用手册

# 1.产品简介

通过联想手机工作室软件,您可将分别将联想手机的电话簿、短消 息、日程安排、图片和音乐分别上传至个人计算机(PC)上,也可以将 个人计算机(PC)上的电话簿、短消息、日程安排、图片和音乐编辑修 改后重新下载至联想手机中。让您的个人资料得到更方便,快捷的管理。

# 2安装说明

#### 2.1 系统要求

最低 300MHZ 以上 CPU, 64M 内存。

支持 USB 的 Win98SE, Windows ME, WIN2000, WINXP 操作系 统。

# 2.2 驱动安装

1.找到安装程序 usbvcomm1.2.1.exe, 讲行安装, 安装过程中, 请 不要使用数据线:

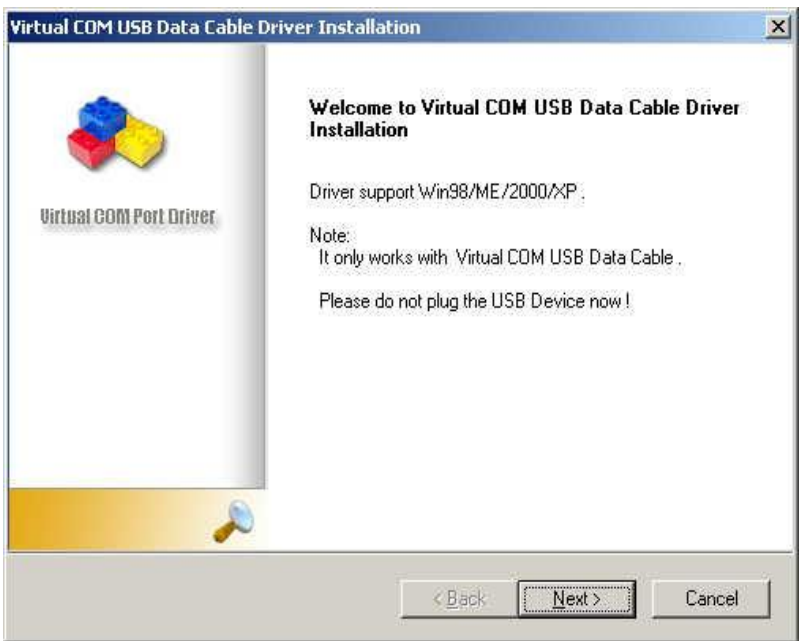

2.按下"Next"按钮,开始安装驱动程序:

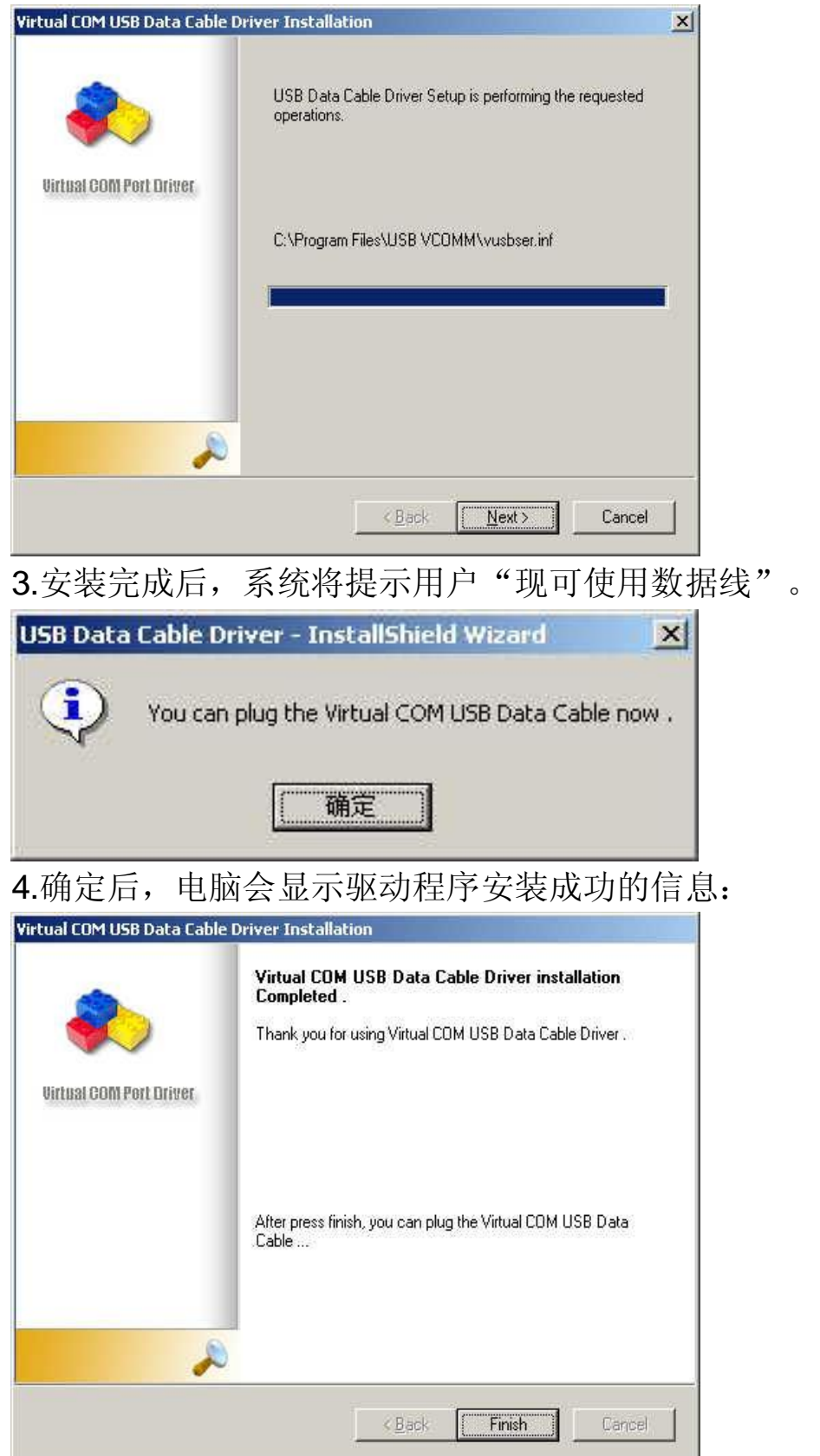

5.驱动程序安装成功后,用户可以使用数据线连接手机。进入手机 "PC 同步"菜单,用户第一次使用数据线的时候,电脑提示找到新硬件:

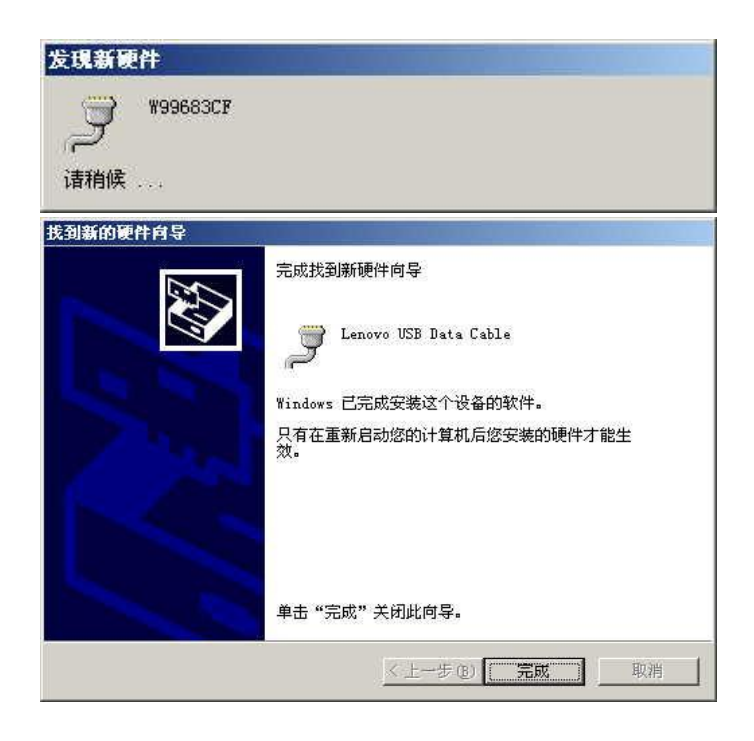

# **Wrdows XP**用户请注意:

# 安装过程中电脑会提示找到新硬件。提示为:您的驱动程序未 经过认证的提示信息,请不要理睬,点击仍然继续,完成安装。

6.完成安装后,须重新启动您的计算机。

7.当用户使用数据线连接手机,并且手机进入"PC 同步"菜单时, 计算机的操作系统托盘中就会显示一个新设备。如下图所示。

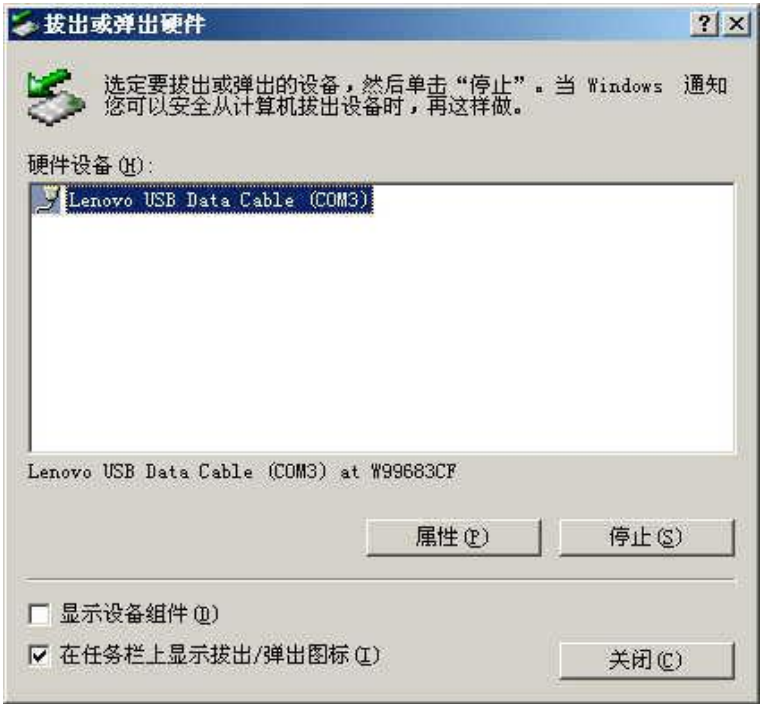

如果发现设备工作不正常(见下图), 请先退出手机"PC同步"菜单, 然后重新进入手机"PC 同步"菜单。

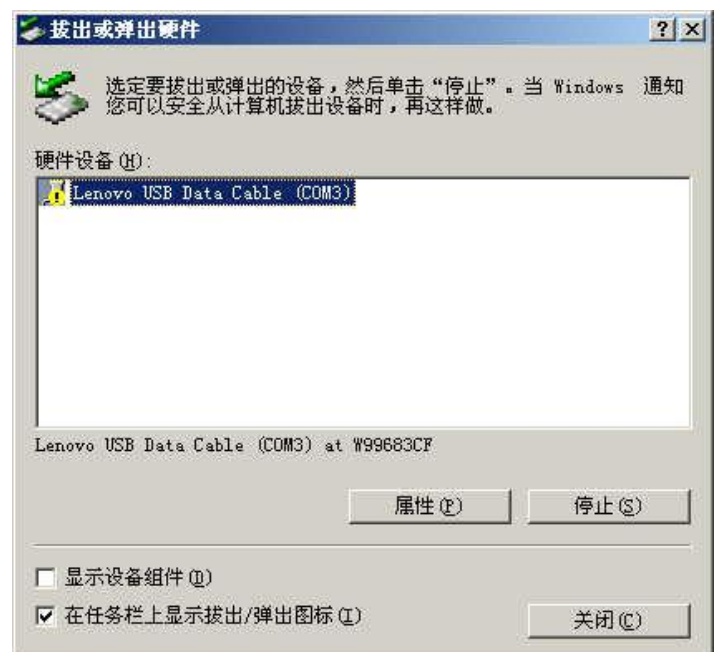

当手机退出"PC同步"菜单时,电脑会提示不安全的设备删除,请按下 "确定"按钮,将设备删除。如须再使用,请重新连接即可。

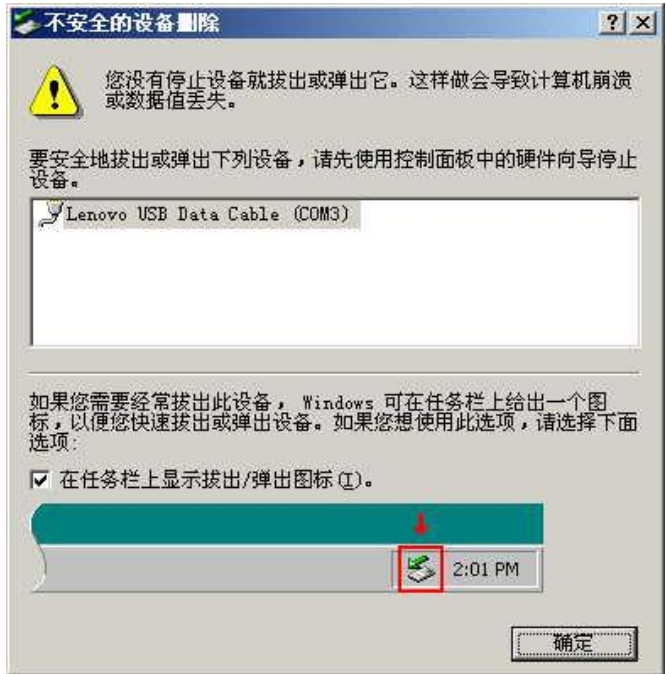

# 2.3 PC 同步软件(联想手机工作室)安装

1.鼠标双击安装程序 setup.exe, 进入安装界面;

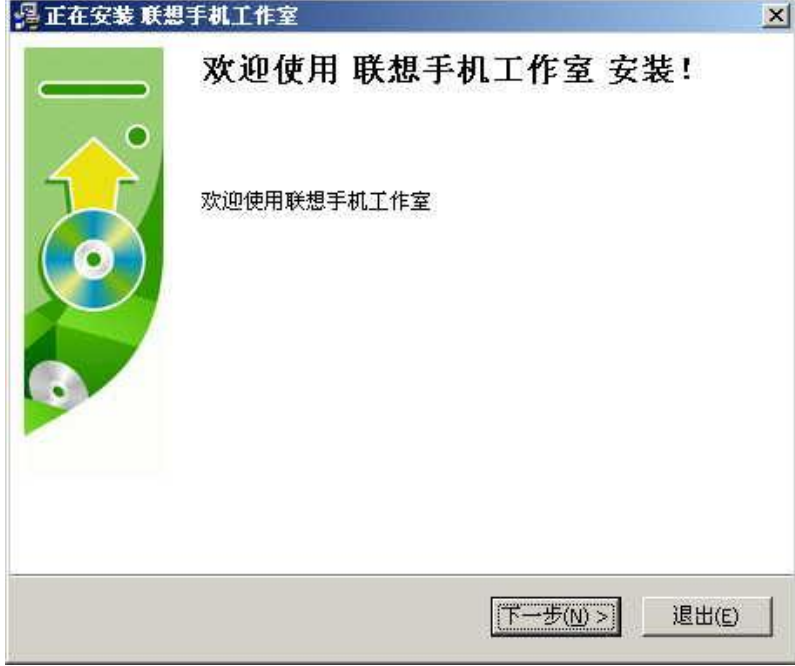

2.安装目录后选择"下一步";

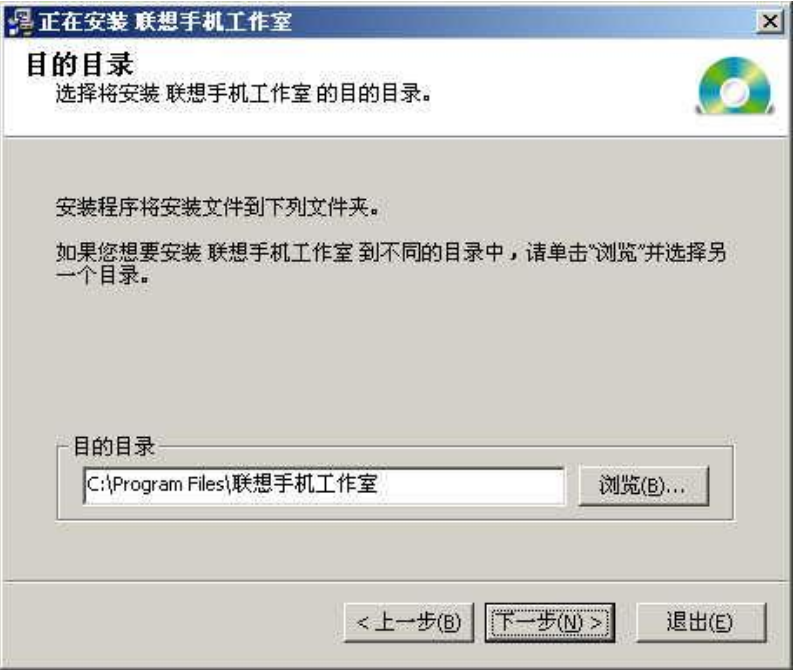

## 3.安装联想手机工作室;

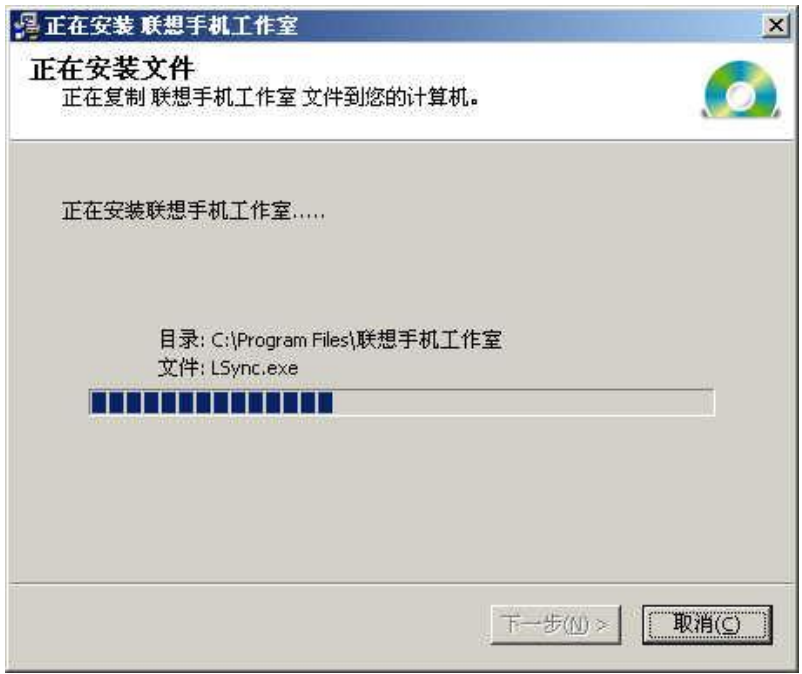

# 4.完成后,将提示,如下图;

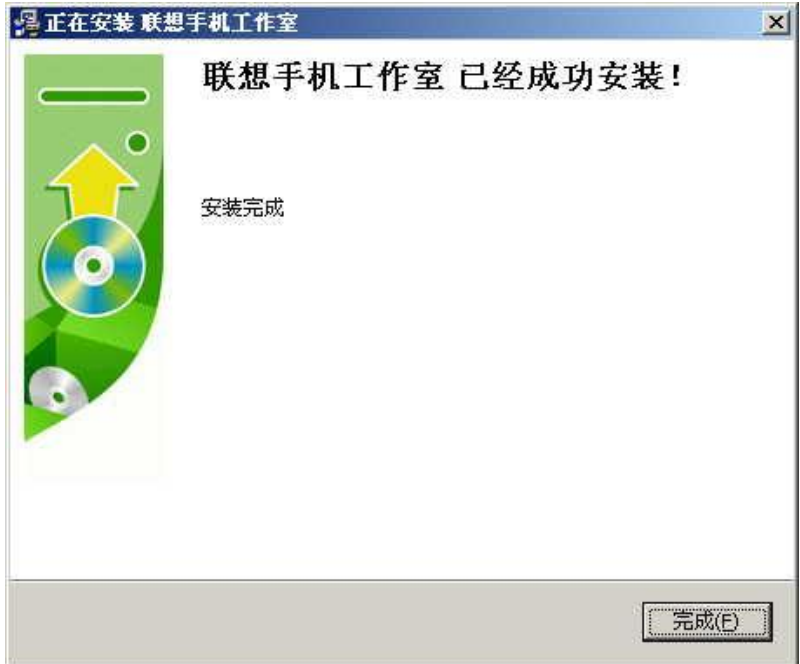

# 3.功能简介

# 3.1 联想工作室主页面

当您安装好软件后,进入联想工作室,将看到以下的主页面,您可 通过此页面完成 PC 同步。

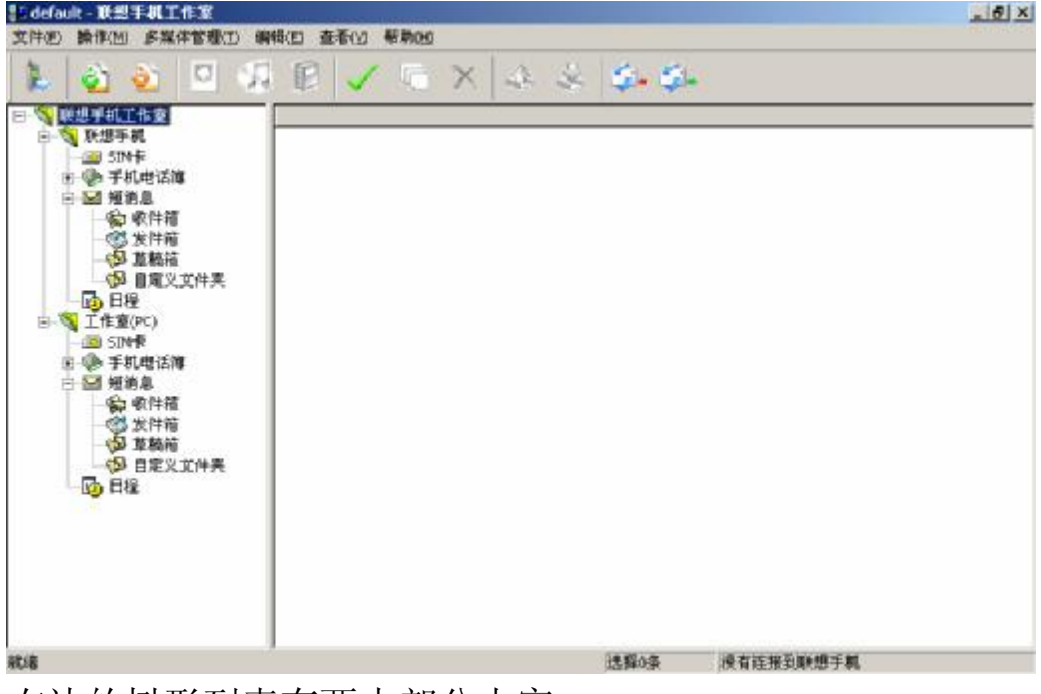

右边的树形列表有两大部分内容: 联想手机:显示当前连接的手机中的所有资料。 工作室:显示存放在电脑中的资料。 两者可以通过上传、下载动作相互传递资料。

# 3.2 联想工作室树列表

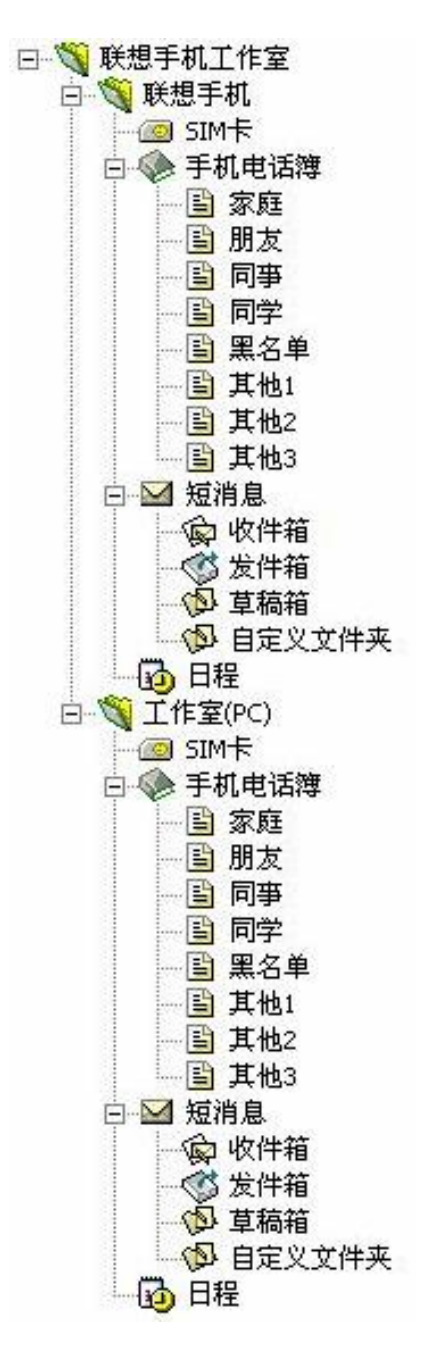

3.3 工具栏图标说明

工具栏:

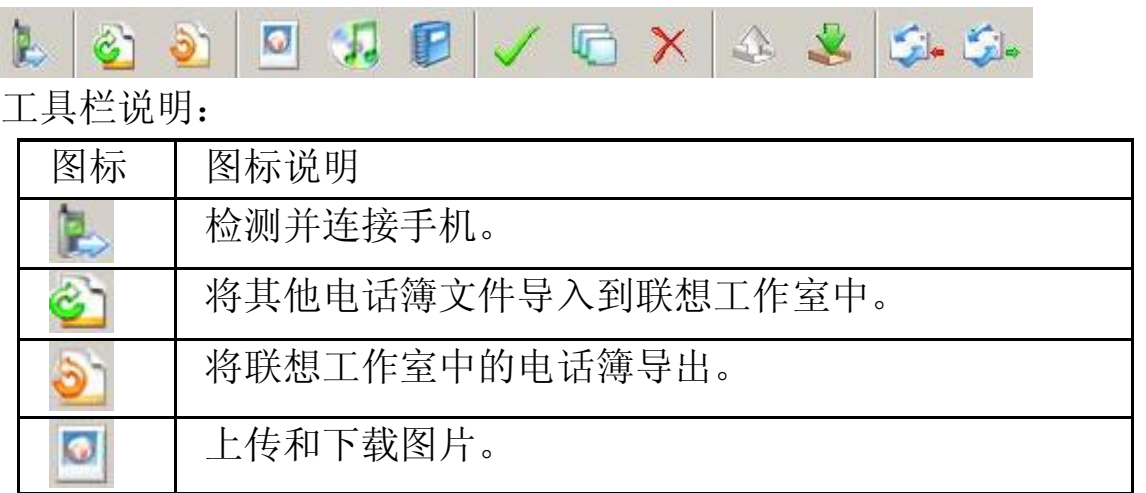

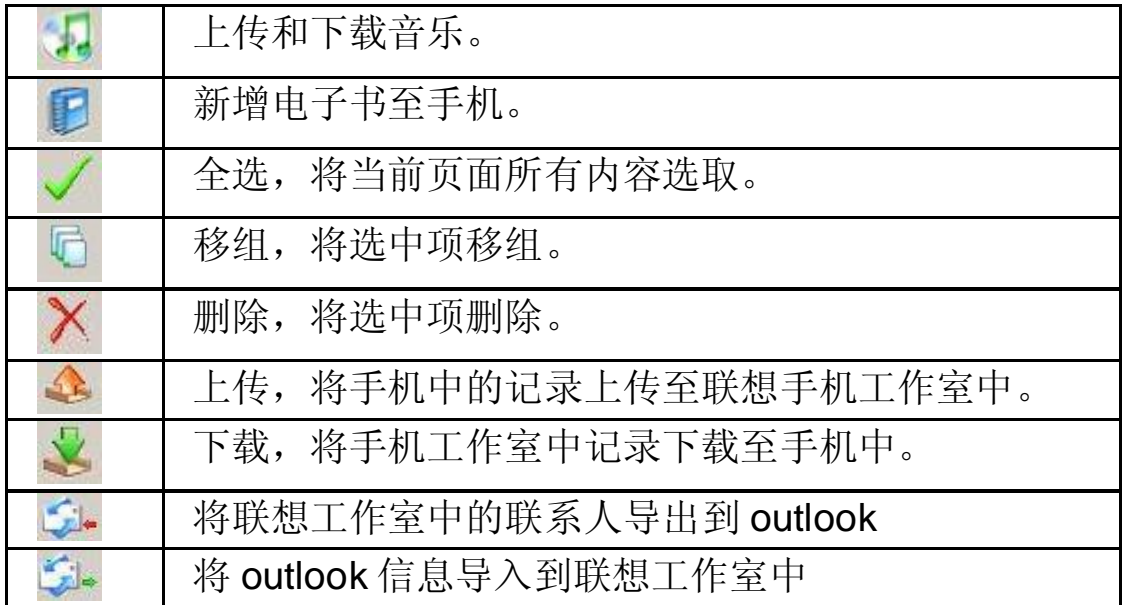

# 注意:

图标高亮显示时,表示此功能可操作;当图标灰暗时,此图标代表的功 能不可操作。

## 3.4 使用前准备

# 注意:

由于 PC 同步功能耗电量较大,故在使用 PC 同步功能之前请保证手机 电池电量处于充满状态。

启动手机中"工具"à"PC 同步",使手机进入同步窗口。

在 PC 机上运行同步程序,进入同步软件界面。用鼠标单击工具条 栏中的 一或者选择菜单"操作"à"连接手机", 激活手机和 PC 机的 连接状态。

手机与 PC 机连接成功后, 将会在右下的状态栏中显示"已连接到 联想手机…."。

# 4功能操作

4.1 上传资料

当选择树列表中【联想手机】任何内容时,可从工具栏中单击 者从菜单"操作"à"上传",可进行资料的上传操作,从手机中读取 资料,添加到工作室中。

#### 4.2 下载资料

当选择树列表中【工作室(PC)】任何记录时,可从工具栏中单击 或者从菜单"操作"à"下载",可进行资料的下载操作,从工作室中 读取资料,添加到手机上。

#### 4.3 编辑资料

单击联想手机下的[SIM 卡]、[手机电话簿]、[短消息]或[日程],可查 看该项内的所有记录。单击[手机电话簿]或[短消息]下的任一条目,可查 看电话簿特定分组或短消息收、发件箱或草稿箱中的记录。

选择操作菜单中的[新增]选项,在弹出的条目中选择[新增电话簿]、 [新增短消息]或[新增日程],即可在工作室的对应条目下新增一条记录, 它保存在 PC 上,您可选中后,用鼠标单击[下载]图标 ,把该项内容 下载到手机上。

选中任一记录后, 在工具条栏中单击[删除]图标 /, 可将该记录从 当前项目中删除。

您可以通过按住 CTRL 或者 SHIFT 键实现对操作对象的多选。

工具条栏中单击[全选]图标 ,可全部选中当前选择项目中所有的 记录。

在[上传]和[下载]过程中将显示进度条,完成后提示操作结果,如有 多少条成功下载或者上传,并且更新相应条目状态。

#### 4.4 同步功能

PC 同步软件一共可以进行电话簿、短消息、日程等项目的管理和同 步,下面对各个项目的特定功能进行分别描述。

#### **4.4.1** 电话簿

查看所有某一联系人记录项的详细内容,请用鼠标双击此项目,可 以在弹出窗口中直接进行修改,单击新增电话簿后出现的界面与此相同。

其中,类别需要从下拉条中选择相应联系人的分组。

铃声可从下拉条中进行选择。

## **4.4.2** 短消息

查看某一条短消息的详细内容,请双击此记录,显示短消息窗口。 在该弹出窗口中可对短消息的收信人和内容进行修改。单击[新增短消息] 后出现的界面与此相同。如果 PC 与手机处于连接状态,可以在此通过 手机发送短消息。

您可以通过点击选择收信人来从电话簿中选择联系人。

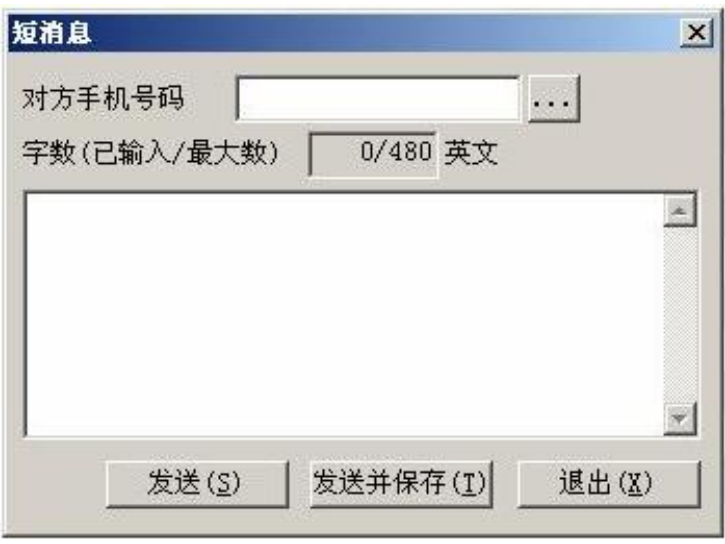

# **4.4.3** 日程安排

要查看某一条日程的详细内容,请双击此记录,显示日程安排窗口。 在该弹出窗口中可对日程安排的详细内容进行修改。单击[新增日程]后出 现的界面与此相同。

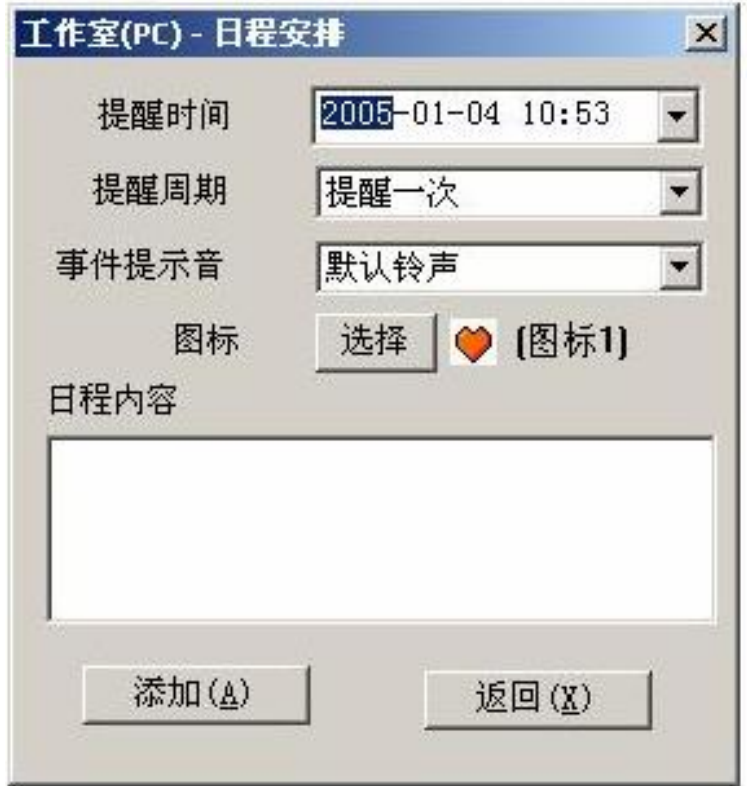

### **4.4.4** 图像管理

1.多媒体管理]菜单中选择[图像管理]或者直接单击工具条栏上的图 片图标 3 进入图像管理窗口。

2.[浏览]...按钮, 在 PC 上选择您想下载的图形文件, 选择好文件后 在显示效果中出现预览界面。

3.到手机中的图片宽高不能超过640 \* 480,你可以修改图片的名称, 宽度和高度。由于手机的屏幕大小有限,图片最好能够匹配手机屏幕大 小。另外,下载的图片文件大小最好不超过 40KB,可以通过调整图片 宽高或者转换成 JPEG 格式后再下载。

4.满意后, 就可以单击[下载]按钮, 弹出下载文件窗口:

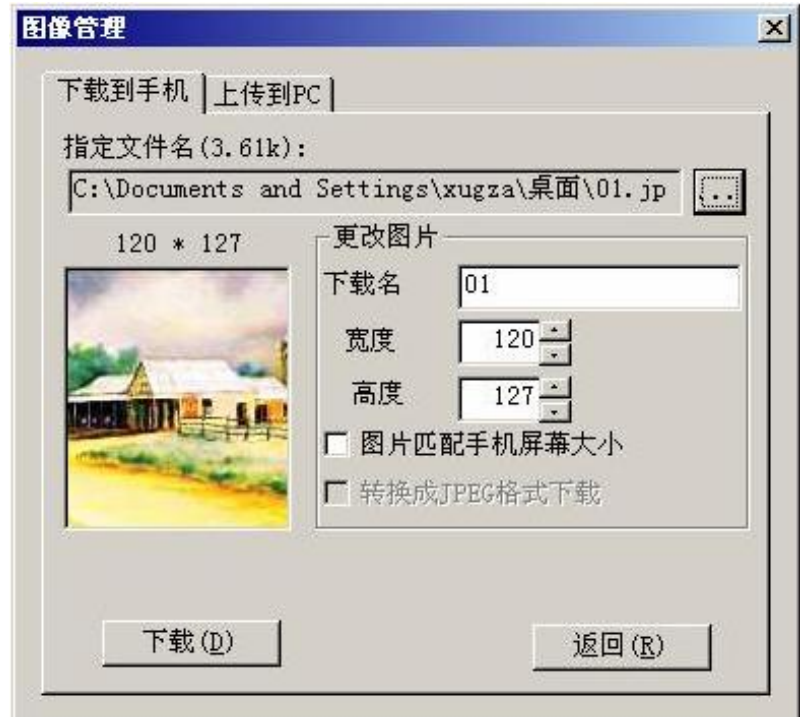

# 注意:

本软件支持 BMP、JPEG、GIF 等各种流行的图像格式文件, 但是图片 大小尺寸各异,可能有部分图片本软件不支持。

你可以通过菜单中"多媒体管理"à "设置多媒体文件夹"来设定上传 到 PC 的图片文件保存目录。上传到 PC 的图片文件缺省保存 在.\mm\image\目录下。

### **4.4.5** 音乐管理

1.多媒体管理]菜单中选择[音乐管理]或者直接单击工具条栏上的铃 声图标 进入音乐管理窗口;

2.浏览]…按钮, 在 PC 上选择您想下载的音乐文件; 3.选定后单击[下载]按钮,弹出下载文件窗口,如下图。

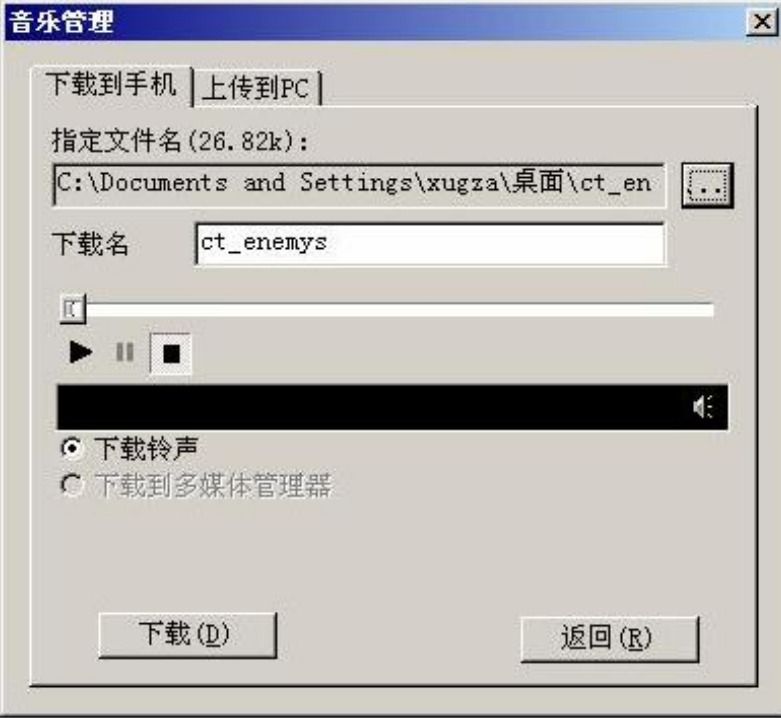

# 注意:

联想手机工作室支持多种常见的音乐格式,包括 Midi、Wave、Amr、 Adp 等音乐格式。具体支持的格式和手机的型号有关,通常至少支持 Midi、Wave 和 Amr 格式。

你可以通过菜单中"多媒体管理"à "设置多媒体文件夹"来设定上传 到 PC 的音乐文件保存。上传到 PC 的音乐文件缺省保存在.\mm\image\ 目录下。

### **4.4.6** 电子书

- (1) 单击工具条栏上的[新增电子书]图标 i 或者在菜单栏选择"操作"à "新增"à"电子书"进入电子书窗口。
- (2) 点击此菜单项,弹出对话框,点击[浏览]按钮弹出对话框,选择所要 上传的文本文件,确定后,按下载便实现电子书的下载功能。

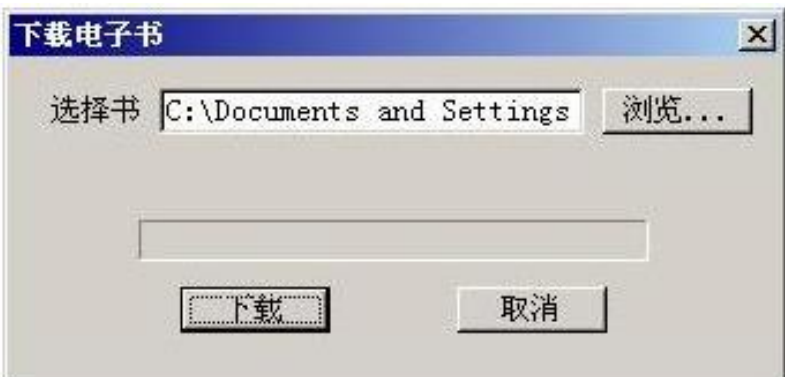

# 注意: 书名不允许超过 10个字符。电子书的格式为纯文本文 件。当您未连接手机时,不能向手机添加电子书。

## 导入**/**导出功能

【导入/导出电话簿文件】:

从菜单中选择"文件"à"导入电话簿文件",可以把电话簿文件 中的联系人导入到工作室的数据库中。

从菜单中"文件"à"导出电话簿文件",可以把工作室中的联系 人保存成电话簿文件。

【导入/导出 Outlook】:

从菜单中"文件"à "从 Outlook 导入联系人"或者直接单击工具 条栏上的图标 : 可以把 Outlook 中的联系人导入到工作室的数据库 中。

从菜单中"文件"à"联系人导出 Outlook"或直接单击工具条栏上 的图标 : 可以把工作室中的联系人保存到 Outlook 中。

# 附录三 电脑端闪联通软件安装使用手册

# 1.产品简介

通过闪联通软件,可以方便的将手机与电脑连接起来,连接起来之 后,可以将手机作为遥控器来控制电脑上的幻灯片播放、CD 播放、 MediaPlayer 播放;也可以将手机中的照片在电脑上显示出来;还可以 将手机作为电脑的移动摄像头,与其他人通过网络实现视频聊天。手机 与电脑的连接方式既可以是蓝牙连接,也可以是 USB 连接。

# 2安装说明

#### 2.1 系统要求

硬件:

CPU:主频 1GHZ 或更高;

内存:128M 或更高;

操作系统:

WIN2000 系列:

WINXP 系列;

### 2.2 闪联通软件安装

(1)运行 P928 手机随机光盘上的 MobileSuitSetup.exe, 开始安 装闪联通软件,安装程序首先会出现如下的欢迎窗口:

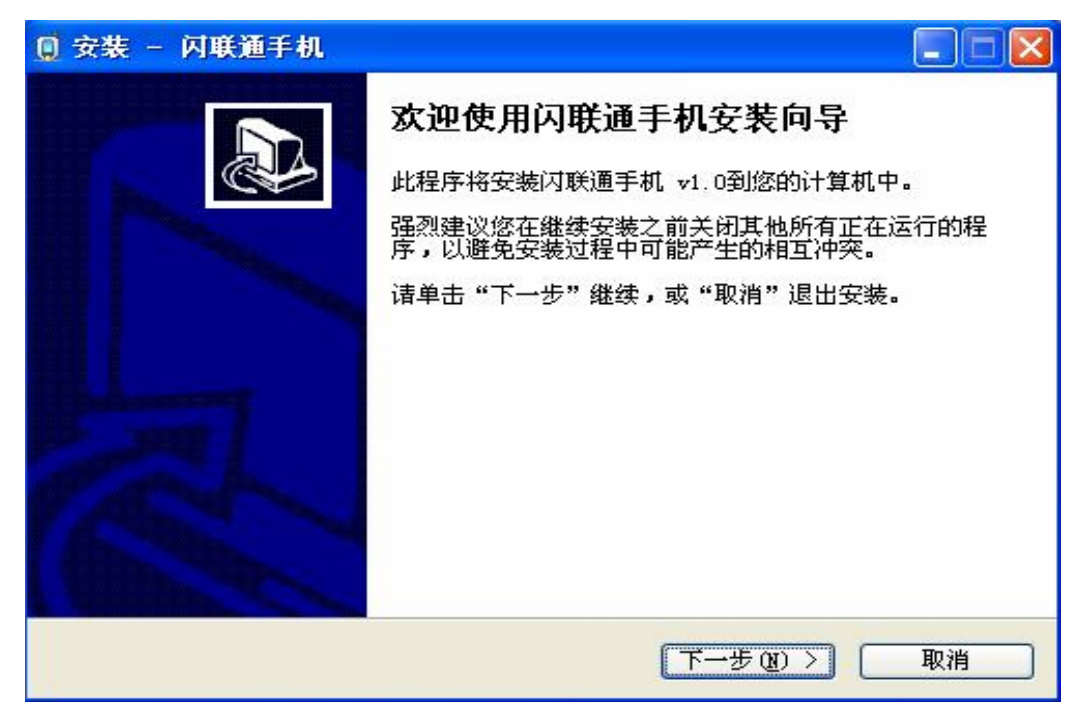

提示: 如果您以前安装过闪联通手机软件, 那么在弹出欢迎窗口 前安装程序首先会弹出如下窗口询问您是否重新安装,您可以选择"否" 来退出安装程序,如果您选择"是"来继续安装:

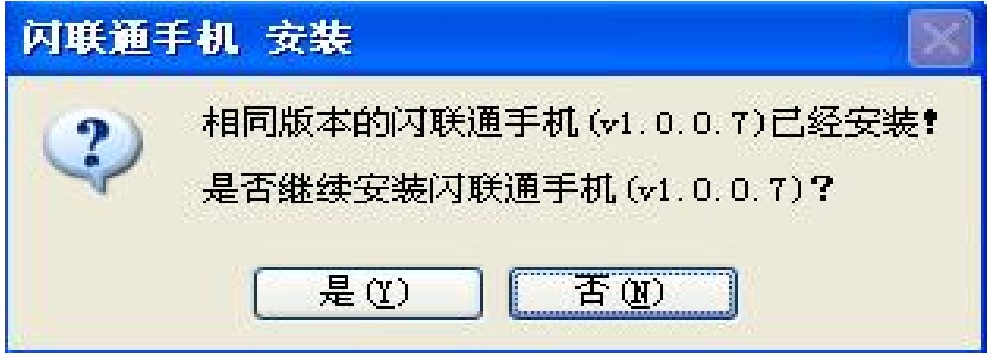

(2)在欢迎窗口按"下一步"按钮,安装程序会安装闪联通手机摄 像头驱动程序,安装过程如下面的窗口:

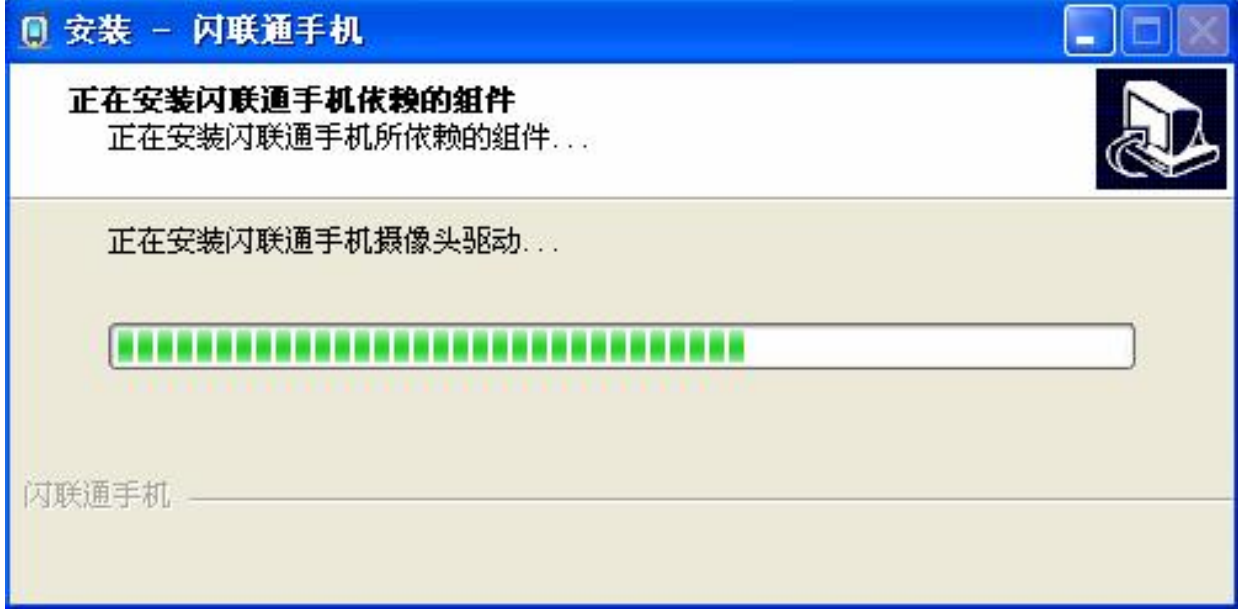

提示: 如果您的电脑使用的是 WindowsXP 操作系统, 那么在安 装闪联通手机摄像头驱动过程中,可能会弹出如下图的对话框提示驱动 程序未经过认证,请不要理睬,点击"仍然继续"来完成安装:

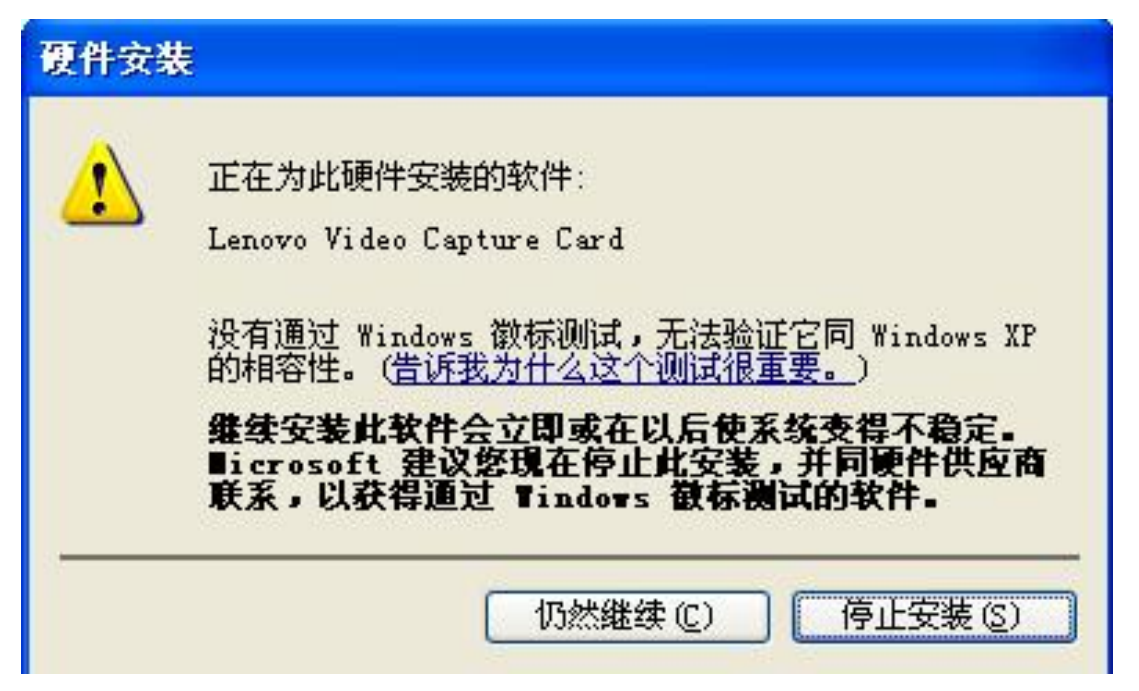

(3)在闪联通手机摄像头驱动安装完成后,安装程序会要求您指定 安装目录,通常您不需要重新输入,采用安装程序建议的路径即可。安 装路径设好后按"下一步"按钮来继续安装:

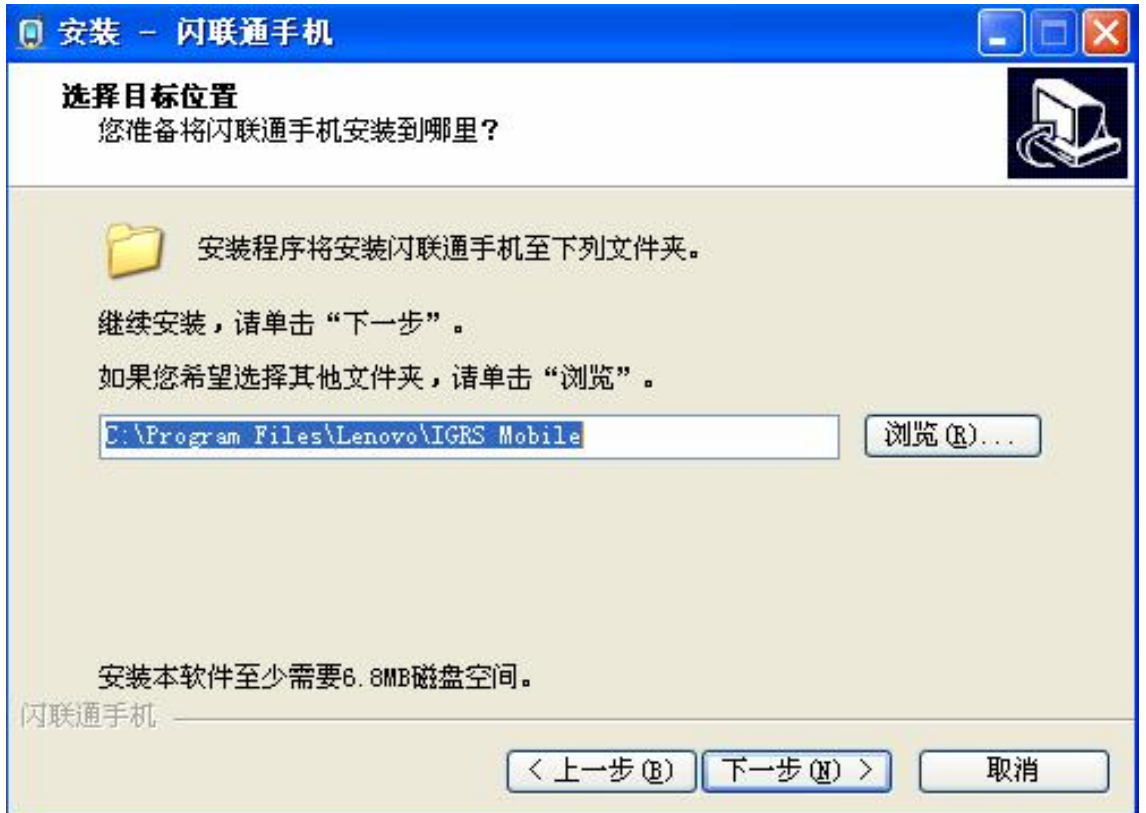

(4)安装完成后,安装程序会提示您重新启动计算机,您可以选择 立即重新启动,也可以选择稍候重新启动,但是闪联通程序只有在您重 新启动计算机之后才能够正常工作:

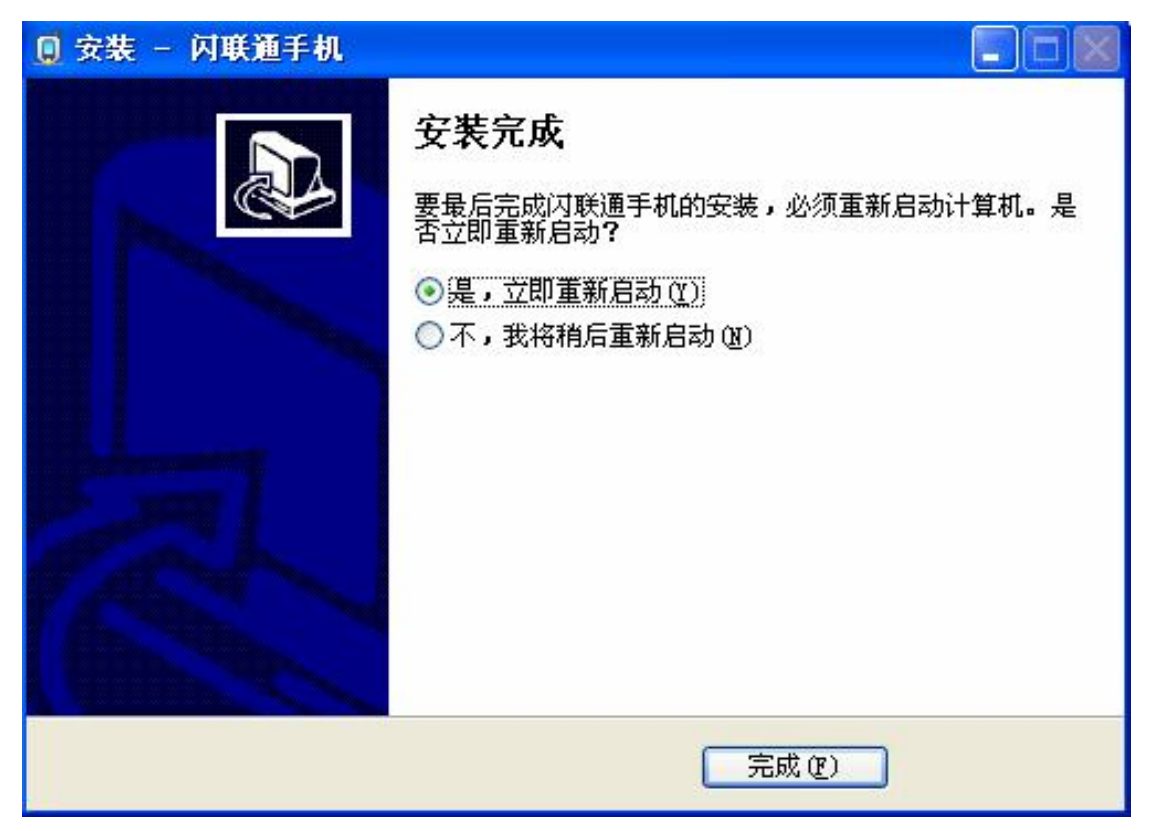

(5)在安装完成并且重新启动电脑之后,闪联通软件会自动运行, 并在电脑屏幕的右下角有如下图标:

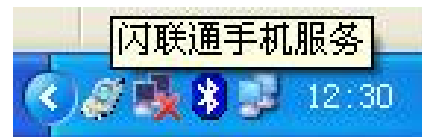

(6) 通过此图标的右键菜单您可以结束"闪联通手机服务"程序的 运行。

注意:

1.一旦结束"闪联通手机服务"程序,手机的"闪联通"功能将无 法与电脑建立连接;

2.如果您要使用手机的"USB 摄像头"功能,那么您需要通过此方 式来结束"闪联通手机服务"程序;

退出  $-13:18$  $\bullet$   $\bullet$   $\bullet$   $\bullet$ 

# 附录四 蓝牙驱动程序安装说明

# 1.系统安装需求

硬件:

CPU:主频 1GHZ 或更高;

内存:128M 或更高;

操作系统:

WINDOWS 2000 系列:

WINDOWS XP 系列;

# 2特别说明

1)蓝牙驱动程序由联想移动通信科技有限公司的第三方供应商提 供, 其中包含有多种蓝牙服务, 联想手机仅仅使用了其中的"Bluetooth 串行端口"服务,用于联想手机与电脑上的"PC同步"软件及"闪联通 手机服务"软件协同工作。对于您在使用 "Bluetooth 串行端口"服务 以外的其它蓝牙服务的过程中所遇到的问题,联想移动通信科技有限公 司将无法给予支持, 敬请谅解.

2) 如果在一台电脑上安装多个蓝牙驱动程序,会造成蓝牙模块无 法正常工作,所以, 在安装本蓝牙模块的驱动程序之前, 请确保您的电 脑上没有安装任何其他的蓝牙驱动程序,如果已经安装了其他的蓝牙驱 动程序,请先将其卸载并重新启动电脑,然后再开始安装本蓝牙模块的 驱动程序。

# 3.快速安装驱动程序和软件设定

# 注意: 安装驱动时必须将蓝牙模块插入电脑的 USB接口, 否则 安装后蓝牙模块有可能工作不正常。

1) 将 CD-ROM 插入光驱, 运行光盘上"蓝牙驱动"目录下的 Setup.exe 程序,在弹出的"软件安装向导"窗口里,点击"下一步"

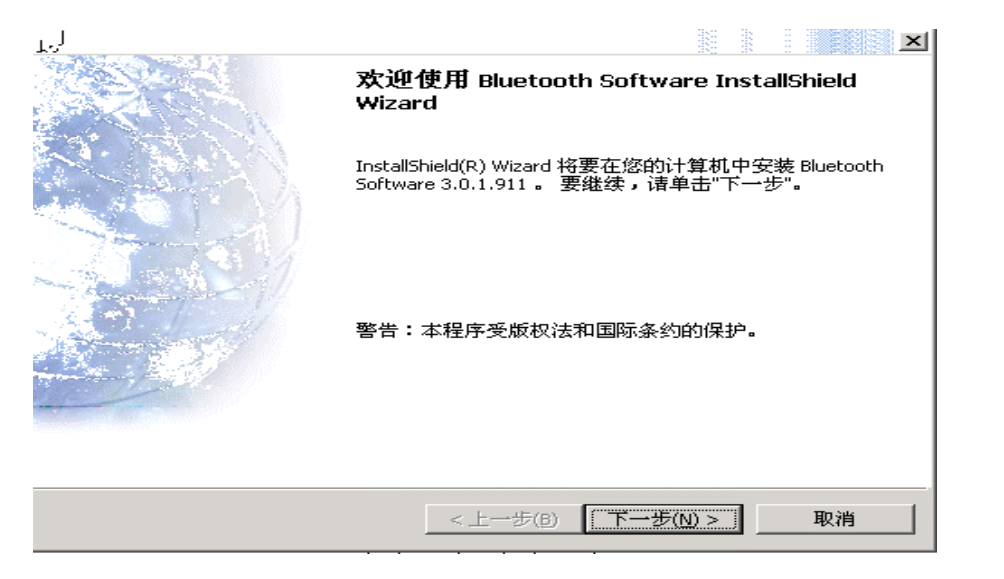

2)屏幕出现"许可证协议",选择"我接受**…**",再点击"下一步"

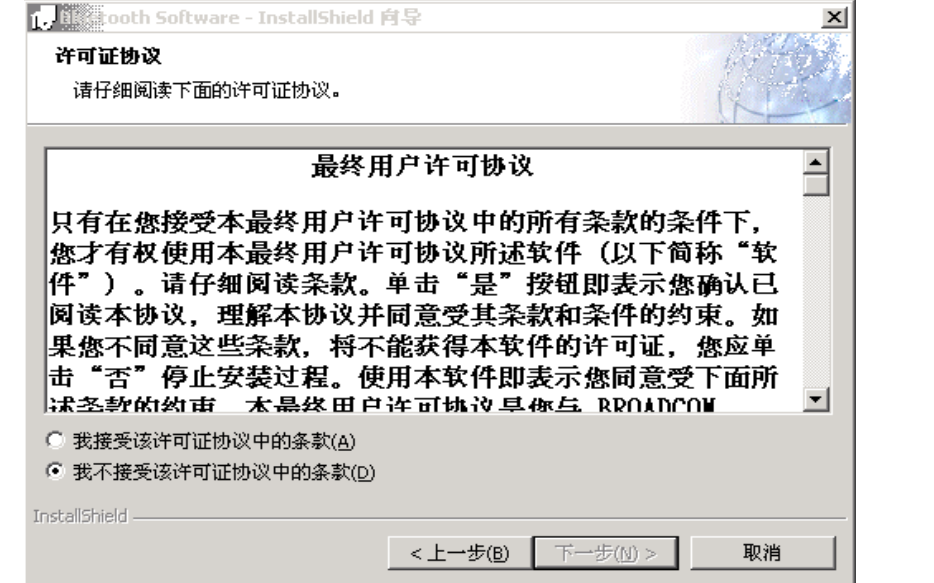

3) 在"目的地文件夹"窗口, 指定驱动程序的位置, 点击"下一步"

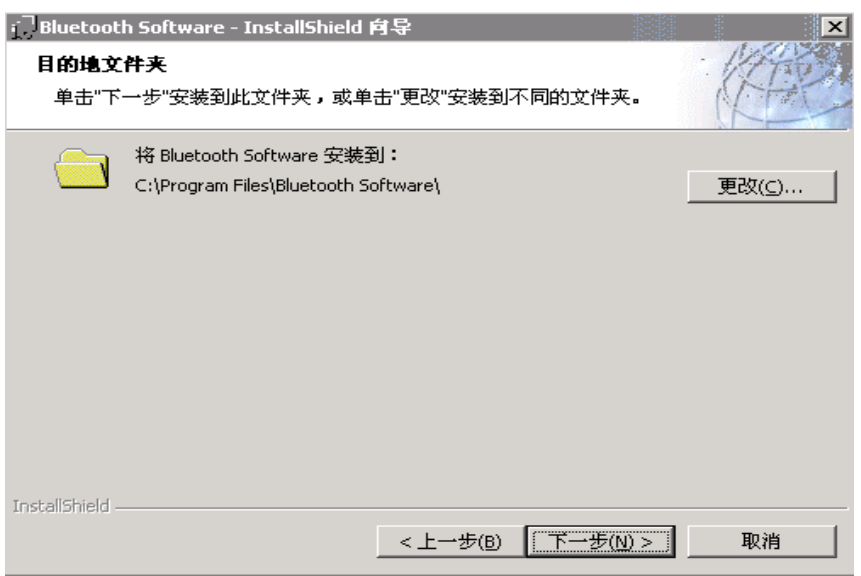

4) 在安装过程中如果出现如下"驱动程序签名通知", 请点击"确定", 安装将继续进行

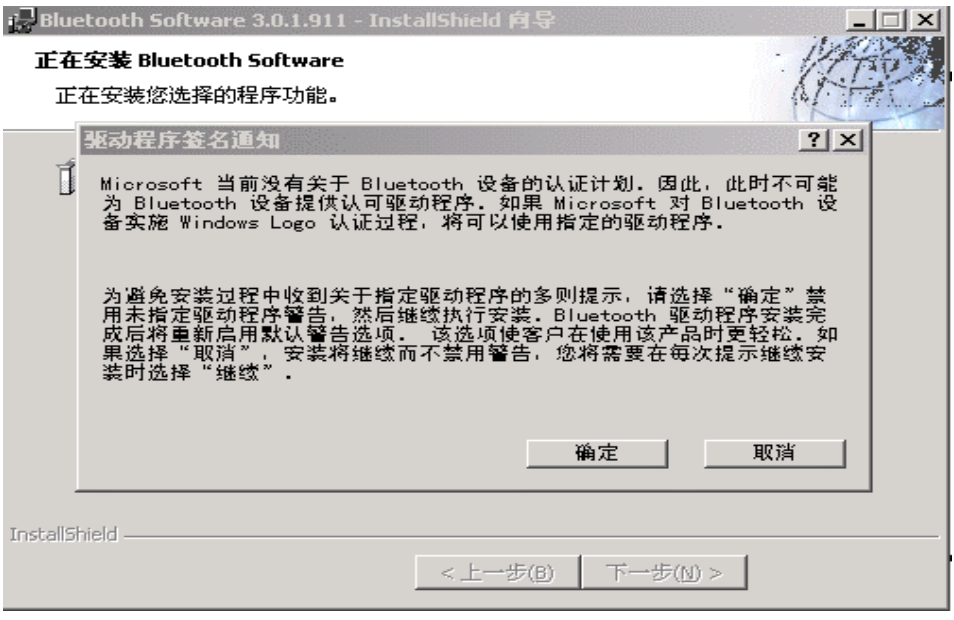

5) 此时出现 "正在安装**…**"窗口,此窗口将显示安装过程的具体状态

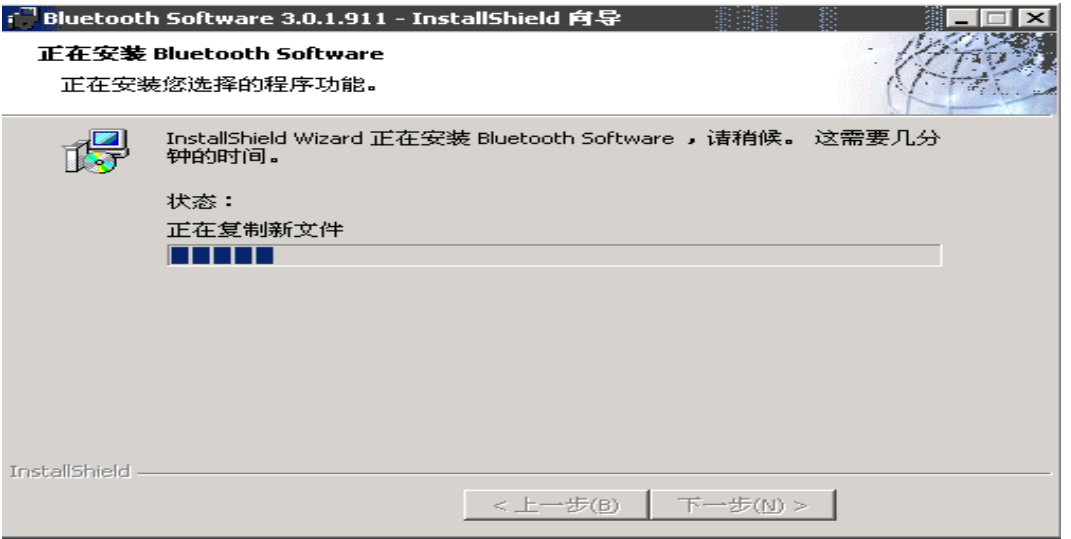

6) 在安装前如果没有将蓝牙模块插入到电脑的 USB 接口, 那么在安装 过程中会出现"未找到 **Bluetooth** 设备"对话框,此时请把蓝牙模块插 入电脑的 USB 接口,然后点击"确定",驱动程序将继续安装
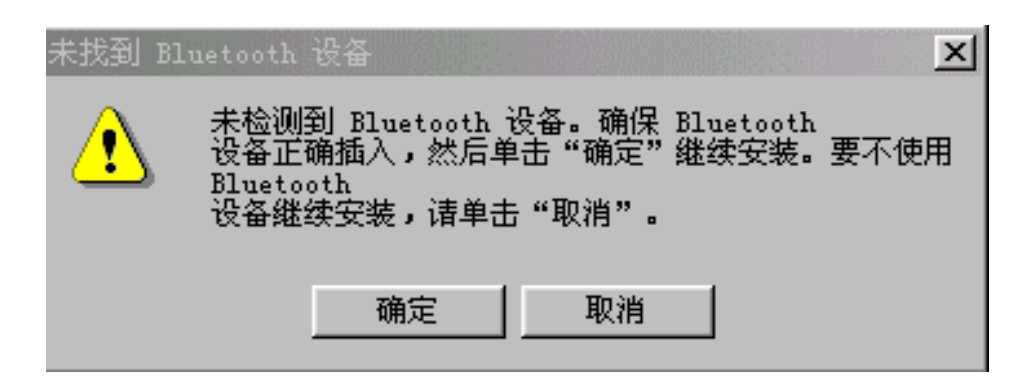

7)驱动安装完成后,会弹出对话框询问您是否重新启动电脑,选择"是", 电脑将重新启动

## 注意:在有一些电脑上可能不会弹出这个要求重新启动系统的 对话框,但此时您仍然需要重新启动您的电脑,否则蓝牙模块 将无法正常工作

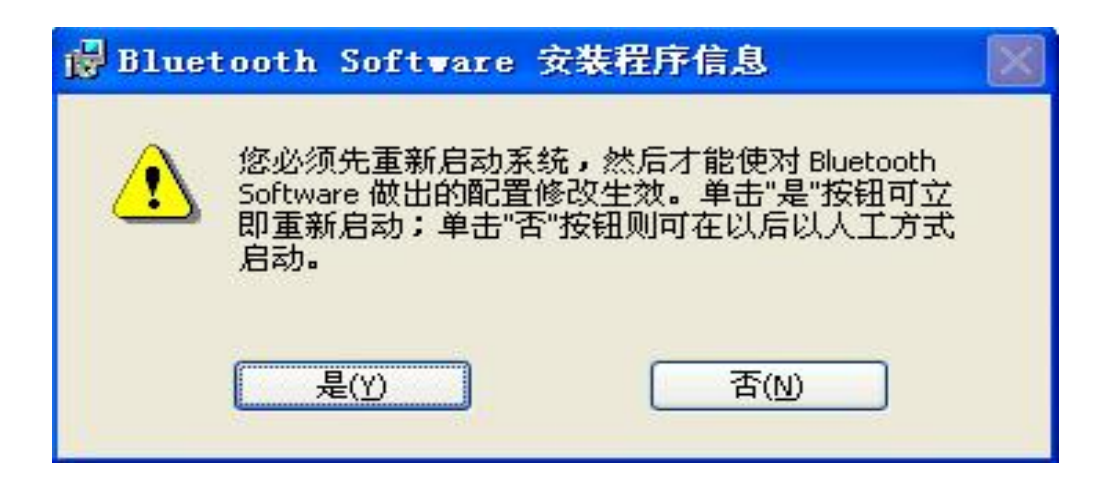

## 5.疑难解答

在您安装了蓝牙模块的驱动后,您将蓝牙模块插入电脑的 USB 接口 时,电脑仍有可能会提示您找到新的硬件,这是 Windows 操作系统的正 常提示,您只需要按照如下的步骤来处理就可以保证蓝牙模块正常工作 了

a) 在电脑的 "找到新的硬件向导"窗口中,选中"自动安装软件 (推荐)",然后按"下一步"按钮

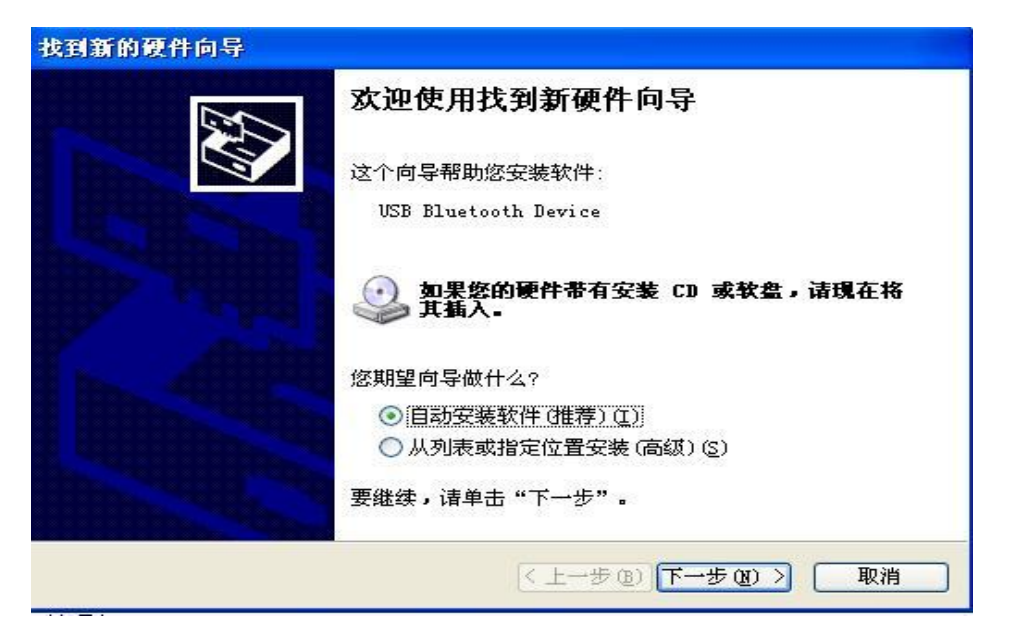

b) 电脑将自动寻找蓝牙模块的驱动程序,并在屏幕上显示出来,不 要改变选择,直接按"下一步"按钮,会自动开始驱动的安装

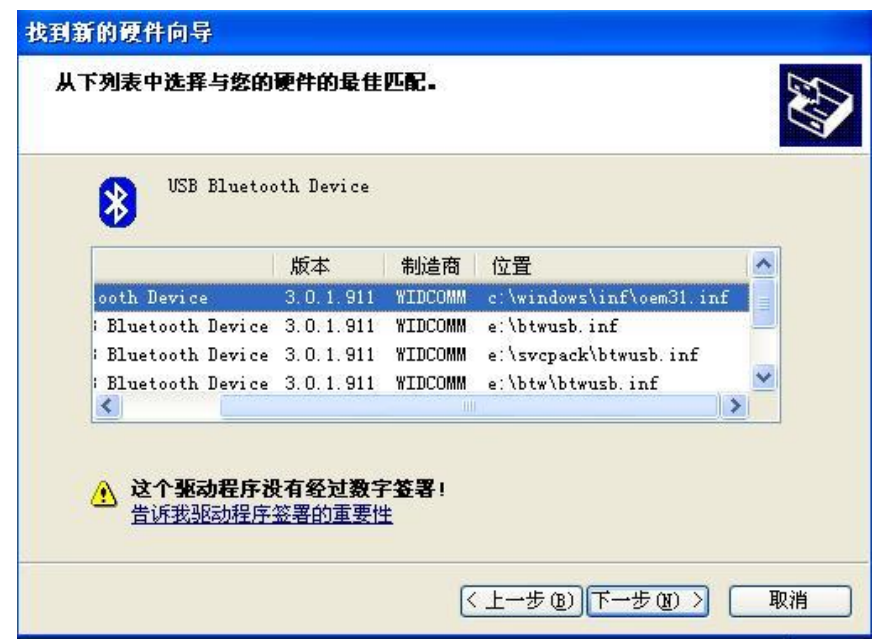

c) 确认驱动程序安装完成,点击"完成",至此蓝牙模块就可以工 作了。

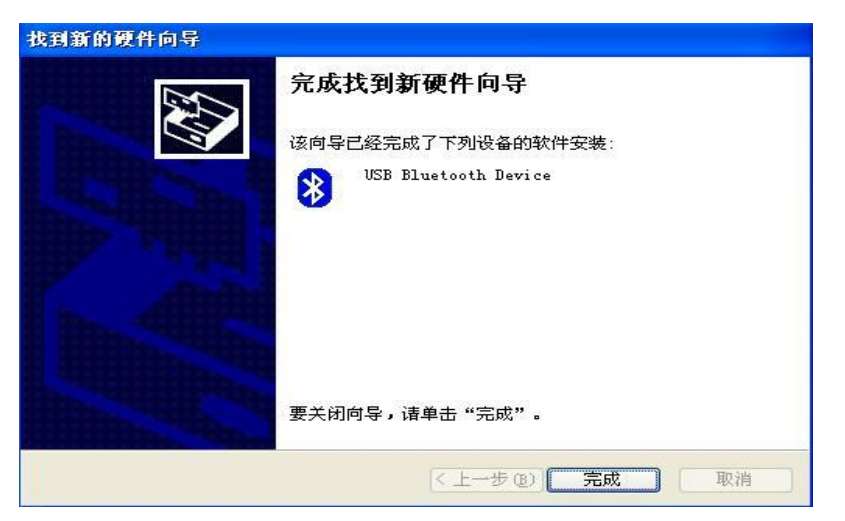

为了保证手机能够与电脑建立蓝牙连接, 您必须在电脑上安装"闪 联通手机服务",并在安装完成后重启电脑。

当您的手机能够找到电脑上的蓝牙模块,但在与之建立连接却连接 不上的时候,您可以采取如下措施中的任何一种:

1) 先结束"闪联通手机服务"软件的运行, 然后再重新启动它, 这 时手机就应该可以与电脑建立蓝牙连接了。关于如何关闭和启动"闪联 通手机服务"软件,请参照 7.3 闪联通中 2 如何连接手机与电脑一节, 这里不再重复;

2) 先将蓝牙模块插入电脑的 USB 口, 然后再启动"闪联通手机服 务",之后通过电脑右下角的蓝牙图标来先"停止 Bluetooth 设备", 再"启动 Bluetooth 设备", 之后手机就应该可以与电脑建立蓝牙连接 了;

a)关闭蓝牙模块

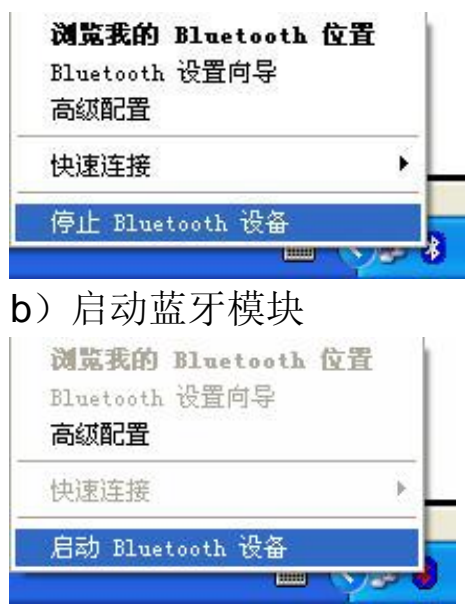

## 第**8**章常见问题

在使用电话过程中出现任何问题,请参照下列条款加以解决。如果 问题仍然存在,请立即与联想指定经销商或维修商联系。

#### ■屏幕出现输入 **PIN**:

输入 SIM 卡所带的有效 PIN 密码。如果您不知道密码,请立即与网 络服务供应商联络。

#### ■屏幕出现输入 **PUK** 码

三次输入错误的 PIN 码后, 您的 SIM 卡将会被锁住, 要解锁, 您必 须输入 PUK 码,请立即与网络服务供应商联络。

#### ■屏幕出现插入 **SIM** 卡信息:

确认 SIM 卡安装正确。检查 SIM 卡是否正常工作,其可能有缺陷或 出现故障。如果是这样,请交付网络服务供应商解决。

#### ■显示不在服务区,网络故障:

检查信号强度指示器。如果无网络信号,您可能处于地下室或建筑 物中的网络盲区。移至其它地区接收信号。还有另外一种情况,您可能 处于网络未覆盖区,可以要求您的网络服务供应商提供网络服务范围。

#### ■声音质量差,回音或有噪声使通话困难:

挂断电话,再次拨号,网络服务供应商可能为您转接一条通话质量 较好的线路。

#### ■待机时间变短:

所在地信号较弱,手机长时间寻找信号所致。在您不想接听电话时, 请临时关机;或者电池使用时间过长,电池使用寿命将至,需更换新电 池。

#### ■手机不能开机:

检查电池电量或充电。可以在充电期间,打开手机检验一下。手机 如果长时间静置后容易使电池过度放电,此时无法开机,充电时开始较 长时间内也无响应,需要等电量恢复后才能开机。

#### ■不能发送短信息:

您要检查您的服务中心号选项,您可能没有开通 SMS 服务, 或者短 信息发送对象无效,或您所在地区的网络服务供应商不支持该项服务。

## ■不能充电:

有三种可能:一是手机充电器工作不良,您可以就近与联想指定维 修商或经销商联络;二是环境温度不适宜,可以更换充电环境;三是接 触不良,可以检查充电器插头。

## ■电话本不能添加数据

电话本存储已满。可删除部分原有无用条目。

## ■不能选择某些功能

没有开通此项服务或者所在地的网络服务供应商不支持该服务。请 与联想指定维修商、经销商或网络服务供应商联络。

## 第**9**章名词解释

#### ■小区广播

此服务允许您接收广播短信息,如天气、交通等信息。

## ■**DTMF(**双音多频**)**

发出音频信号,用于电话银行,自动应答机等。

### ■国际电话 **International Indicator**

当输入一个正确的国际电话号码时,号码前需加'+'号。

## ■网络服务供应商 **Network Service Operator**

要使用您的手机,您必须先与网络服务供应商签订协议,并需要一 个 SIM 卡。

## ■**PIN(**个人标识码**)**

这个密码是用于授权使用 SIM 卡的功能和信息。PIN 码由网络运营 商提供。它可能是由一个 4 到 8 位的数字组成,可以根据需要修改。

## ■**PIN2(**个人标识码 **2)**

这个密码是用于授权使用 SIM 卡的一些特殊功能, 在某些国家里网 络运营商不一定为您提供 PIN2 码。

### ■**PUK(**个人解锁码**)**

用于解开被锁定的 SIM 卡, 由网络运营商提供。

#### ■漫游

在协议网络的范围外使用您的手机。

### ■**SIM(**用户身份识别模块**)**

它包含了协议的细节、安全信息和记录个人电话本。

#### ■**SMS(**短信息服务**)**

短信息的发送和接收都是通过网络的短信息中心进行的,要使用这 项服务必须要网络支持。

#### ■**WAP(**无线应用协议**)**

特别为移动通信设备设定的标准,使您可以简单、快捷的接入 Internet 网。

# 第**10**章技术参数

## 常规

型号:P928 系统: GSM 900/DCS 1800

## 环境温度

最高: +55 °C 最低: -10 °C

## 基本参数

重量: 87.5 倍标准电池) 尺寸:84x45x22mm 通话时间:120 –180 分钟\* 纯待机时间:80 –120 小时\* 电池容量:720 mAh \*视当地网络信号环境状况而定

执行标准号: Q/LMLX 101-2004 核准代码:CMII ID:2004CP2175 进网许可证号:02-5707-050195

147-001184 V1.0